# Dell™ 4220/4320 投影仪

用户手册

## 注意、小心和警告

■ 注: "注"表示可以帮助您更好使用计算机的重要信息。

 $\bigwedge$  小心:"小心"表示如果不遵循使用说明,可能会导致硬 件损坏或数据丢失。

#### 警告:"警告"表示潜在的财产损失、人身伤害甚至死亡。

#### 本文档所含信息如有更改,恕不通知。 **© 2011 Dell Inc.** 版权 所有。

 $\overline{\phantom{a}}$  , where  $\overline{\phantom{a}}$  , where  $\overline{\phantom{a}}$ 

未经 Dell Inc. 的书面许可,严禁任何人以任何方式复制这些资料。

本文所用商标:*Dell* 和 *DELL* 标志是 Dell Inc. 的商标; *DLP* 和 *DLP* 标 志是 TEXAS INSTRUMENTS INCORPORATED 的商标; *Microsoft* 和 *Windows* 是 Microsoft Corporation 在美国和 / 或其他国家 (地区)的商标或注册商 标。

本文档中可能用到的其它商标和品牌名称是指拥有该商标或名称的实体 或其产品。除其自身的商标和品牌名称之外, Dell Inc. 对其它商标和品 牌名称不拥有任何权益。

#### 型号 4220/4320

2011 年 3 月 Rev. A00

# 目录

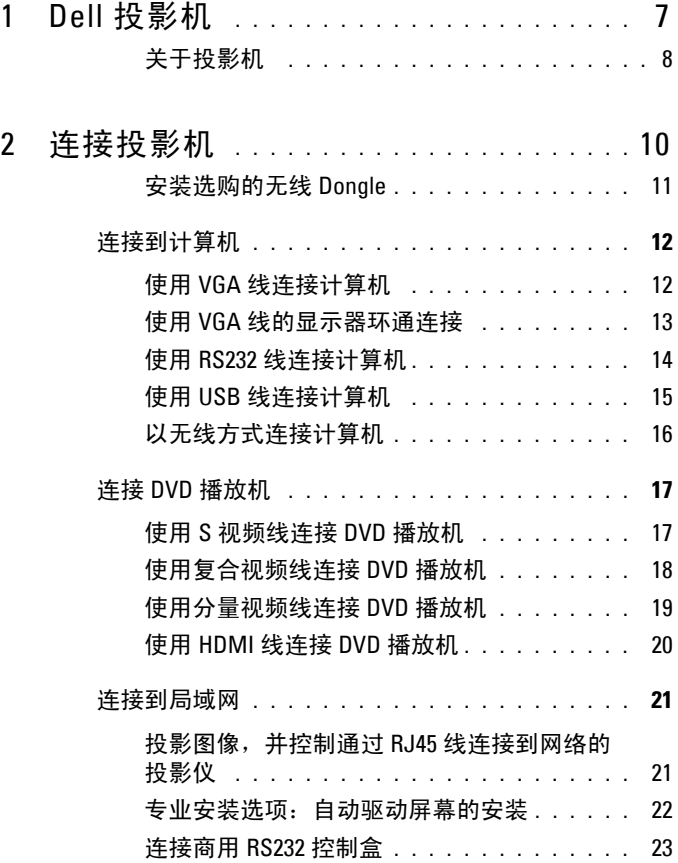

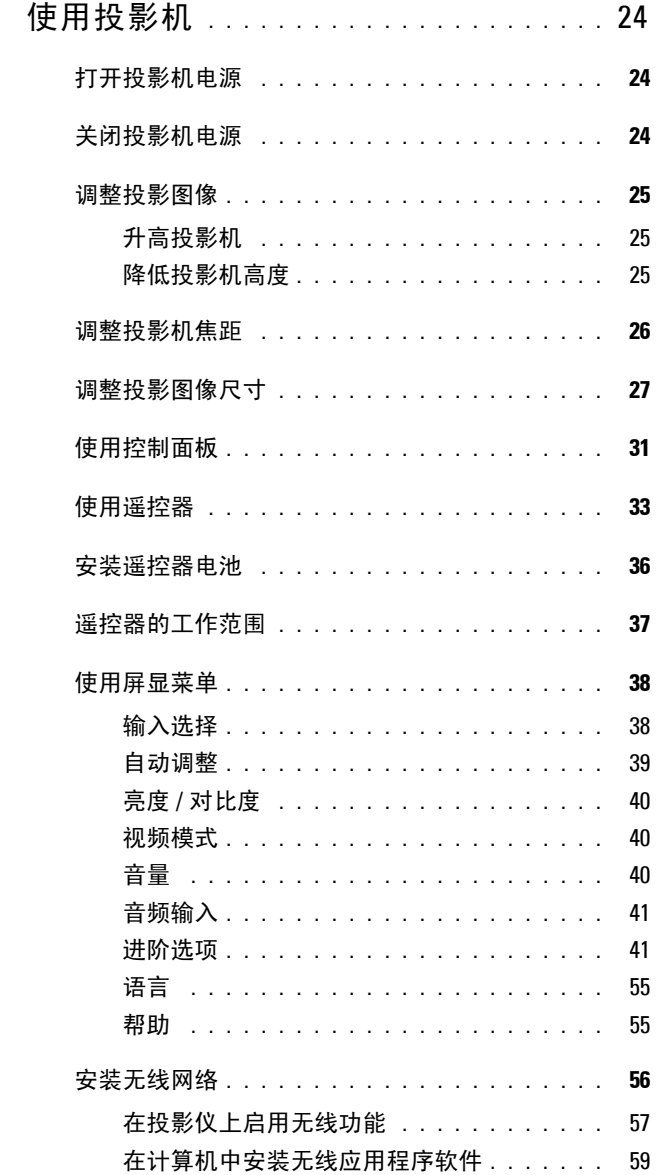

 $\boldsymbol{3}$ 

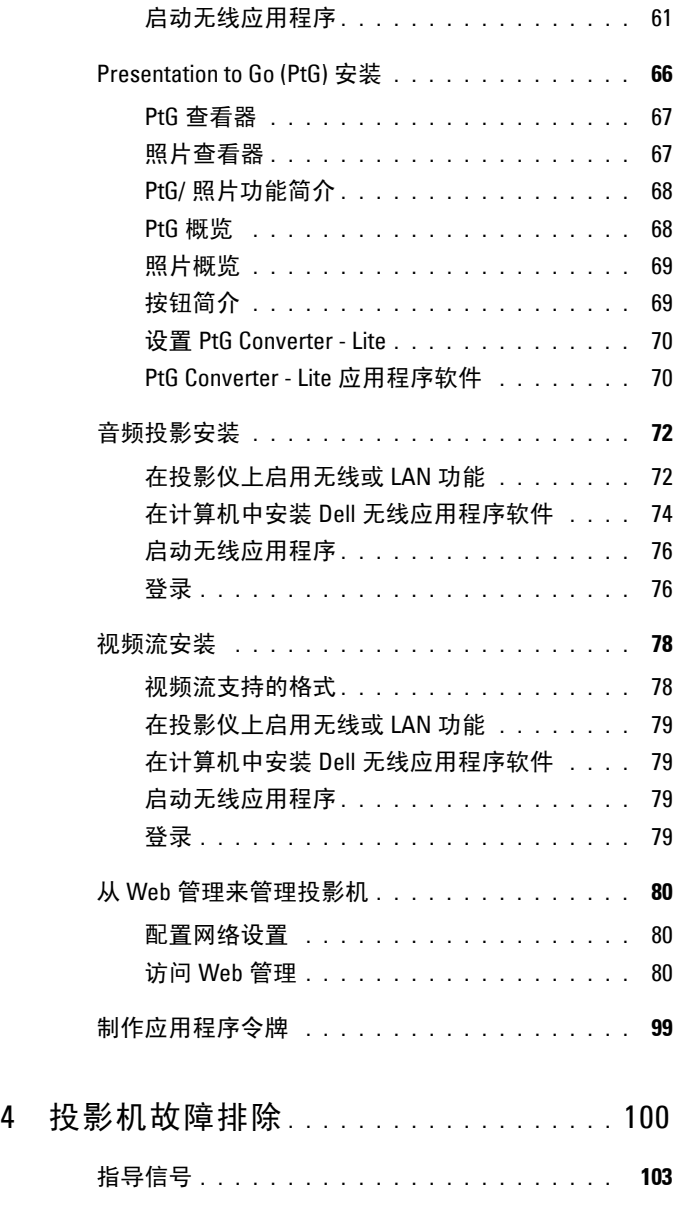

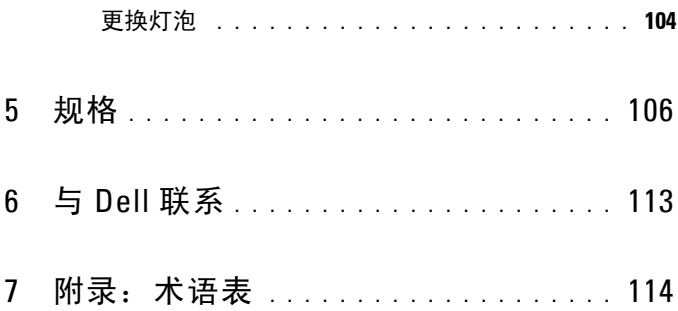

# <span id="page-6-0"></span>Dell 投影机

投影机随机附带以下所示的所有物品。请确保所有物品齐备,如有丢失,请与 Dell™ 联系。

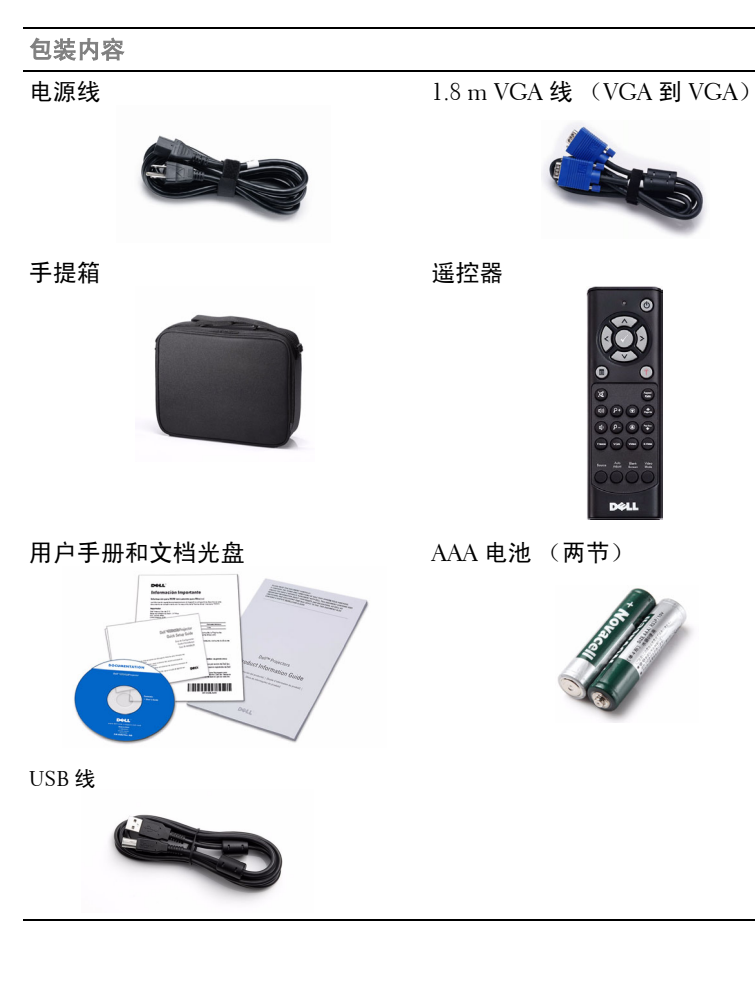

1

#### <span id="page-7-0"></span>关于投影机

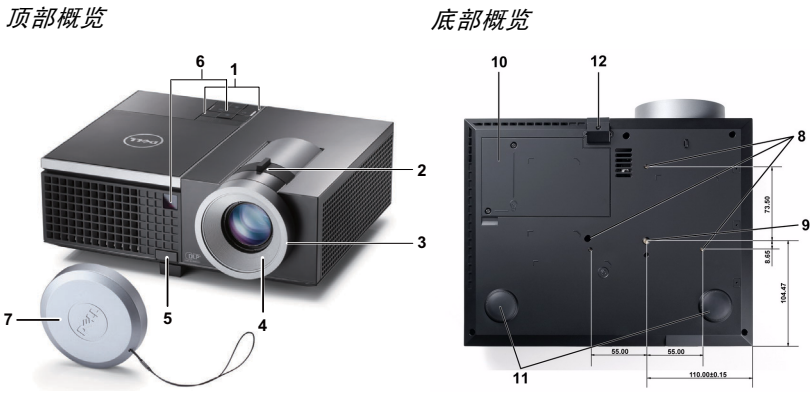

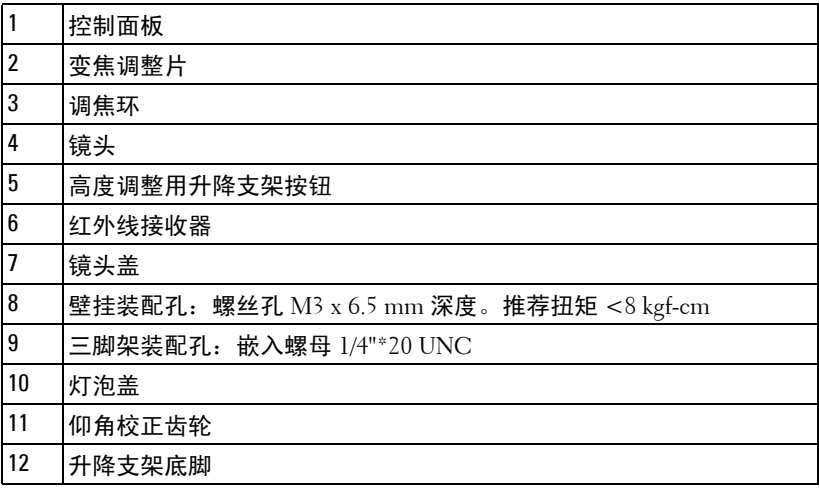

#### <span id="page-7-1"></span>小心:安全注意事项

不要在产生大量热量的设备附近使用投影机。

2 不要在多尘环境中使用投影机。灰尘可能导致系统故障,投影仪将自动关机。 确保投影机安装在通风良好的位置。

不要阻塞投影机上的通风槽和通风口。

确保投影仪在 5ºC 到 35ºC 的环境温度条件下工作。

- 6 投影机开机后或者在投影机刚刚关机后,通风口的温度可能非常高,因此请 勿触摸通风口。
- 7 投影机工作时切勿直视镜头, 否则可能损害眼睛。
- 8 投影机工作时切勿在投影机附近或前面放置任何物品或者盖住镜头,否则热 量可能导致物品软化或烧坏。
- 9 请勿在心脏起搏器旁边使用无线投影机。
- 10 请勿在医疗器械旁边使用无线投影机。
- 11 请勿在微波炉旁边使用无线投影机。

#### ■注:

- 请勿尝试自行壁挂投影仪。应由专业技术人士来安装。
- 推荐的投影机吊装装配架 (P/N:C3505)。有关的详细信息,请访问 Dell 支持网站 **support.dell.com**。
- 有关的详细信息,请参阅投影机随附的*安全信息*。
- 4220/4320 投影仪只能在室内使用。

# <span id="page-9-1"></span><span id="page-9-0"></span>连接投影机

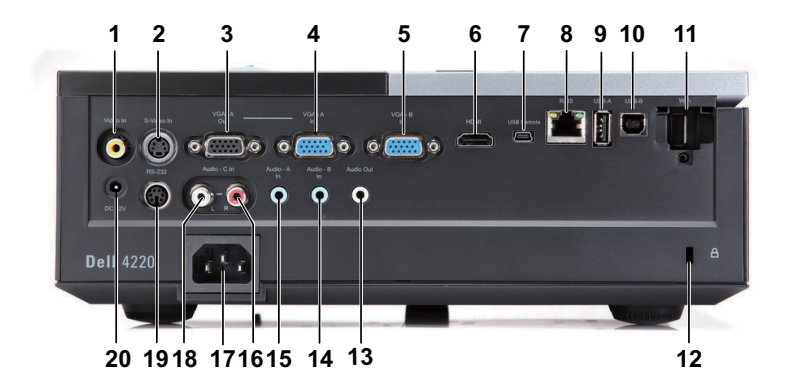

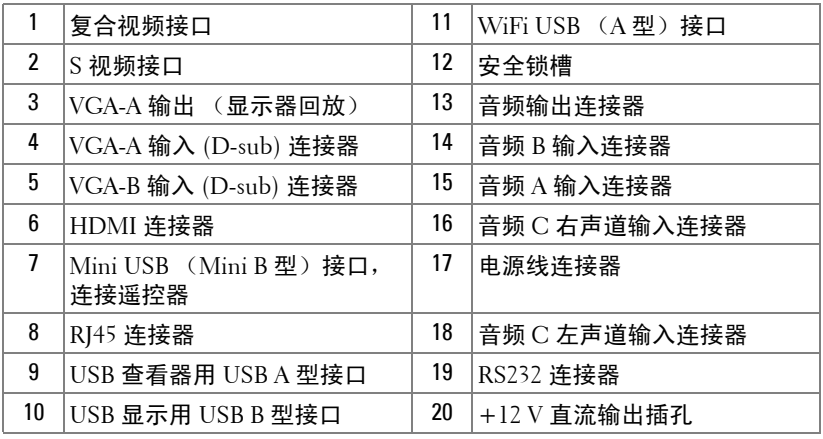

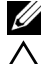

**么 注: 4220 和 4320 两款投影仪的接口完全相同。** 

 小心:在执行此部分中的任何过程之前,请阅读[第](#page-7-1) 8 页上介绍的 "安 全注意事项"。

#### <span id="page-10-0"></span>安装选购的无线 Dongle

为了使用无线网络功能选项,此投影仪必须安装无线 dongle。参[见第](#page-55-1) 56 [页的 "安装无线网络"。](#page-55-1)您的 4220/4320 投影仪不随机提供无线 dongle。您可以从 Dell 网站 **www.dell.com** 购买。

1 拧下螺丝并取下无线盖子。

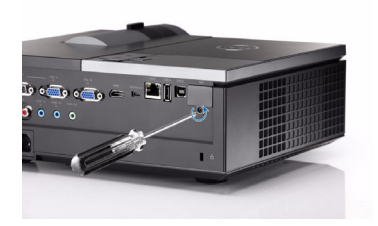

2 插入无线 dongle。

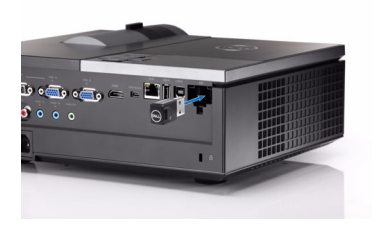

3 装上无线盖子。

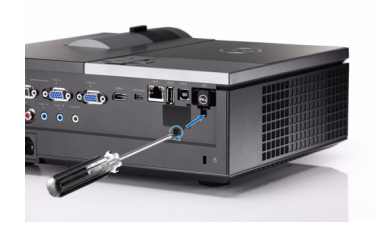

# <span id="page-11-0"></span>连接到计算机

#### <span id="page-11-1"></span>使用 VGA 线连接计算机

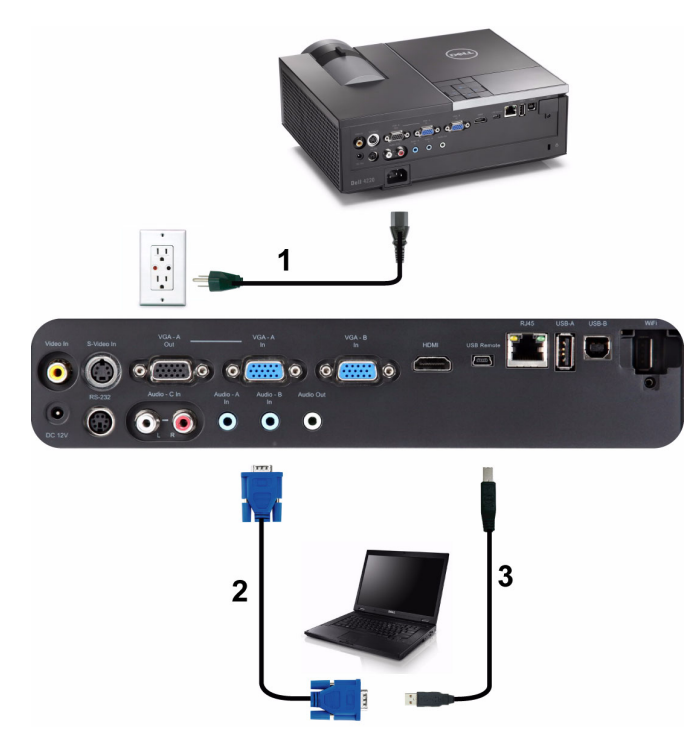

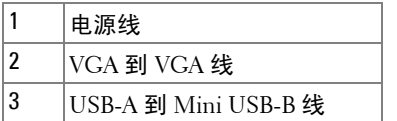

 $\mathbb{Z}$  注: 此投影机不提供 Mini USB 线。

 $\mathbb{Z}$  注: 为了使用遥控器上的向上翻页和向下翻页功能, 必须连接 Mini USB 线。

#### <span id="page-12-0"></span>使用 VGA 线的显示器环通连接

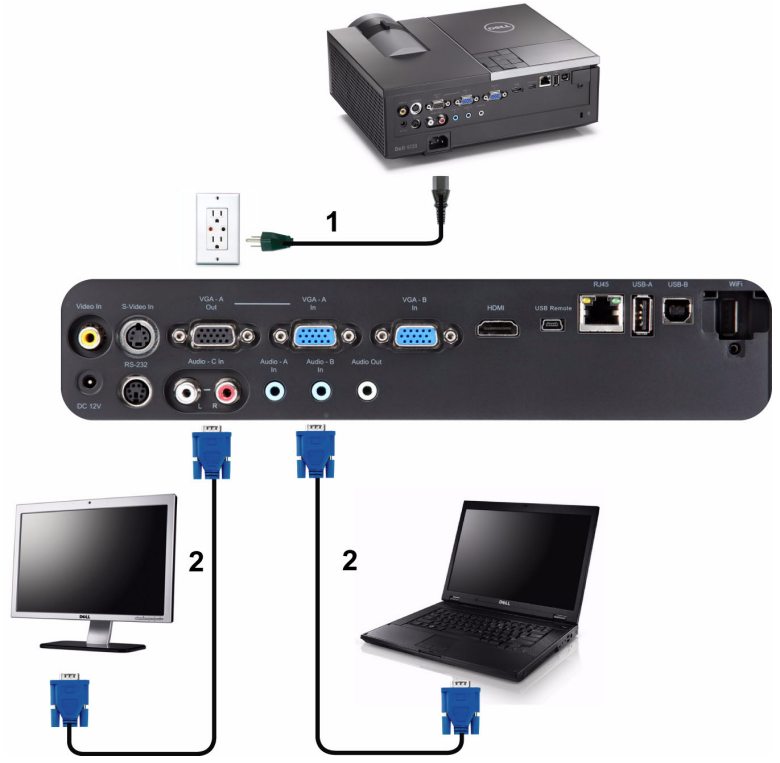

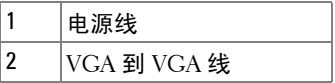

**么注:**投影机只随附一条 VGA 线。您可从 Dell 网站 www.dell.com 购买更 多 VGA 线。

#### <span id="page-13-0"></span>使用 RS232 线连接计算机

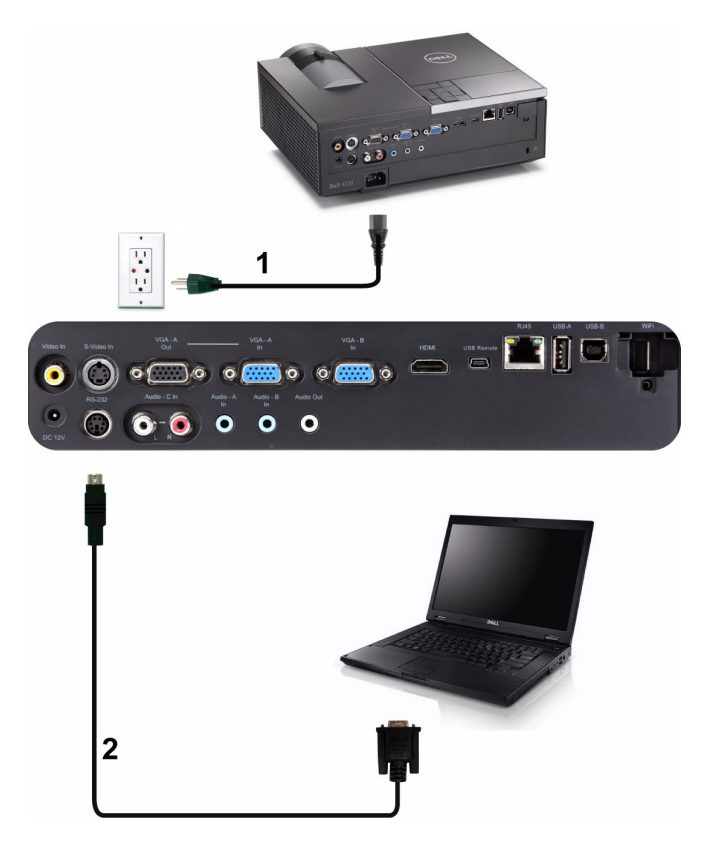

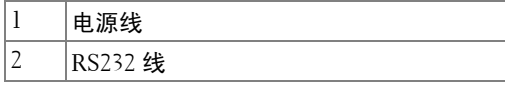

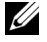

■ 注: 投影机不提供 RS232 线。如需线缆和 RS232 遥控器软件,请咨询专 业安装人士。

<span id="page-14-0"></span>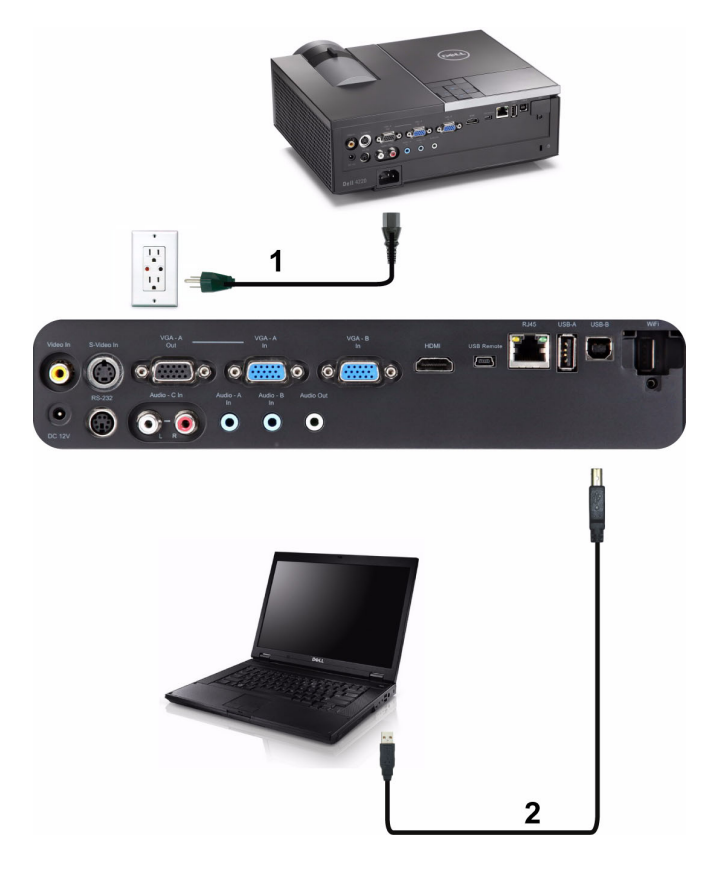

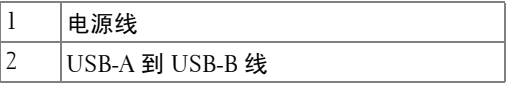

 $\mathscr{L}$  注: 即插即用。此投影仪只随附一条 USB 线。您可从 Dell 网站 **www.dell.com** 购买更多 USB 线。

#### <span id="page-15-0"></span>以无线方式连接计算机

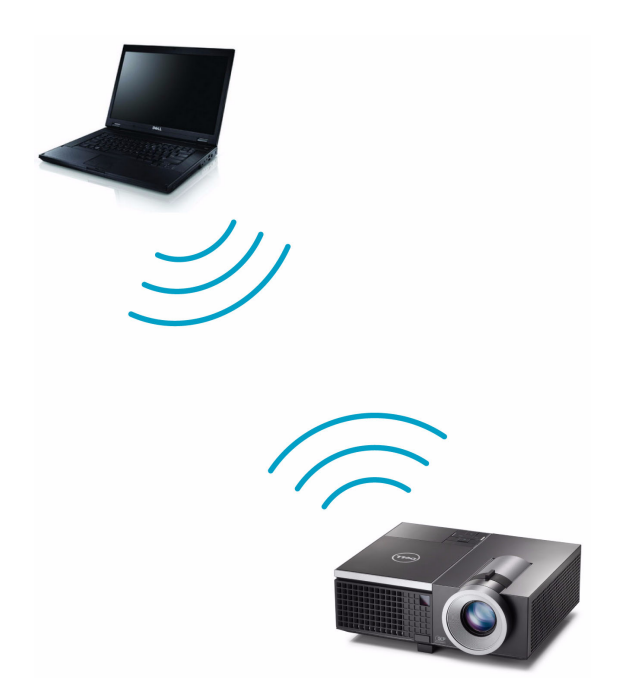

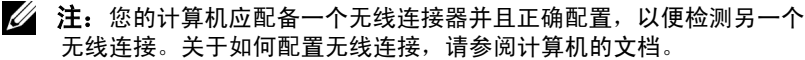

 $\mathscr{L}$ 注: 为了使用无线网络功能, 此投影仪必须安装无线 dongle。参[见第](#page-55-1) 56 [页的 "安装无线网络"](#page-55-1)。

## <span id="page-16-0"></span>连接 DVD 播放机

#### <span id="page-16-1"></span>使用 S 视频线连接 DVD 播放机

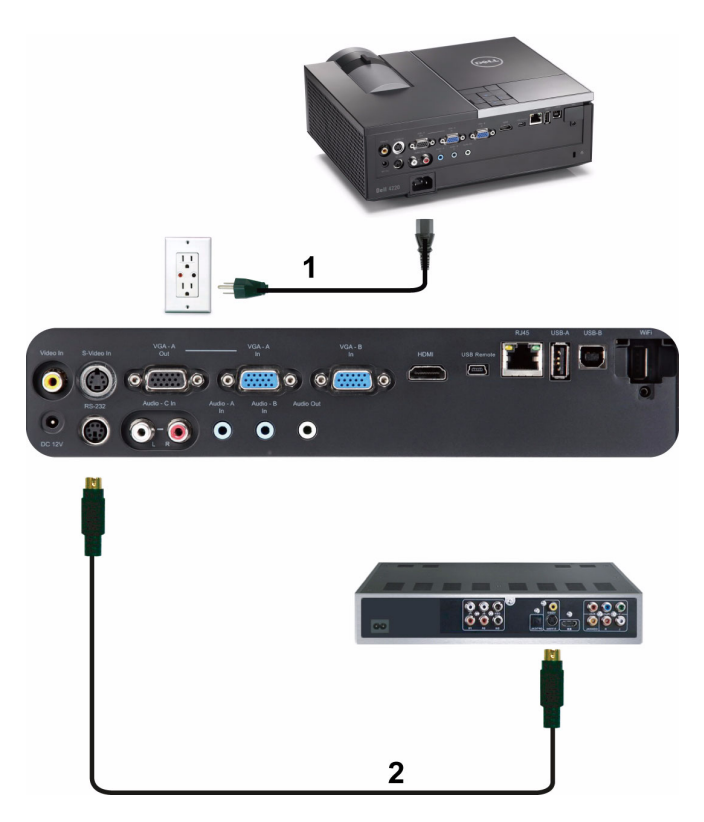

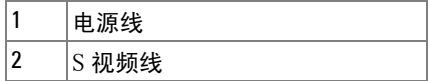

**么 注:** 此投影仪不提供 S 视频线。您可以从 Dell 网站 www.dell.com 购买 S 视频延长线 (50 英尺 /100 英尺)。

#### <span id="page-17-0"></span>使用复合视频线连接 DVD 播放机

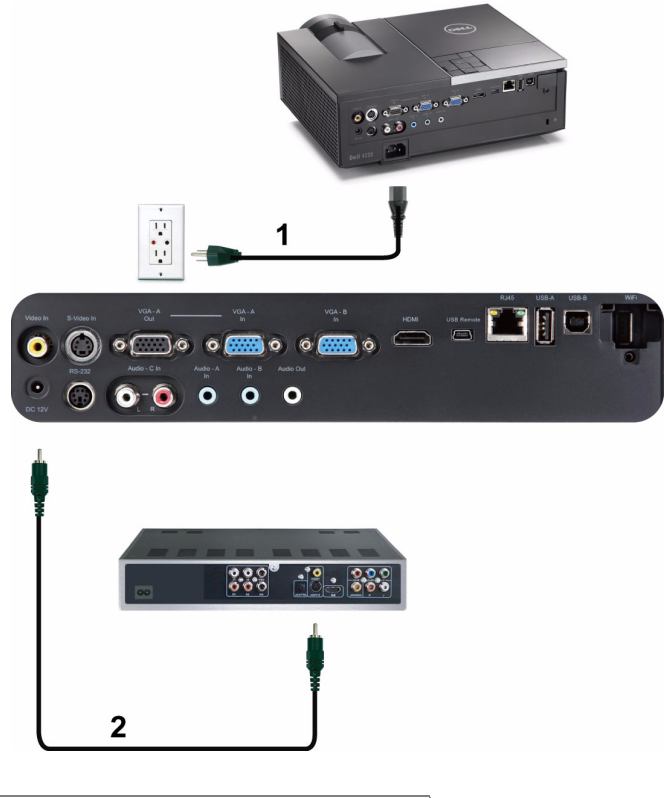

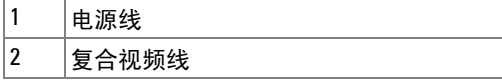

注: 投影机不提供复合视频线。您可以从 Dell 网站 www.dell.com 购买 复合视频延长线 (50 英尺 /100 英尺)。

#### <span id="page-18-0"></span>使用分量视频线连接 DVD 播放机

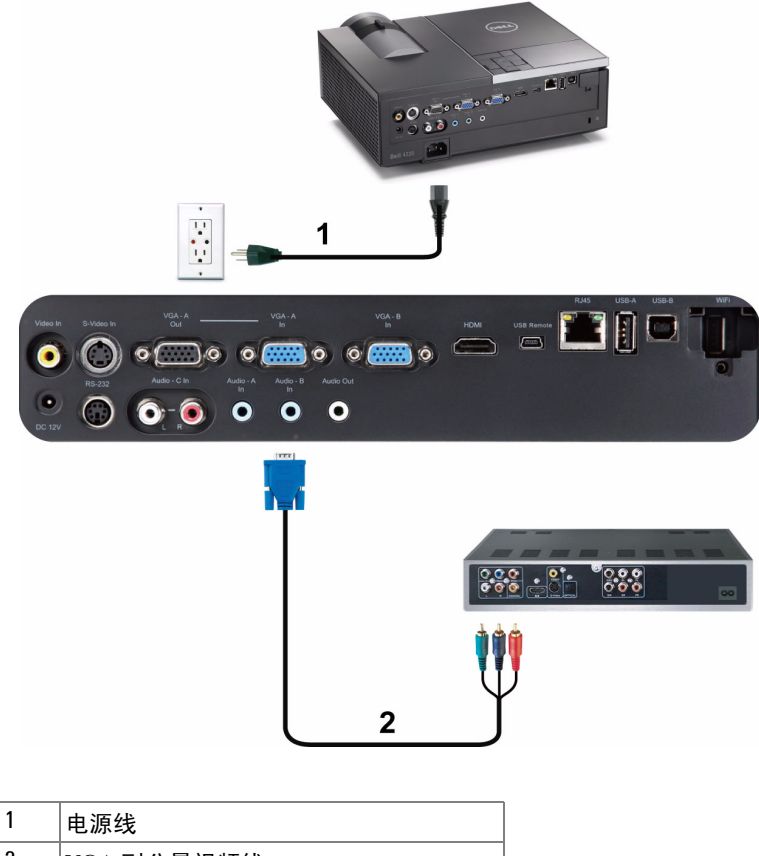

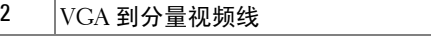

■ 注: 投影机不提供 VGA 到分量视频线。您可以从 Dell 网站 www.dell.com 购买 VGA 到分量视频延长线 (50 英尺 /100 英尺)。

#### <span id="page-19-0"></span>使用 HDMI 线连接 DVD 播放机

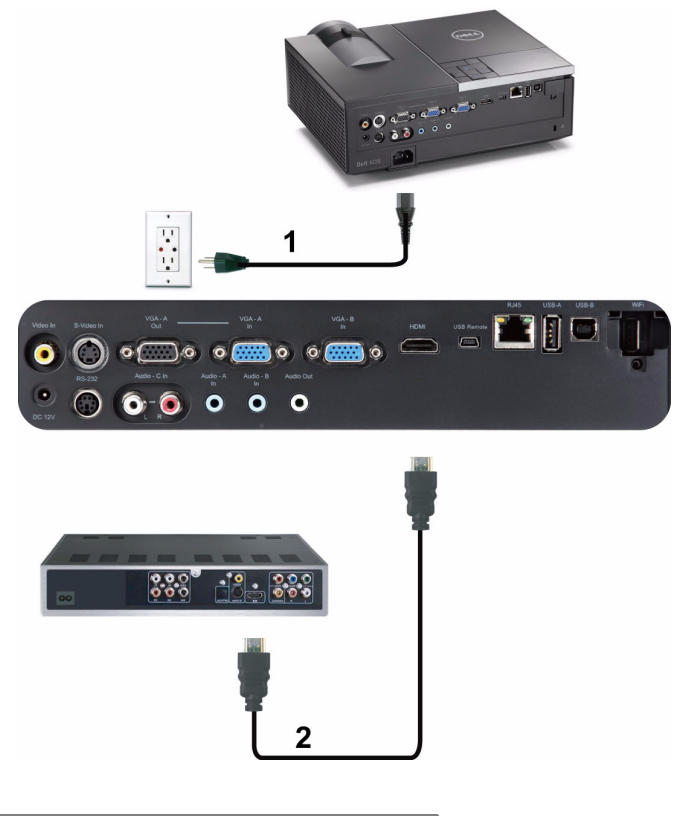

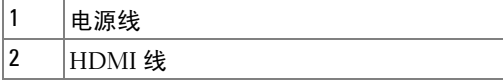

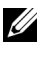

**么注:**投影机不提供 HDMI 线。您可以从 Dell 网站 www.dell.com 购买 HDMI 线。

### <span id="page-20-0"></span>连接到局域网

<span id="page-20-1"></span>投影图像,并控制通过 RJ45 线连接到网络的投影仪

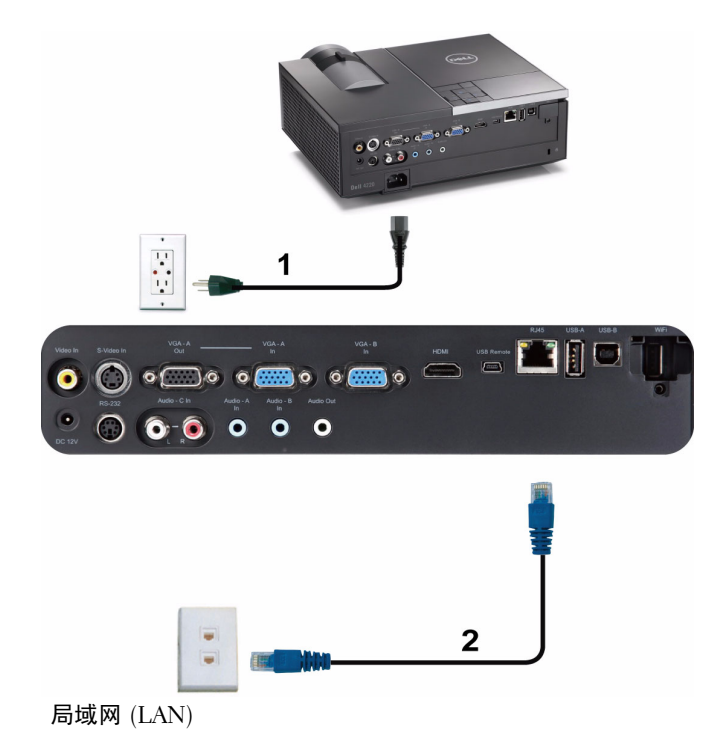

| c | w<br>л. |
|---|---------|

注: 投影机不提供 RJ45 线。您可以从 Dell 网站 www.dell.com 购买 RJ45 线。

#### <span id="page-21-0"></span>专业安装选项:自动驱动屏幕的安装

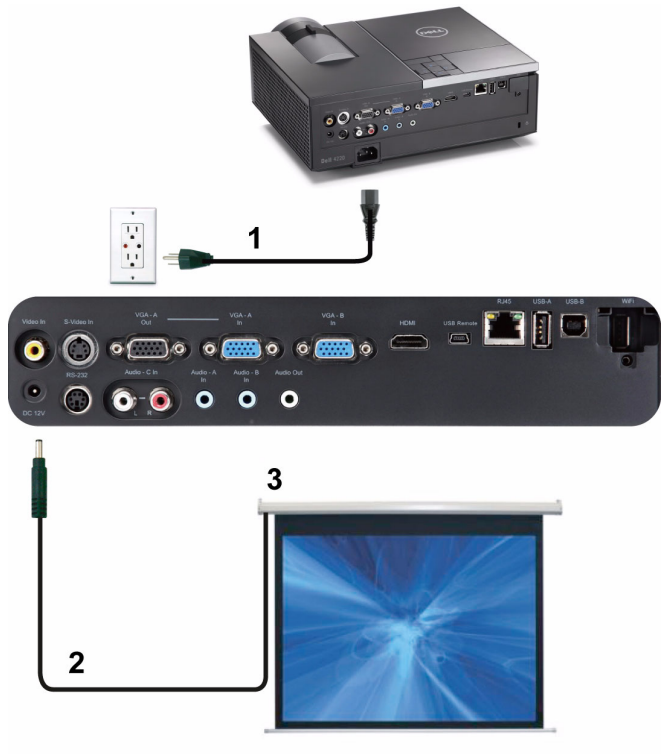

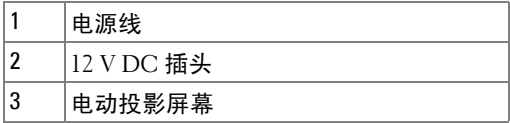

**■ 注:** 使用尺寸为 1.7 mm (ID) x 4.00 mm (OD) x 9.5 mm (轴杆)的 12V 直流 插头连接自动屏幕和投影仪。

12 V DC 插头

 $\equiv$ 

#### <span id="page-22-0"></span>连接商用 RS232 控制盒

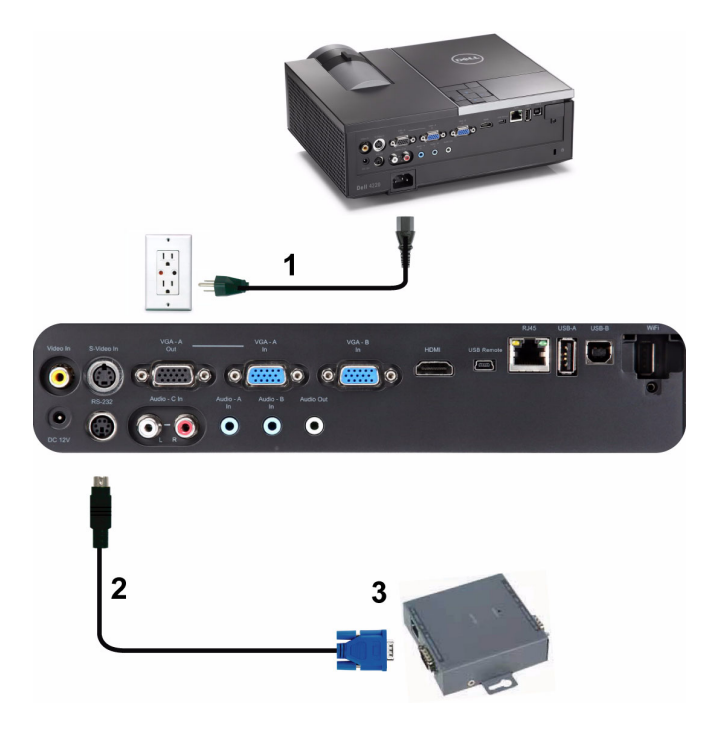

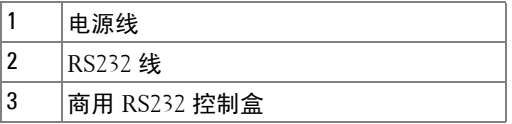

■ 注: 投影机不提供 RS232 线。咨询专业技术人士以获得线缆。

# 3

# <span id="page-23-0"></span>使用投影机

#### <span id="page-23-1"></span>打开投影机电源

■ 注: 先打开投影机电源, 然后打开输入源电源 (计算机、 DVD 播放机 等)。按下**电源**按钮前其指示灯一直闪烁蓝光。

1 取下镜头盖。

- 2 将电源线和相应的信号线连接到投影仪。有关连接投影机的信息,请参阅[第](#page-9-1) 10 [页的 "连接投影机"。](#page-9-1)
- 3 按下电源按钮 (有关电源按钮的位置,请参阅第 31 [页的 "使用控制面](#page-30-0) [板"\)](#page-30-0)。
- 4 打开输入源 (计算机、 DVD 播放机等)的电源。
- 5 使用相应的线缆将输入源连接到投影机。有关将输入源连接到投影机的说明, 请参阅第 10 [页的 "连接投影机"。](#page-9-1)
- 6 在默认情况下,投影仪的输入源设成 VGA-A。必要时,变更投影仪的输入 源。
- 7 如果投影仪连接有多个输入源,请按下遥控器或者控制面板上的**输入源**按钮 选择需要的输入源。参见第 31 [页的 "使用控制面板"和](#page-30-0)第 33 [页的 "使用遥](#page-32-0) [控器"找](#page-32-0)到输入源按钮。

#### <span id="page-23-2"></span>关闭投影机电源

△ 小心:按照以下步骤正确关闭投影机之后,将其插头拔下。

1 按**电源**按钮。按照屏幕上显示的说明正确关闭投影仪。

- 注: 屏幕上显示下面的消息"按电源按钮关闭投影仪。"此信息在 5 秒 后消失, 或者您可以按**菜单**按钮清除它。
- 2 再按一次电源按钮。散热风扇继续运行 120 秒。
- 3 如要使投影仪快速关机, 可以在投影仪风扇仍在转动时按住电源按钮 1 秒。
- 注:在再次打开投影机电源之前,请等待 60 秒,以便内部温度稳定。 4 从电源插座和投影机上断开电源线。

## <span id="page-24-0"></span>调整投影图像

#### <span id="page-24-1"></span>升高投影机

1 按下升降支架按钮。

2 将投影机升高到需要的显示角度,然后松开该按钮将升降支架底脚锁定到位。 3 使用仰角校正齿轮对显示角度进行精细调节。

#### <span id="page-24-2"></span>降低投影机高度

1 按下升降支架按钮。

2 降低投影机,然后松开该按钮将升降支架底脚锁定到位。

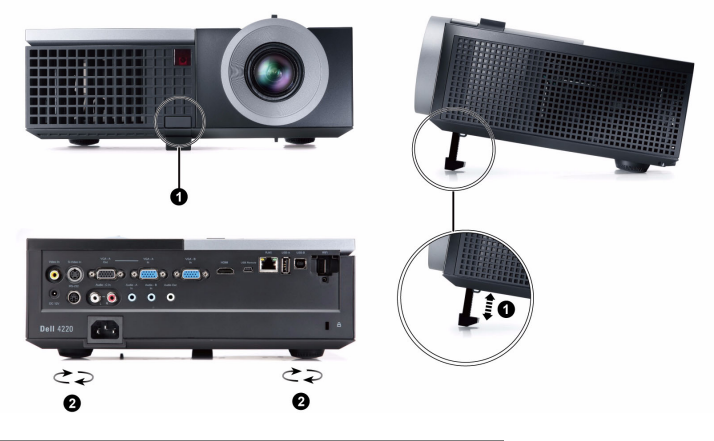

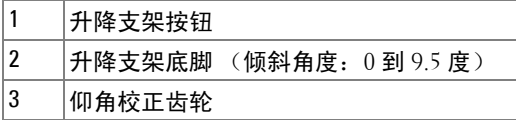

## <span id="page-25-0"></span>调整投影机焦距

入 小心: 为避免损坏投影机, 在移动投影机或将其放入手提箱之前, 请确 保其变焦镜头和升降支架完全收回。

1 旋转变焦调整片放大和缩小图像。

2 旋转对焦环直到图像清晰为止。投影机的聚焦范围是 3.94 英尺到 32.81 英尺 (1.2 米到 10 米)。

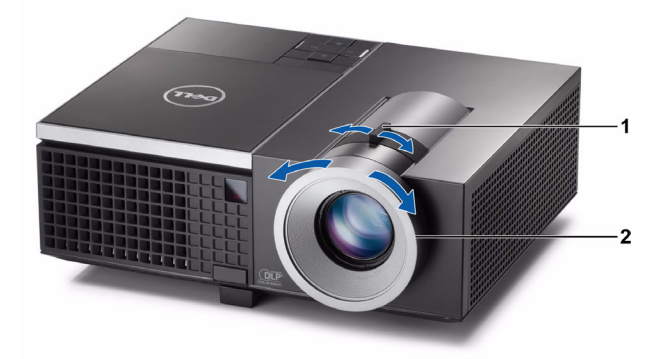

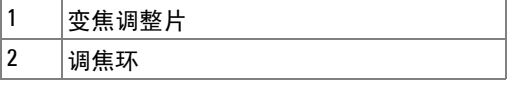

# <span id="page-26-0"></span>调整投影图像尺寸

4220

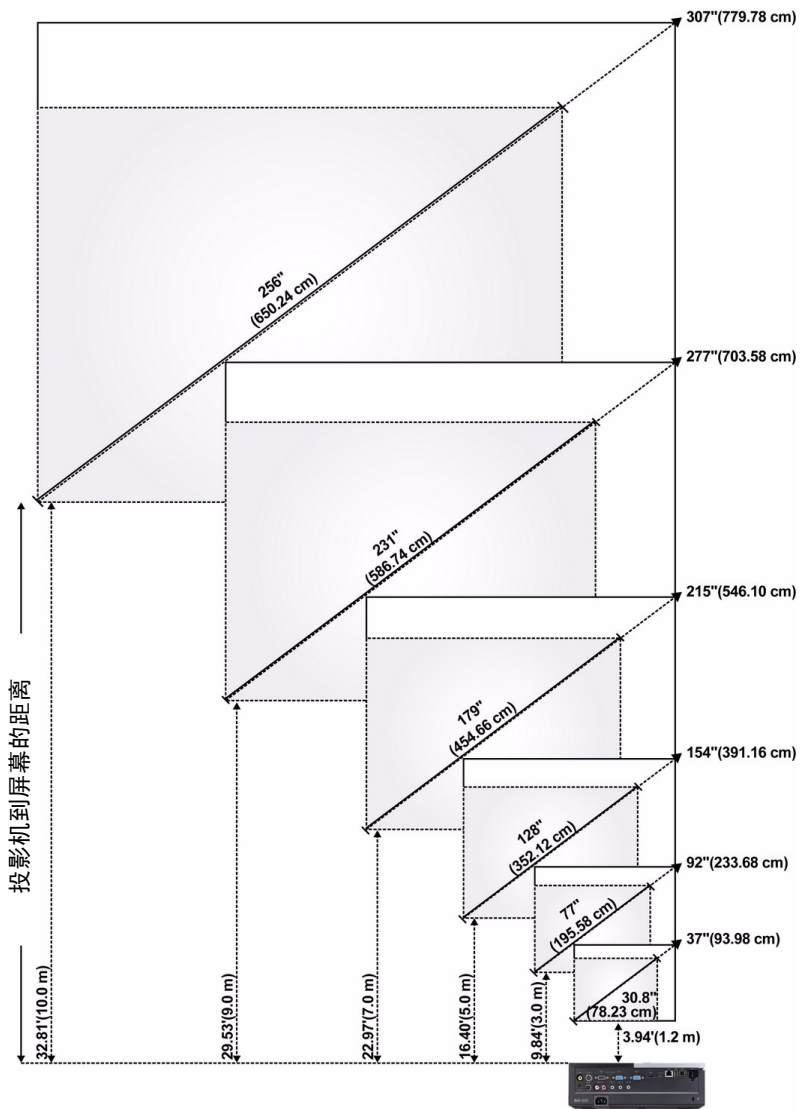

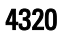

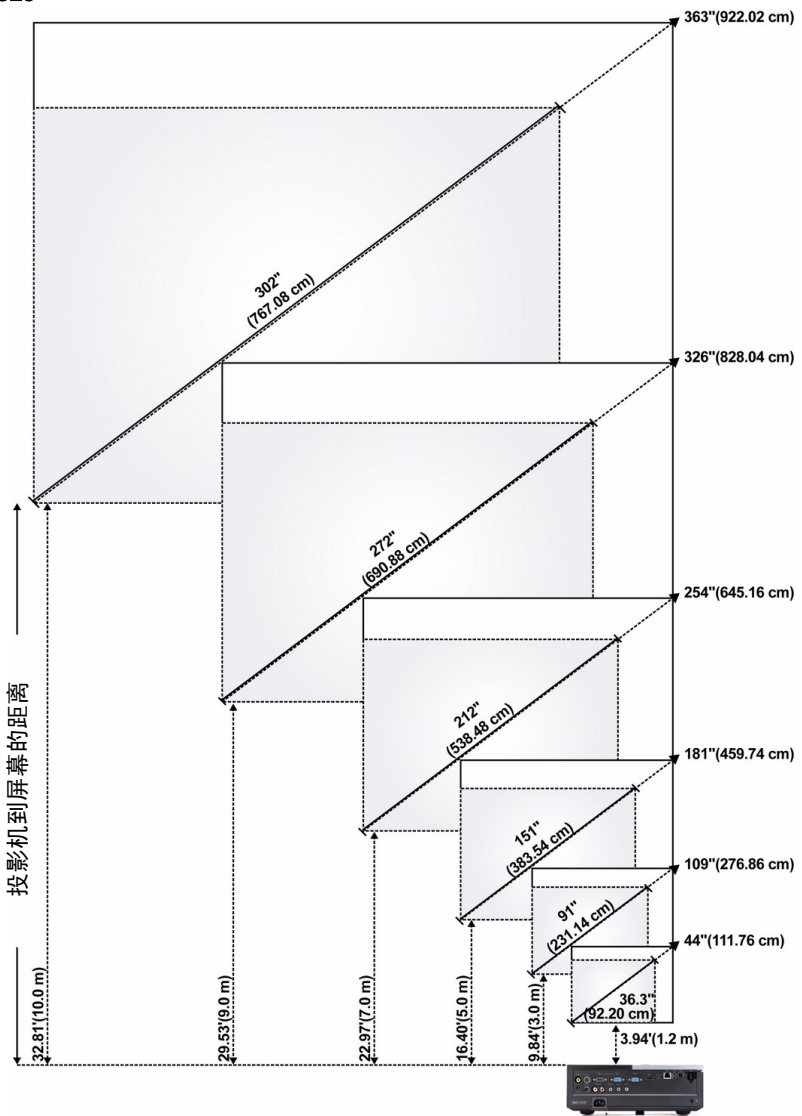

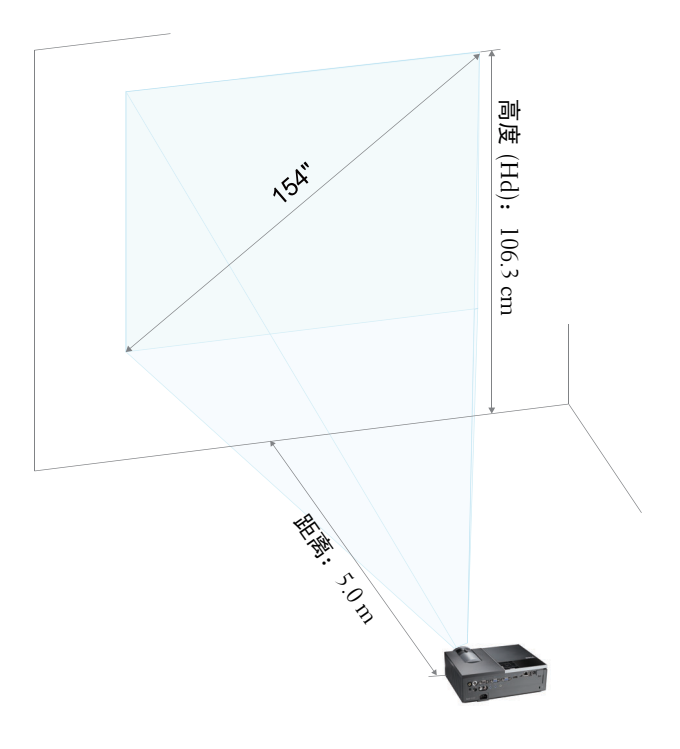

#### 4220

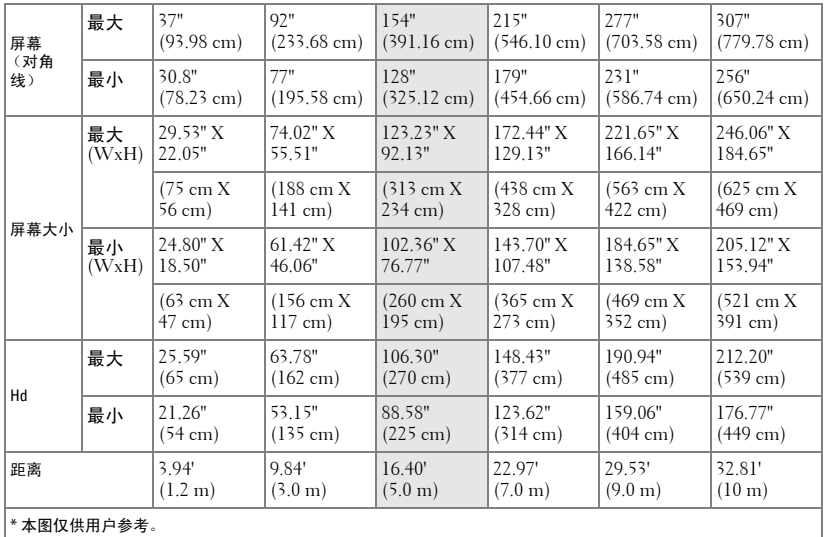

#### 4320

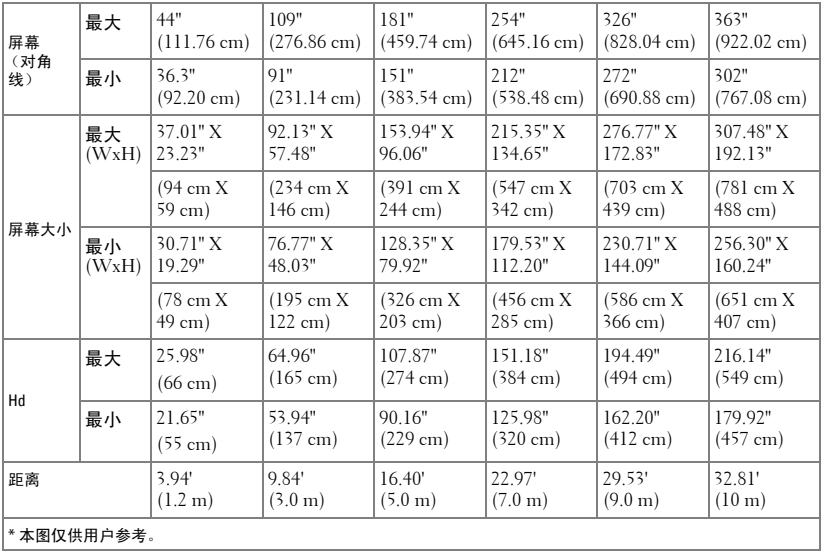

# <span id="page-30-0"></span>使用控制面板

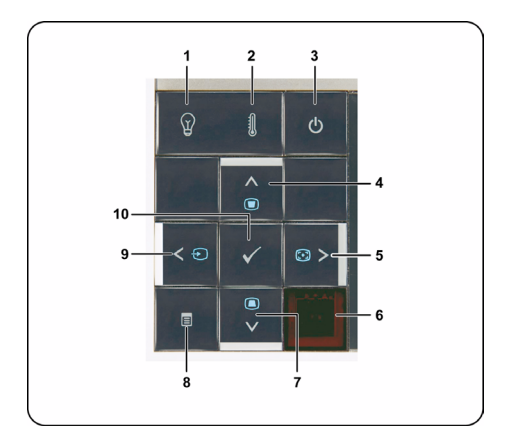

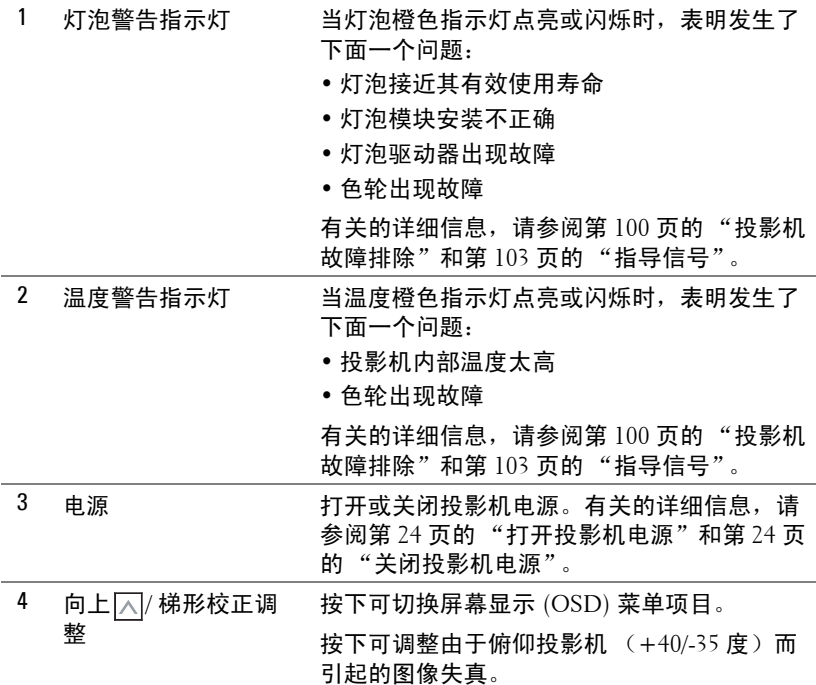

使用投影机 | 31

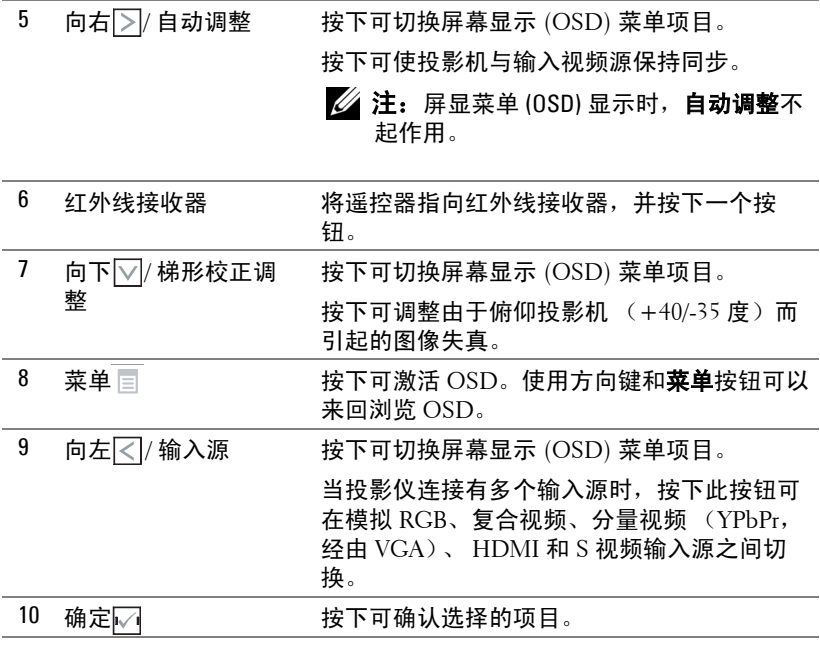

# <span id="page-32-0"></span>使用遥控器

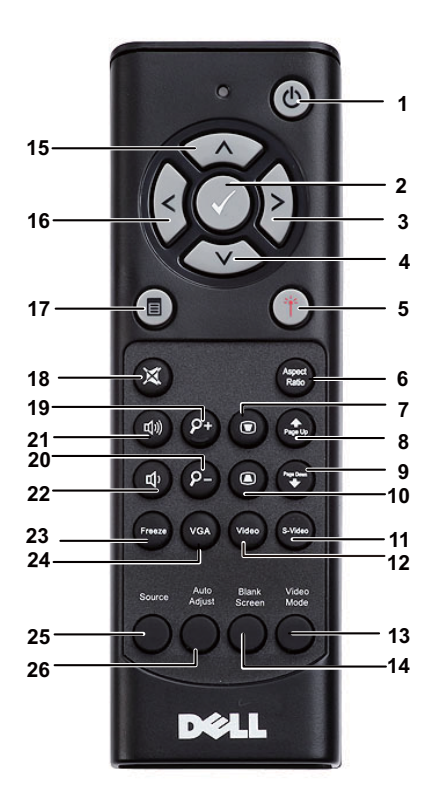

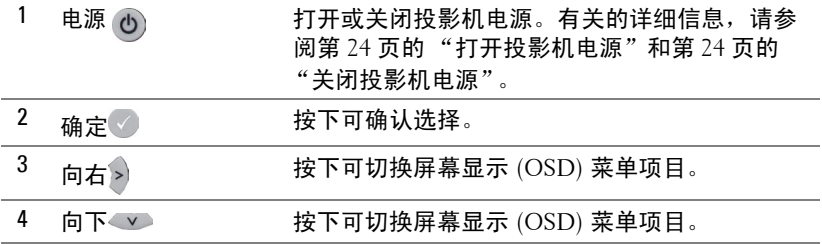

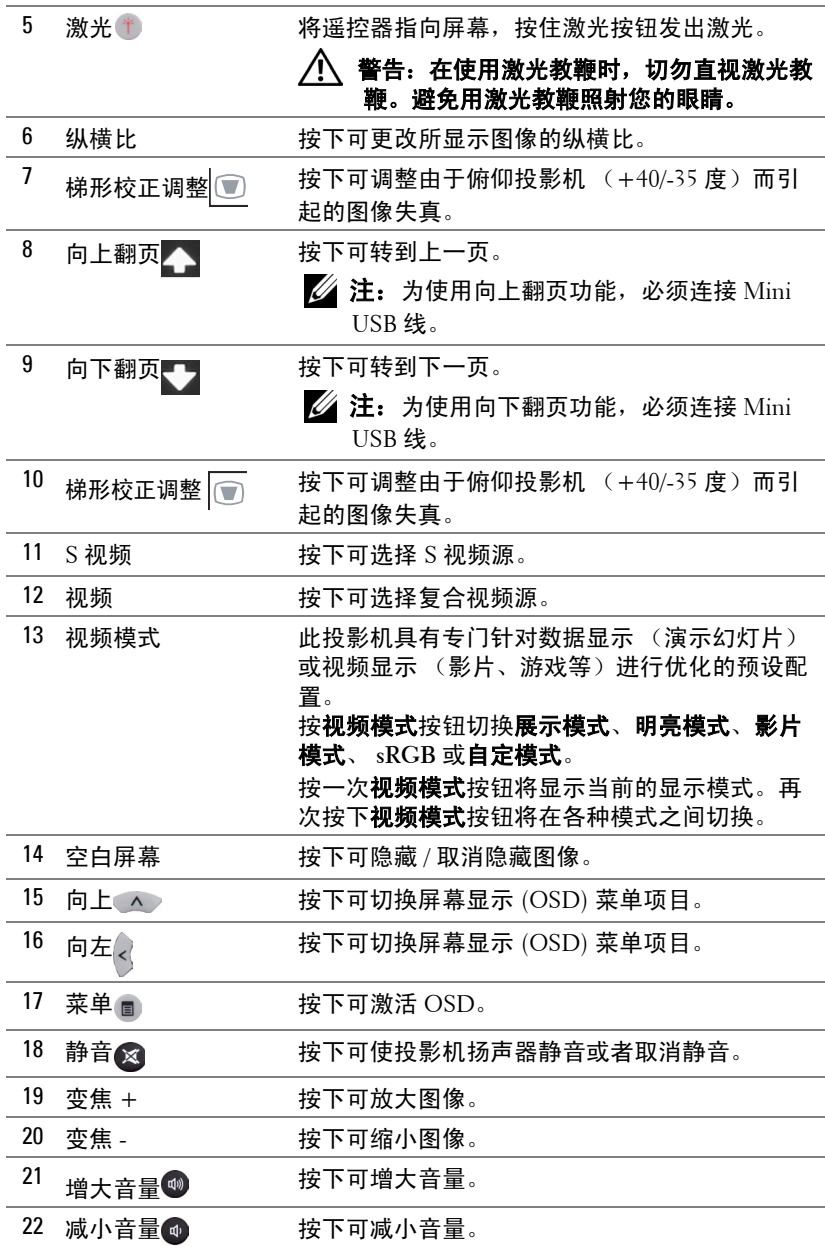

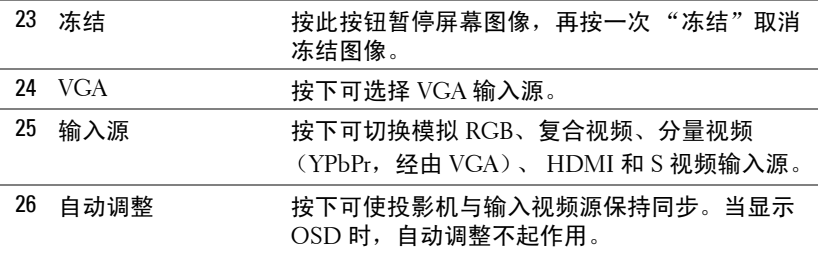

## <span id="page-35-0"></span>安装遥控器电池

4 注: 不使用时, 取出遥控器电池。 按卡销以打开电池仓盖。

检查电池上标注的极性 (+/-)。

按照电池仓中的标记装入电池以确保极性正确。

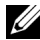

**么注:**避免混用不同类型的电池或混用新旧电池。

重新装上电池仓盖。

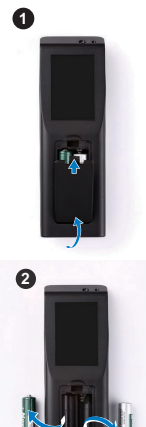

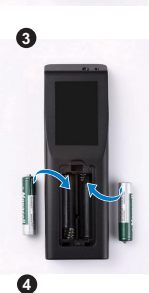

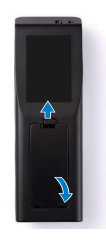
# 遥控器的工作范围

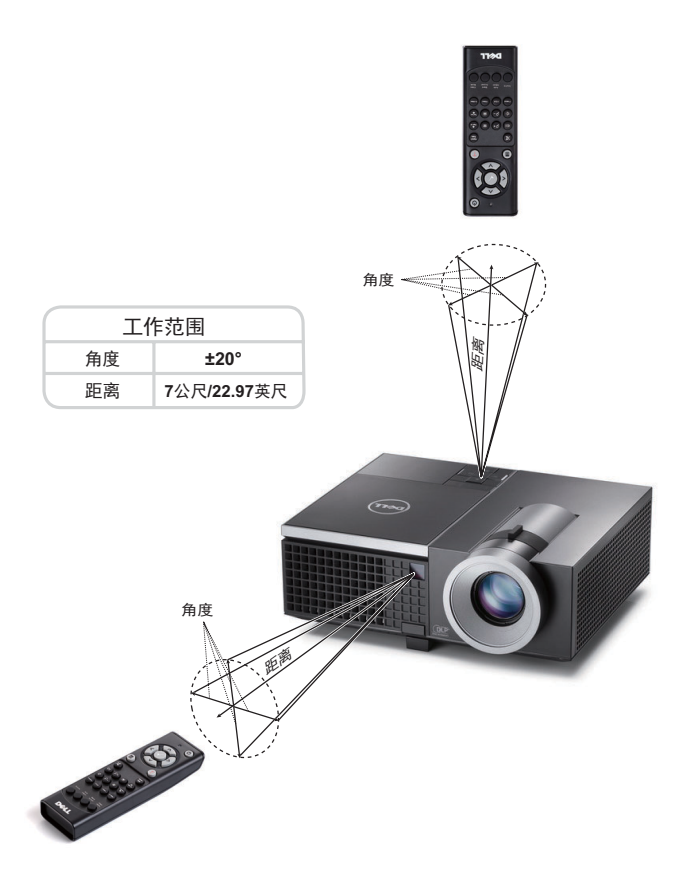

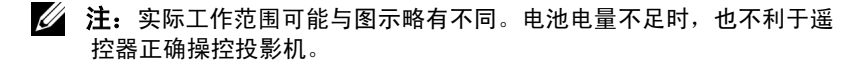

# 使用屏显菜单

- 投影机具有多语言屏显 (OSD) 菜单, 存不存在输入源时都可显示。
- 按控制面板或遥控器上的菜单按钮进入主菜单。
- 如要切换主菜单中的选项卡,请按投影仪控制面板或遥控器上的 $\overline{\wedge}$  或 $\overline{\vee}$  按 钮。
- 如要选择一个子菜单,请按投影仪控制面板或遥控器上的17或 习按钮。
- 如要选择一个选项,请按投影仪控制面板或遥控器上的 $\overline{\wedge}$  或 $\overline{\vee}$  按钮。选中 一个项目后,其颜色将变成深蓝色。
- 使用控制面板或遥控器上的|<\ 或 | 列整设置。
- 如要返回主菜单,请按控制面板或遥控器上的 < 按钮。
- 如要退出 OSD, 请直接按控制面板或遥控器上的**菜单**按钮。

**■ 注: 4220 和 4320 两个型号的 OSD 结构和设置完全相同。** 

#### 输入选择

利用"输入源"菜单,您可以选择投影仪的输入源。

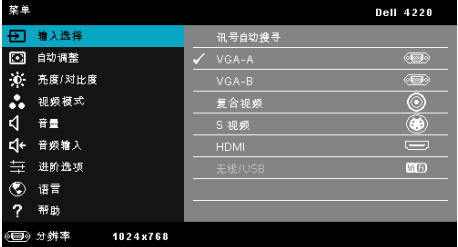

VGA-A—按 可检测 VGA-A 信号。

VGA-B—按 可检测 VGA-B 信号。

HDMI-按 可检测 HDMI 信号。

复合视频 —按 可检测复合视频信号。

S 视频 —按 | 可检测 S 视频信号。

无线 /USB—按 激活 "输入源无线 /USB"菜单。

 $\mathbb{Z}/2$  注: 无线 /USB 功能在开启 "无线和 LAN"选项后方可使用。

### <span id="page-38-0"></span>输入源无线 /USB

利用 "输入源无线 /USB"菜单,您可以激活无线显示、 USB 显示和 USB 查 看器。

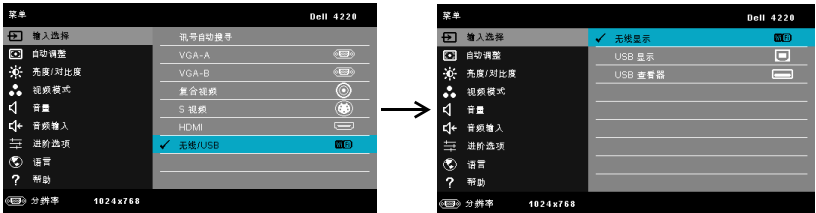

无线显示 —按 可进入投影机的"无线指南"屏幕。参见第 [58](#page-57-0) 页的"无线 指南屏幕"。

USB 显示 - 允许通过 USB 线让投影仪显示计算机 / 笔记本电脑的屏幕。.

USB 查看器 —您可以显示 USB 盘中的照片和 PPT 文件。参见第 66 [页的](#page-65-0) "[Presentation to Go \(PtG\)](#page-65-0) 安装"。

#### 自动调整

自动调整功能在 PC 模式下自动调整投影仪的水平、垂直、频率和相位。

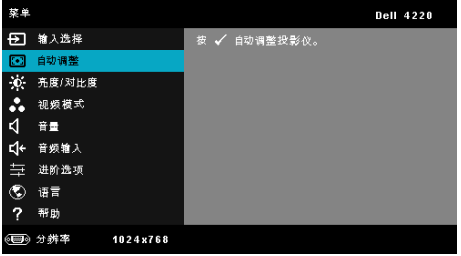

### 亮度 / 对比度

利用亮度 / 对比度菜单, 您可以调整投影仪的亮度 / 对比度设置。

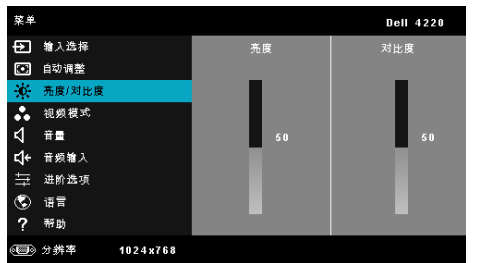

亮度 —使用 | | | 和 | | 调整图像的亮度。

对比度 —使用 | 利 | 阿调整显示对比度。

■ 注: 如果调整亮度和对比度设置, 投影仪将自动切换到自定模式。

### 视频模式

您可以使用视频模式菜单优化显示图像:展示、明亮、影片、 **sRGB** (提供更 准确的颜色再现)和自定 (设定首选设置)。

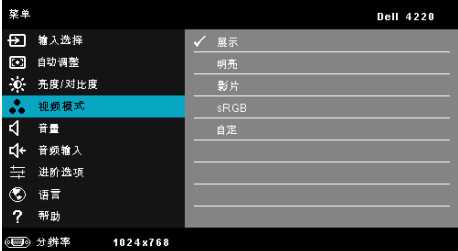

## 音量

您可以使用音量菜单调整投影仪的音量设置。

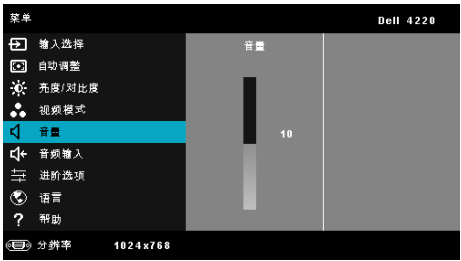

音量 —按下 | 可增大音量,按下 | 可减小音量。

#### 音频输入

利用"音频输入"菜单,您可以选择音频输入源。选项包括: 音频-A、 音频 **-B**、音频 **-C**、 **HDMI** 和无线 **/LAN**。

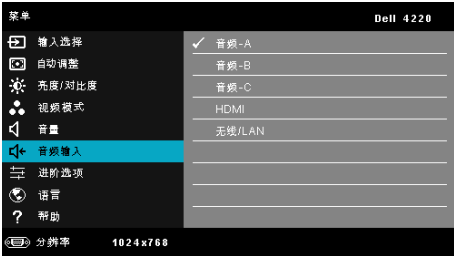

#### 进阶选项

在高级设置菜单中,您可以更改图像、显示、投影仪、 LAN、无线、菜单、电 源和信息等的设置。

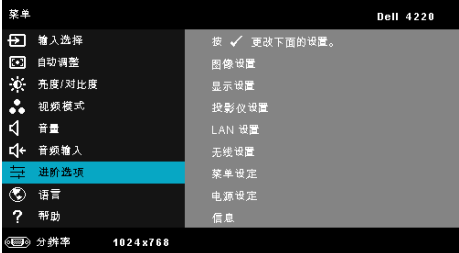

图像设置 (在 PC 模式下) —选择并按 以激活图像设置。图像设置菜单 提供下列选项:

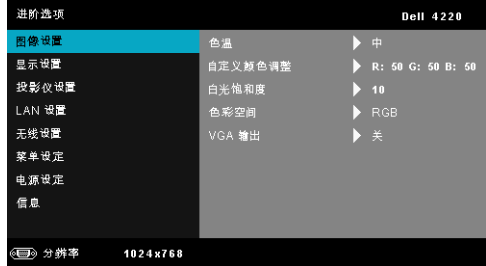

色温 —调整色温。色温高时,屏幕看起来偏冷色;色温低时,屏幕看 起来偏暖色。当在**颜色调整**菜单中调整值时,会激活自定模式。这些值 保存在自定模式中。

自定义颜色调整 —手动调整红、绿和蓝。

白光饱和度 —按 , 然后使用 | 和 | 和 | 显示白色强度。

色彩空间 —允许您选择色彩空间。选项包括:RGB、 YCbCr 和 YPbPr。

VGA 输出 —选择在投影仪待机状态下开或关 VGA 输出功能。默认值 是关。

么 注: 如果调整色温、自定义颜色调整和白光饱和度等设置, 投影仪将自 动切换到自定模式。

图像设置 (在视频模式下) —选择并按 以激活图像设置。图像设置菜 单提供下列选项:

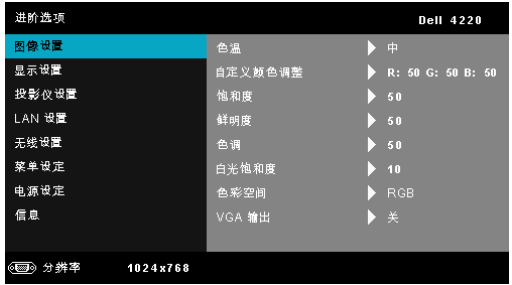

色温 —调整色温。色温高时,屏幕看起来偏冷色;色温低时,屏幕看 起来偏暖色。当在**颜色调整**菜单中调整值时,会激活自定模式。这些值 保存在自定模式中。

自定义颜色调整 —手动调整红、绿和蓝。

 ${\mathbf{\hat{\mathfrak{m}}}}$ 和度 —将视频输入源从黑白调整为完全饱和的颜色。按下 $\overline{\wedge}$ 可增 加图像中的色彩量,按下V可减少图像中的色彩量。

鲜明度 —按下风可增强鲜明度,按下⊠可减弱鲜明度。

 $\mathbf{\hat{H}} = \mathbf{\hat{H}} - \mathbf{\hat{H}}$  可增加图像中绿色的量,按下 $\nabla \mathbf{\hat{H}}$  可减少图像中绿色的 量 (仅适用于 NTSC)。

白光饱和度 —按 , 然后使用 <> 和 v 显示白色强度。

色彩空间 —允许您选择色彩空间。选项包括:RGB、 YCbCr 和 YPbPr。

VGA 输出 -选择在投影仪待机状态下开或关 VGA 输出功能。默认值 是关。

- ■注:
	- 1 如果调整色温、自定义颜色调整、饱和度、鲜明度、色调和白光饱 和度等设置,投影仪将自动切换到自定模式。
	- 2 仅当输入源是复合视频或 S 视频时,可以使用饱和度、鲜明度和色 调。

图像设置(无输入源) —选择并按网以激活图像设置。图像设置菜单提 供下列选项:

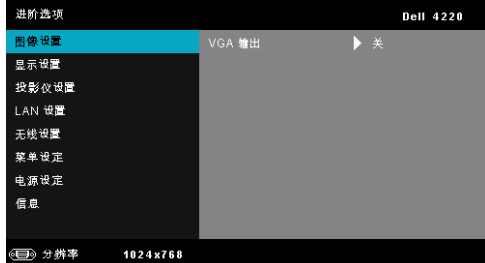

VGA 输出 —选择在投影仪待机状态下开或关 VGA 输出功能。默认值 是关。

#### 显示设置 (在 PC 模式下) —选择并按 以激活显示设置。显示设置菜单 提供下列选项:

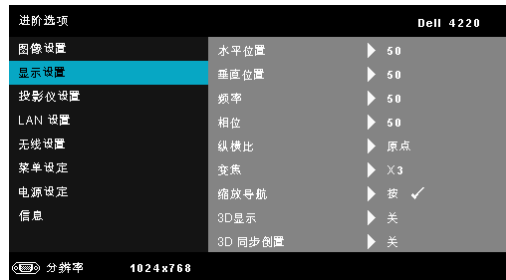

水平位置 —按 | 向右移动图像,按 | √ 向左移动图像。

垂直位置 —按 △ 向上移动图像,按▽ 向下移动图像。

频率 —更改显示数据时钟频率以匹配计算机显卡的频率。如果出现竖 直抖动波纹,使用控制可将竖直条最小化。此调整为粗调。

相位 —使显示信号的相位与显卡保持同步。如果图像不稳定或者抖 动,可使用进行校正。此调整为微调。

**纵横比** —让您选择宽高比以调整图像的显示。选项包括:原点、 16:9 和 4:3。

- 原点 选择原点时可根据输入源保持所投影图像的宽高比。
- 16:9 输入源进行调整以适合屏幕的宽度,从而投影 16:9 图像。
- 4:3 输入源讲行调整以话合屏幕并投影 4:3 图像。

变焦 —按 | 和 | 7 以缩放和查看图像。

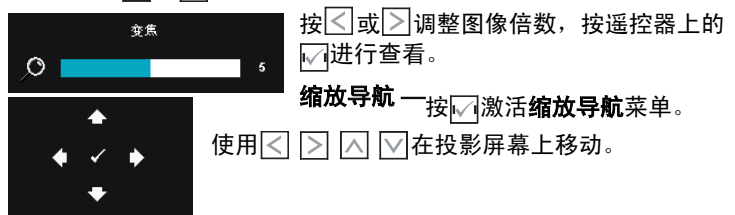

3D 显示 —选择开可启动 3D 显示功能 (默认值是关)。

#### ■注:

- 1. 为了体验 3D 效果,还需配备一些其他组件,包括:
	- a 计算机 / 笔记本电脑, 配备 120 Hz 信号输出四倍缓冲的图 形卡。
- b "有效"的 DLP Link™ 3D 眼镜。
- c 3D 内容。参见注 "4。"
- d 3D 播放机。(例如:立体播放机 ...)
- 2. 当满足下述任何情形时,启用 3D 功能:
	- a 计算机 / 笔记本电脑,图形卡可通过 VGA 或 HDMI 线输出 120 Hz 信号。
	- b 通过视频和 S 视频输入 3D 内容。
- 3. 仅当投影仪检测到上述任一输入时,才可在 "高级设置的显 示设置"菜单中选择 "3D 显示"。
- 4. 3D 支持和刷新率如下:
	- a VGA/HDMI 1280 x 720 120 Hz、1024 x 768 120 Hz 和 800 x 600 120 Hz
	- b 复合视频 /S 视频 60 Hz
	- c 分量视频 480i
- 5. 推荐的笔记本电脑 VGA 信号是单模式输出 (不推荐双模式)。

3D 同步倒置 —如果戴上 DLP 3D 眼镜时看到断续或重叠的图像, 则 需要执行 "倒置"使左 / 右图像序列达到最佳匹配,从而得到正确的 图像。(对于 DLP 3D 眼镜)

#### 显示设置 (在视频模式下) —选择并按 以激活显示设置。显示设置菜 单提供下列选项:

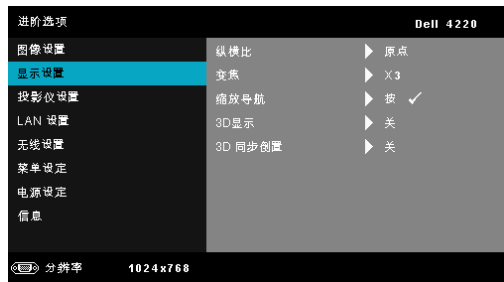

纵横比 —让您选择宽高比以调整图像的显示。选项包括:原点、 16:9 和 4:3。

- 原点 选择原点时可根据输入源保持所投影图像的宽高比。
- 16:9 输入源进行调整以适合屏幕的宽度,从而投影 16:9 图像。
- 4:3 输入源进行调整以适合屏幕并投影 4:3 图像。

变焦 —按 | < | 和 | √ 以缩放和查看图像。

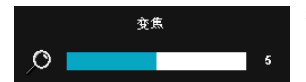

按 < |或 > 调整图像倍数, 按遥控器上的 进行查看。

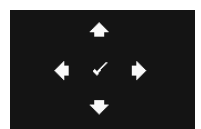

缩放导航 —按 √ 激活缩放导航菜单。

使用 在投影屏幕上移动。

3D 显示 —选择开可启动 3D 显示功能 (默认值是关)。

#### ■注:

- 1. 为了体验 3D 效果,还需配备一些其他组件,包括:
	- a 计算机 / 笔记本电脑, 配备 120 Hz 信号输出四倍缓冲的图 形卡。
	- b "有效"的 DLP Link™ 3D 眼镜。
	- c 3D 内容。参见注 "4。"
	- d 3D 播放机。(例如:立体播放机 ...)
- 2. 当满足下述任何情形时,启用 3D 功能:
	- a 计算机 / 笔记本电脑, 图形卡可通过 VGA 或 HDMI 线输出 120 Hz 信号。
- b 通过视频和 S 视频输入 3D 内容。
- 3. " 仅当投影仪检测到上述任一输入时,才可在 "高级设置的显 示设置"菜单中选择 "3D 显示"。
- 4. 3D 支持和刷新率如下:
	- a VGA/HDMI 1280 x 720 120 Hz、1024 x 768 120 Hz 和 800 x 600 120 Hz
	- b 复合视频 /S 视频 60 Hz
	- c 分量视频 480i
- 5. 推荐的笔记本电脑 VGA 信号是单模式输出 (不推荐双模式)。

3D 同步倒置 ——如果戴上 DLP 3D 眼镜时看到断续或重叠的图像,则 需要执行 "倒置"使左 / 右图像序列达到最佳匹配,从而得到正确的 图像。(对于 DLP 3D 眼镜)

**投影仪设置 —**选择并按M以激活投影仪设置。投影仪设置菜单提供下列选 项:

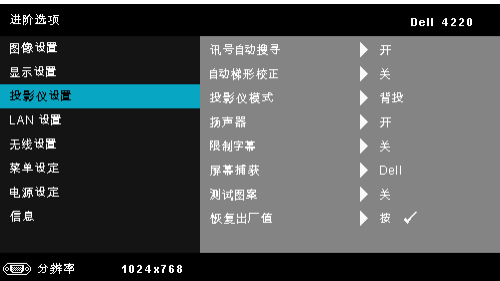

讯号自动搜寻 —选择关 (默认设置) 可锁定当前输入信号。当讯号 **自动搜寻**模式设成关时,可以按输入源按钮手动选择输入信号。选择开 可自动检测可用的输入信号。如果当投影仪处于工作状态时按**输入源**按 钮,它将自动查找下一个可用的输入信号。

自动梯形校正 —选择开可自动调整由于俯仰投影仪而引起的图像失 真。

投影仪模式 —让您根据投影机的安装方式选择投影机模式。

•背投 - 桌面 — 投影仪将图像反转,以便从半透明屏幕后投影图像。

• 背投 - 吊装 - 投影仪将图像反转并上下翻转。此时可以在半透明屏幕 后面进行吊装式投影。

- 正投 桌面 一 这是默认选项。
- •正投 吊装 一 投影仪将图像上下翻转,用于吊装式投影。

扬声器 —选择开可启用扬声器。选择关可禁用扬声器。

#### 使用投影机 | 47

**限制字幕 —**选择开以启用限制字幕并激活限制字幕菜单。选择合适的 限制字幕选项:CC1、 CC2、 CC3 和 CC4。

么注: 限制字幕选项仅适用于 NTSC。

开机画面 —在默认情况下,使用 Dell 徽标作为墙纸。您也可以选择 屏幕捕获选项来捕获屏幕显示。屏幕上显示下面的消息。

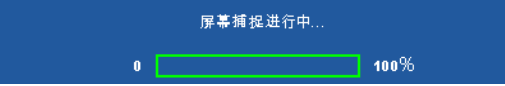

△ 注: 如要捕获一个完整图像, 请确保连接到投影仪的输入信号使 用 1024 x 768 分辨率。

测试图案 —测试图案用于测试聚焦和分辨率。

您可以通过选择关、 **1** 或 **2** 来启用或禁用测试图案。此外,同时按住控 制面板上的 和 > 按钮 1 秒也可以激活测试图案 1。此外,同时按住 控制面板上的 同和 < 按钮 2 秒也可以激活测试图案 2。

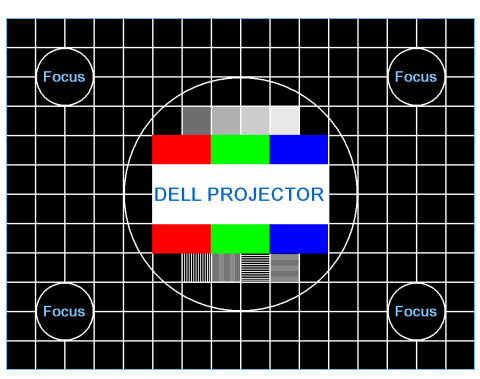

测试图案 1:

测试图案 2:

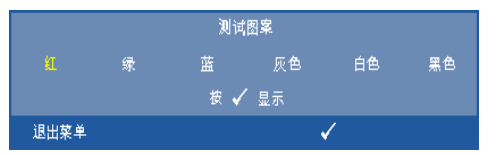

恢复出厂值 —选择并按 可将所有设置恢复至出厂默认值。显示下

面的警告消息:

#### 重置为厂家默认值

恢复项目包括计算机输入源和视频源设置。

LAN 设置 —选择并按M以激活 LAN 设置。 LAN 设置菜单提供下列选项:

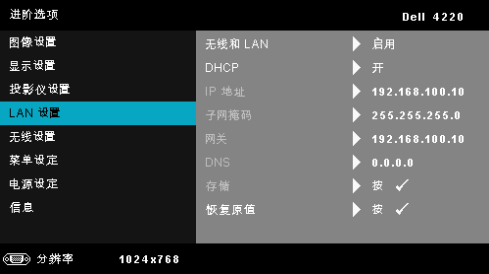

无线和 LAN—选择启用可激活无线和 LAN 功能。

 $DHCP$ —如果投影仪接入的网络中存在 DHCP 服务器, 则当 DHCP 设 成 "开"时可自动获得 IP 地址。如果 DHCP 设成 "关",则需手动 设置 IP 地址、子网掩码和网关。使用 $\boxed{\wedge}$ 和 $\boxed{\vee}$ 选择 IP 地址、子网掩码 和网关的值。按确定确认每个值,然后使用 < 和 > 及置下一个项目。

**IP 地址** —自动或手动为连接到网络的投影机分配 IP 地址。

子网掩码 —配置网络连接的子网掩码。

网关 —手动配置网关地址时,请向网络 / 系统管理员咨询该地址。

 $DNS$ —手动配置 DNS 服务器 IP 地址时, 请向网络 / 系统管理员咨询该 地址。

按储 —按⊠保存在网络配置设置中所作的更改。

■ 注:

- 1. 使用 $\overline{|\bigwedge}$ 和 $\overline{|\bigvee}$ 按钮选择 IP 地址、子网掩码、网关、 DNS 和存 储。
- 2. 按 √ 按钮进入 IP 地址、子网掩码、网关或 DNS 以设置值。 (选择的选项以蓝色高亮显示)
	- a 使用< 和 > 按钮选择选项。
	- $b$  使用 $\overline{\wedge}$  和 $\overline{\vee}$  按钮设置值。
	- c 设置完毕后,按习按钮退出。
- 3. 设置 IP 地址、子网掩码、网关和 DNS 后, 选择存储并按⊠按 钮以存储设置。

4. 如果选择存储而不按确定按钮,系统将保留原设置。

恢复原值 —按 □可重置网络配置。

<span id="page-49-0"></span>无线设置 —选择并按M以激活无线设置。无线设置菜单提供下列选项:

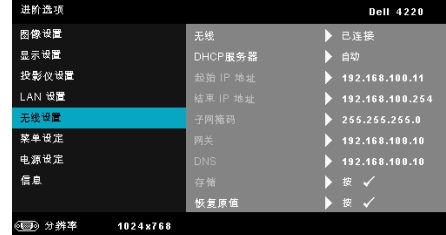

无线 —默认选项是已连接。选择已断开可禁用无线连接。

**么注:**建议您使用默认的无线连接设置.

DHCP 服务器 —允许您启用无线网络的 DHCP 服务器。

起始 IP 地址 —自动或手动为连接到无线网络的投影仪指派 DHCP 服 务器的起始 IP 地址。

结束 IP 地址 —自动或手动为连接到无线网络的投影仪指派 DHCP 服 务器的结束 IP 地址。

子网掩码 —配置无线连接的子网掩码。

网关 —手动配置网关地址时,请向网络 / 系统管理员咨询该地址。

 $DNS$ —手动配置 DNS 服务器 IP 地址时, 请向网络 / 系统管理员咨询该 地址。

存储 -接网保存在无线配置设置中所作的更改。

■注:

- 1. 使用 $\overline{|\wedge|}$ 和 $\overline{|\vee|}$ 按钮选择 IP 地址、子网掩码、网关、 DNS 和存 储。
- 2. 按M按钮进入 IP 地址、子网掩码、网关或 DNS 以设置值。 (选择的选项以蓝色高亮显示)
	- a 使用< 和 > 按钮选择选项。
	- b 使用 | < | 和 | √ | 按钮设置值。
	- c 设置完毕后, 按 | 按钮退出。
- 3. 设置 IP 地址、子网掩码、网关和 DNS 后, 选择存储并按⊠按 钮以存储设置。
- 4. 如果选择存储而不按确定按钮, 系统将保留原设置。

恢复原值 —按 可重置无线配置。

英单设定 —选择并按 2以激活菜单设置。菜单设置包括下列选项:

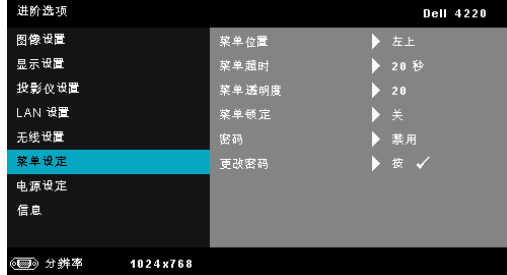

菜单位置 - 改变 OSD 菜单在屏幕上的位置。

菜单超时 —调整 OSD 超时的时间。在默认情况下,空闲 20 秒后 OSD 消失。

菜单透明度 —选择 OSD 背景的透明程度。

菜单锁定 —选择开可启用菜单锁定和隐藏 OSD 菜单。选择关可禁用 菜单锁定。如要禁用菜单锁定功能,并使 OSD 菜单不显示,请按住控 制面板或遥控器上的**菜单**按钮 15 秒钟,然后禁用此功能。

密码 —启用密码保护后,当电源插头已接入电源插座,第一次打开投 影仪电源时,将出现要求输入密码的密码保护屏幕。默认情况下禁用 此功能。您可以选择启用以启用此功能。如果以前设置了密码,先键 入密码,然后选择功能。下次打开投影机电源时,将激活此密码保护 功能。如果启用此功能,则在打开投影仪电源后,系统会要求您输入 投影仪的密码:

1 第一次密码输入要求:

a 转到菜单设定,按 网并选择密码以启用密码设置。

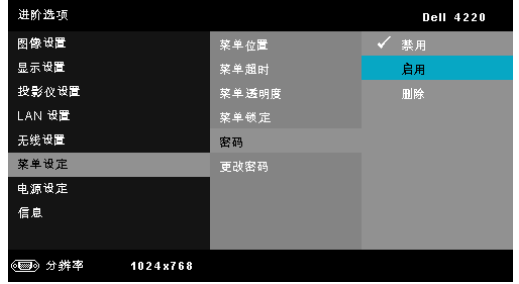

b 若启用密码功能,将弹出一个更改屏幕。在屏幕中键入一个 4- 位 数字,然后按 。

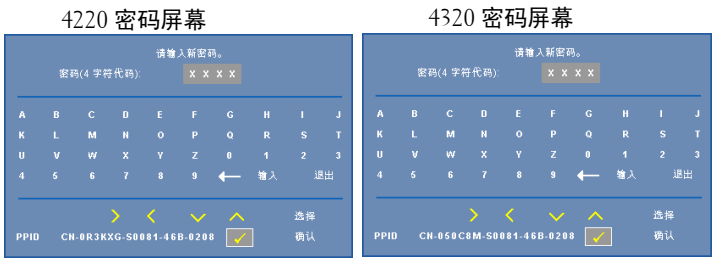

c 为确认密码,请再次输入密码。

- d 如果密码验证成功,您便可继续使用投影机的功能及其实用程序。
- 2 如果输入的密码不正确, 还会有 2 次输入机会。如果三次输入均不正 确, 投影仪将自动关闭。

△ 注: 如果您忘记了密码, 请联系 DELL™ 或有资格的服务人员。

3 如要禁用密码功能,可以选择禁用选项以关闭此功能。

4 如要删除密码,可以选择删除选项。

#### 更改密码 —键入原密码。然后,输入新密码并再次确认新密码。 4220 更改密码屏幕 4320 更改密码屏幕

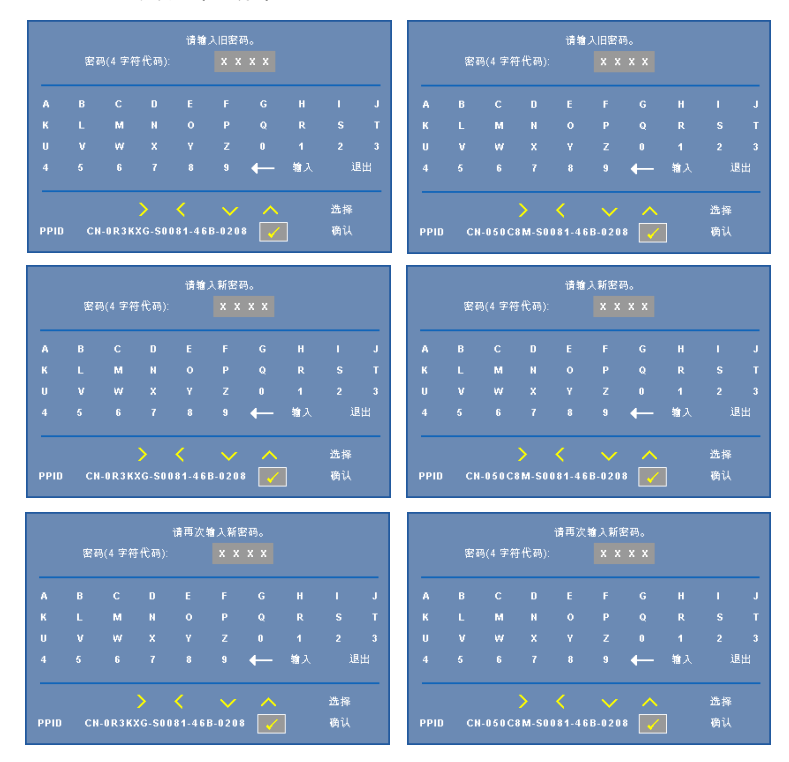

电源设定 —选择并按 2以激活电源设置。电源设置菜单提供下列选项:

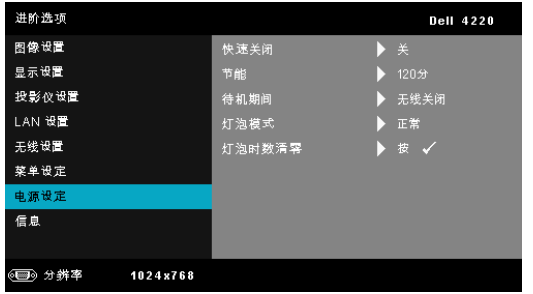

快速关闭 —选择开时,只需按一下电源按钮即可关闭投影仪。此功能 加快风扇速度,使投影仪快速关机。在快速关机期间声音略微偏大。

■ 注: 在再次打开投影机电源之前, 请等待 60 秒, 以便内部温度 稳定。如果您试图立即打开电源,投影机将需要更长时间才能开 机。散热风扇将全速运行约 30 秒,以使内部温度稳定。

节能 —选择关可禁用节能模式。在默认情况下,投影机设成在空闲 120 分钟后进入节能模式。在切换到节能模式之前,屏幕上显示 60 秒 倒计时警告消息。在倒计时期间,可以按任意按钮停止节能模式。 此外,也可以设置不同的进入节能模式的延迟时间。延迟时间是指希 望投影机在没有信号输入的状态下等待的时间。节能可设成 30、 60、 90 或 120 分钟。

如果在延迟时间内检测不到输入信号,投影仪将关机。如要开启投影 机,请按电源按钮。

待机期间 —选择无线开启或关以设置当投影仪处于待机状态时开启 / 关闭无线 /LAN 模块 (默认设置是无线关闭)。

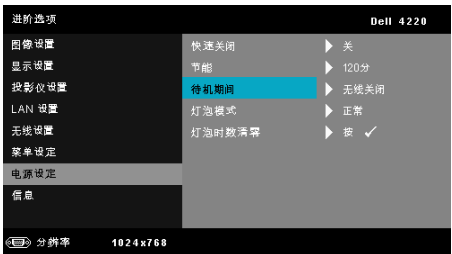

灯泡模式 —选择正常或 **ECO** 模式。

在正常模式下以全功率运行。在 ECO 模式下以低功率级别运行,可以 延长灯泡的使用寿命,投影仪的运行将更安静,屏幕的亮度也更低。

灯泡时数清零 —按 , 然后选择确认选项以将灯泡时数清零。

信息 —"信息"菜单显示 4220 或 4320 投影仪的当前设置。

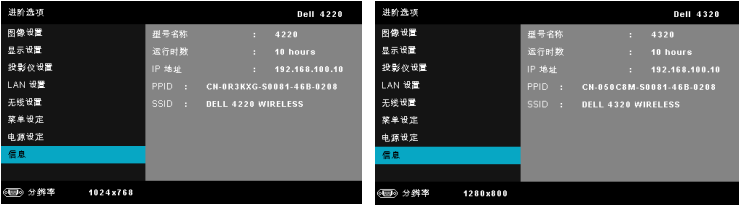

## 语言

设置 OSD 的语言。按 | 测激活语言菜单。

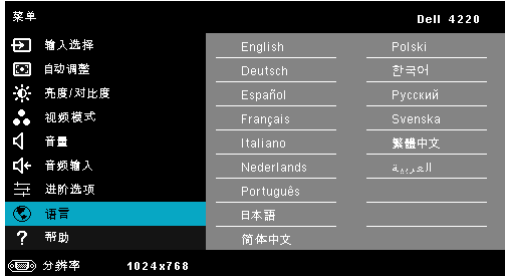

### 帮助

如果您的投影仪遇到问题,可以查看帮助菜单中的故障排除信息。

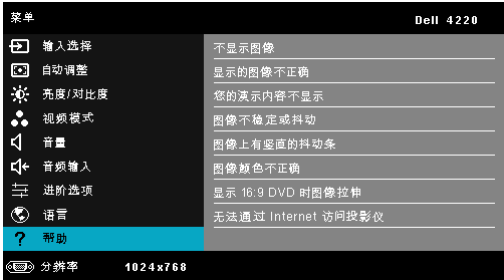

# <span id="page-55-0"></span>安装无线网络

**么注:**您的计算机必须满足下列最低系统要求:

操作系统:

• Windows

Microsoft Windows 2000™ SP4 或以上版本、 Windows XP™ Home 或 Professional Service pack 2 (推荐 32-bit)、Windows Vista 32-bit 和 Windows® 7 Home 或 Professional 32-bit 或 64-bit

• MAC

MacBook 及以上、 MacOS 10.5 及以上

最低硬件:

- a Intel Dual Core 1.4 MHz 或以上
- b 至少 256MB 内存,推荐 512 MB 或以上
- c 10 MB 可用硬盘空间
- d nViDIA 或 ATI 图形卡,且必须是 64 MB VRAM 或以上
- e 以太网适配器 (10/100bps),用于以太网连接
- f 支持的 WLAN 适配器,用于 WLAN 连接(与 NDIS 兼容的任何 802.11b 或 802.11g 或 802.11n WiFi )

Web 浏览器

Microsoft Internet Explorer 6.0 或 7.0 (推荐)或 8.0、 Firefox 1.5 或 2.0、以及 Safari 3.0 及以上

△ 注: 4220 和 4320 两个型号的无线网络安装步骤完全相同。

### 在投影仪上启用无线功能

为了以无线方式使用投影机,您需要完成下列步骤:

- 1 安装选购的无线 dongle。参见第 11 [页的 "安装选购的无线](#page-10-0) Dongle"。
- 2 将电源线连接到墙壁电源插座,然后按电源按钮。

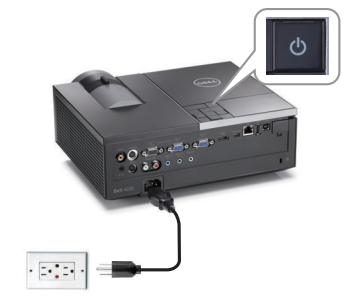

3 按投影仪控制面板或遥控器上的**菜单**按钮。

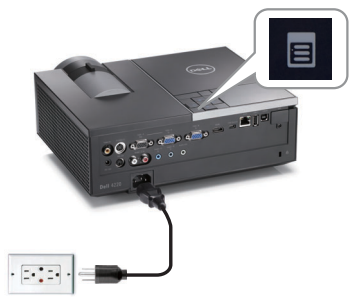

- $\mathscr{L}$  注: 使用 $\boxed{\wedge}$ ,  $\boxed{\vee}$ ,  $\boxed{\wedge}$ 和 $\boxed{\vee}$ 按钮进行切换, 使用 $\boxed{\vee}$ 推行选择。
	- 4 无线连接的默认设置是启用。参见第 50 [页的 "无线设置"。](#page-49-0)
	- 5 进入输入选择菜单,选择无线/USB,然后在子菜单中选择无线显示。参见 第 39 [页的 "输入源无线](#page-38-0) /USB"。

<span id="page-57-0"></span>显示下面的无线指南屏幕:

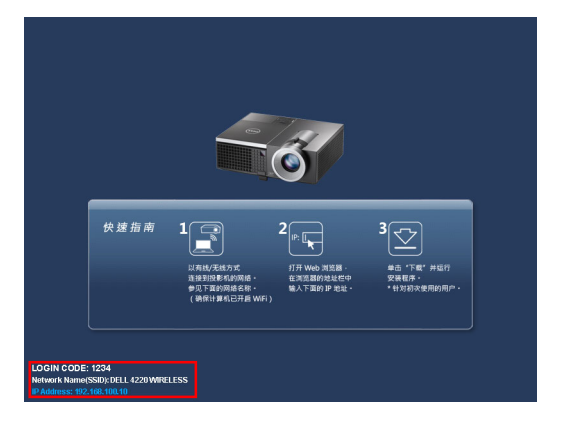

**/ 注:** 如果无线连接处于禁用状态, 则按照下列步骤进行设置: 进阶选项 → 无线设置 → 无线 → 已连接。当在此步骤中选择了无线选项时, 图像 输入源将自动切换到无线屏幕。

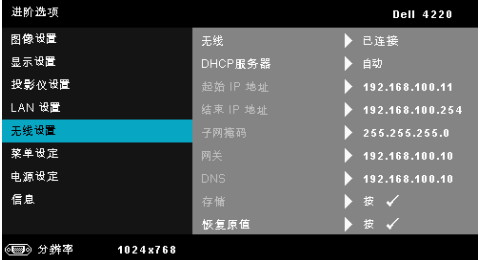

6 记录登录代码、网络名称 **(SSID)** 和 **IP** 地址。以后登录时需要这些信息。

## 在计算机中安装无线应用程序软件

7 将计算机连接到 4220 或 4320 无线网络。

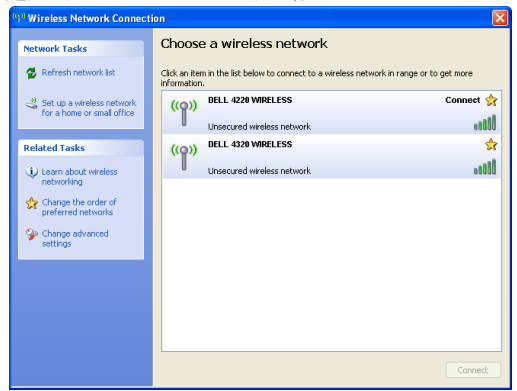

■ 注:

- 您的计算机必须具备无线网络功能,才能检测连接。
- 当连接到4220或4320无线网络时,会中断与其他无线网络的无线连接。

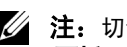

■ 注: 切记要关闭所有代理。(在 Microsoft® Windows Vista 中: 单击控制 面板 → Internet 选项 → 连接 → 局域网设置)

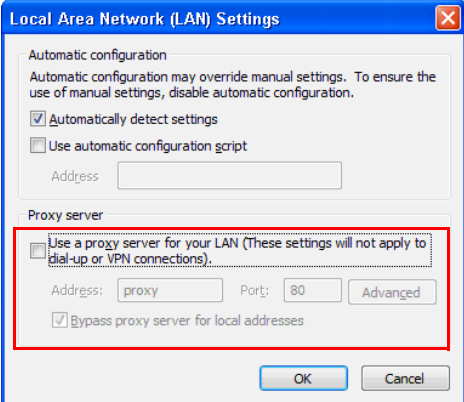

8 打开 Internet 浏览器。您将自动进入 **4220** 或 **4320 Web** 管理 Web 页面。

 $\mathbb{Z}$  注: 如果不自动加载 Web 页面, 可以在浏览器地址栏中输入投影机画 面上注明的 IP 地址 (默认地址是 192.168.100.10)。

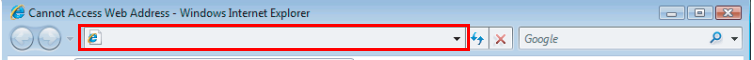

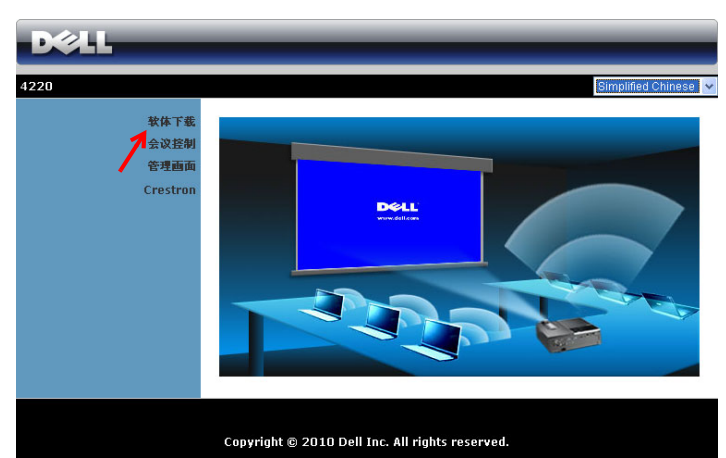

9 4220 或 4320 Web 管理页面打开。第一次使用时,单击下载。

10 选择相应的操作系统,然后单击下载。

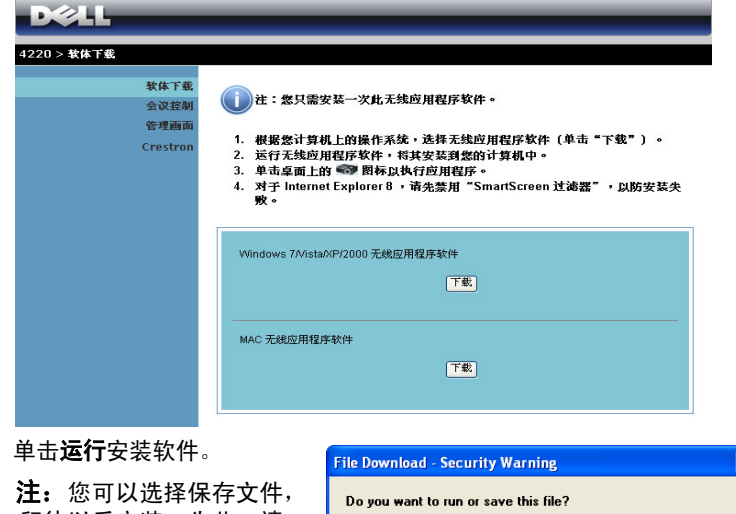

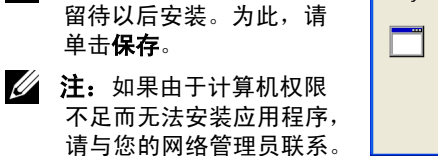

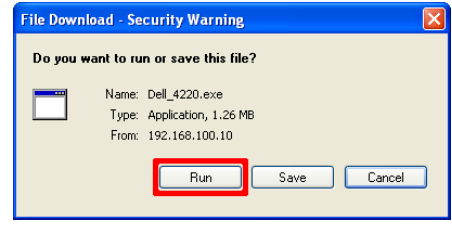

11

U

12 安装软件启动。按照屏幕上的说明完成安装。

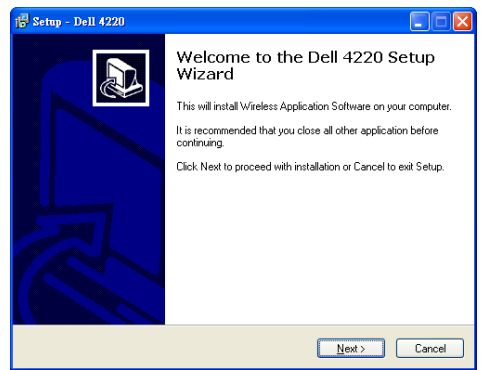

### 启动无线应用程序

安装完毕后, 4220 或 4320 无线应用程序软件将启动并自动搜索投影仪。显示 下面的屏幕:

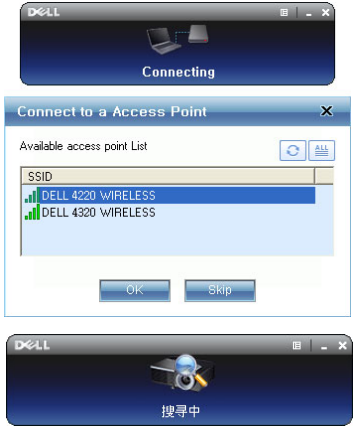

#### 登录

如要与投影仪通讯,请输入[在安装无线网络步](#page-55-0)骤 6 中提供的登录代码, 然后单 击确定。

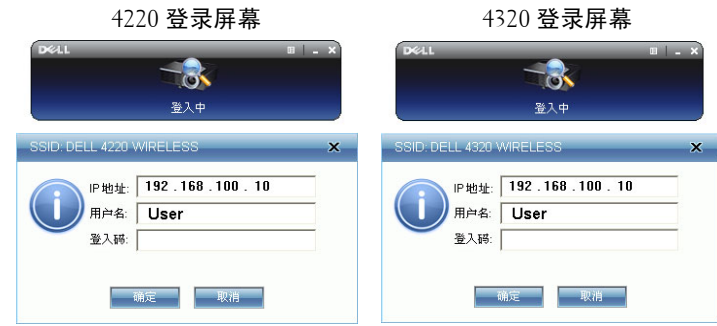

**么注:**如果未检测到 IP 地址,请输入屏幕左下角显示的 IP 地址。

### 按钮说明

成功登录后,显示下面的屏幕。

#### 投影模式

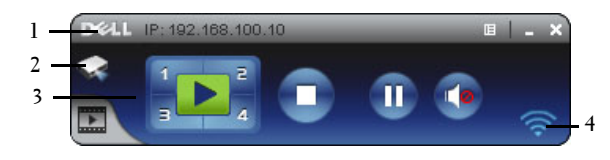

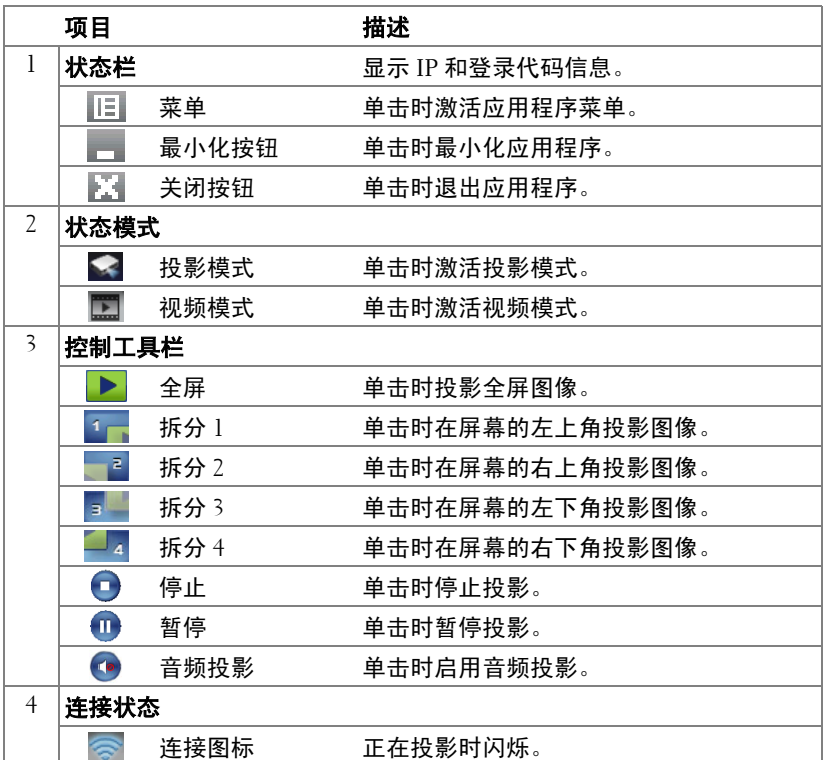

#### 投影展示内容

- 如要投影展示内容,可以单击任一投影按钮<mark>(▶)</mark>。
- 如要暂停展示,请单击10。图标变成绿色。
- 如要继续展示,请再次单击 <mark>11</mark>。
- 如要音频投影展示内容,可以单击 。参见第 72 [页的 "音频投影安装"](#page-71-0)。
- 如要停止展示,请单击●。

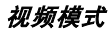

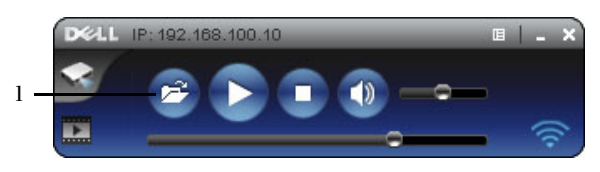

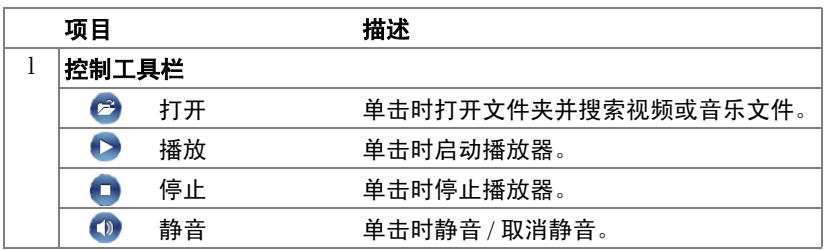

**么注:下列信息仅适用于无线数据展示模式。如果显示的是视频剪辑或动** 画,图像显示可能缓慢或不顺畅。下面的帧速率表可供参考:

#### 无线展示的帧速率

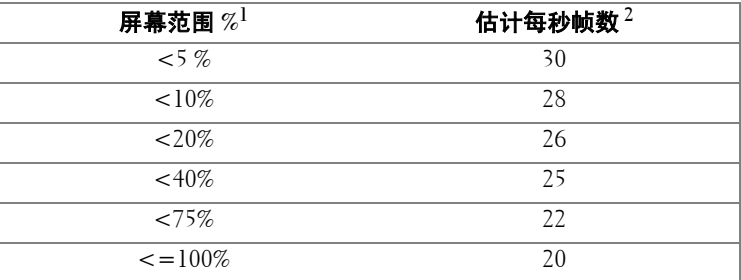

### ■注:

- 1 屏幕范围百分比基于 1024 x 768。例如,在 1024 x 768 桌面上显示 320 x 240 视频剪辑时,屏幕范围是 9.8%。
- 2 实际帧速率取决于多个因素,如网络环境、图像内容、信号状态、位置、以 及 CPU 性能。
- 3 在使用 802.11g 连接的开阔 WLAN 环境中, 并且不拉伸屏幕。
- 4 压缩至 1024 x 768,并且在 802.11g 条件下。
- $\mathbb{Z}$  注: 运行无线、 USB 显示或 USB 查看器演示时, 计算机将不进入 S1 (待机模式) /S3 (睡眠模式) /S4 (休眠模式)。

#### 使用菜单

单击 日 可显示菜单。  $\sim$ 

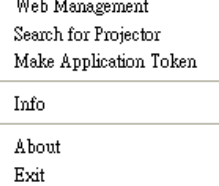

WEB 管理 —单击时打开 Web 管理页面。参见第 80 页的 "从 Web [管理来管理](#page-79-0) [投影机"](#page-79-0)。

搜索投影仪 —单击时搜索并连接到无线投影机。

制作 APPLICATION TOKEN—单击时制作应用程序令牌。参见第99页的"制作 [应用程序令牌"](#page-98-0)。

系统信息 —单击时显示系统信息。

关于 —单击时显示应用程序的版本。

退出 —单击时关闭应用程序。

# <span id="page-65-0"></span>Presentation to Go (PtG) 安装

为安装 PtG,应满足下述最低系统要求:

操作系统:

- Windows

Microsoft Windows XP™ Home 或 Professional SP2/3(推荐 32-bit)、Windows Vista 32-bit、或者 Windows® 7 Home 或 Professional 32-bit 或 64-bit

- Office 2003 或 Office 2007

**《4 注: 4220** 和 4320 两个型号的 Presentation to Go (PtG) 安装步骤完全相同。

为了使用 USB 查看器, 您需要完成下列步骤:

"无线和 LAN"选项和"无线连接"在默认情况下启用。

1 将 USB 盘插入投影仪。

■注:

- 只支持 10 MB x 40 M 像素以内 JPEG 格式的照片。
- PtG converter 可以将 PowerPoint 文件转换成 PtG 文件。参见第 70 [页的](#page-69-0) "[PtG Converter - Lite](#page-69-0) 应用程序软件"。
- 您可以从 Dell 支持网站下载 "PtG Converter Lite": support.dell.com。
- 2 在输入选择菜单中,选择无线 /USB,然后在子菜单中选择 USB 查看器。参 见第 39 [页的 "输入源无线](#page-38-0) /USB"。

### ■注:

- 1 当无线和 LAN 功能被禁用时, 转到 LAN 设置菜单, 对"无线和 LAN" 选项选择"启用", 以激活无线和 LAN 功能。
- 2 当无线连接断开时,转到无线设置菜单,对"无线"选项选择"已连 接",以启用无线连接。

### PtG 查看器

准备就绪后,系统将停留在此页面。

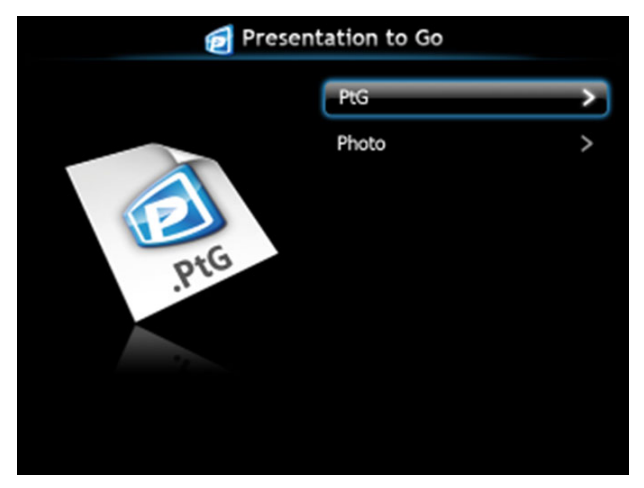

照片查看器

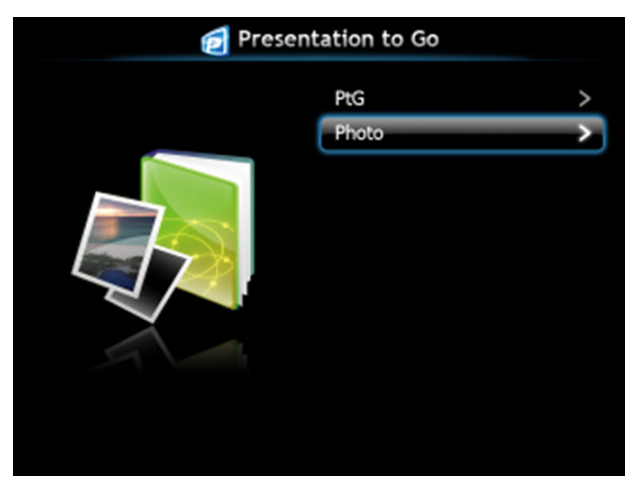

## PtG/ 照片功能简介

显示 USB 盘中存储的有效 PtG 和照片文件。

4 注: 如果只检测到一个盘, 系统将跳过此步骤。

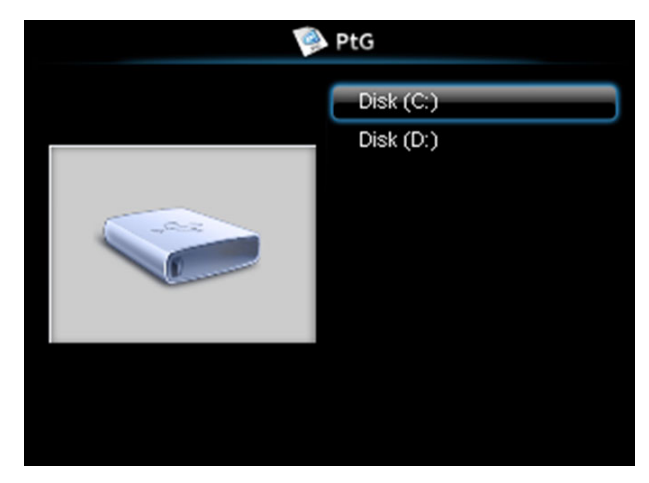

PtG 概览

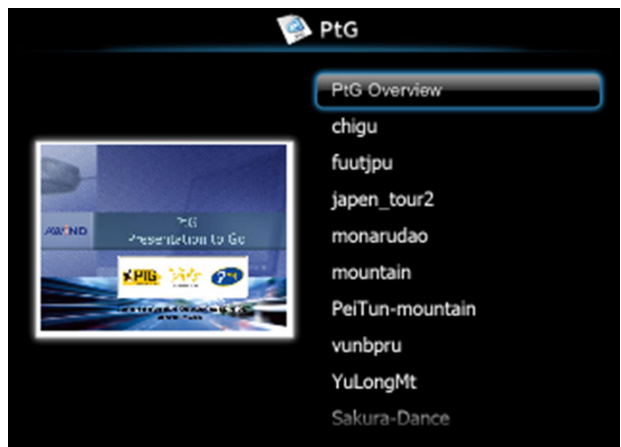

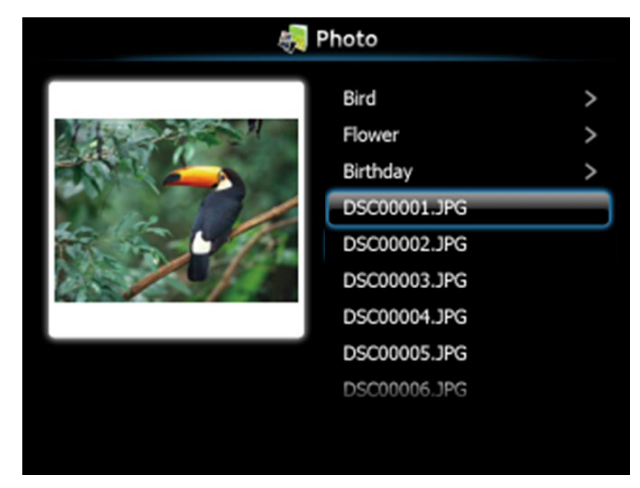

△ 注: 支持 14 种语言的照片文件名称格式 (语言: 英语、荷兰语、法 语、德语、意大利语、日语、朝鲜语、波兰语、葡萄牙语、俄语、简体 中文、西班牙语、瑞典语、以及繁体中文)。

### 按钮简介

使用向上、向下和向左按钮切换,使用投影仪控制面板或遥控器上的 进行选择。

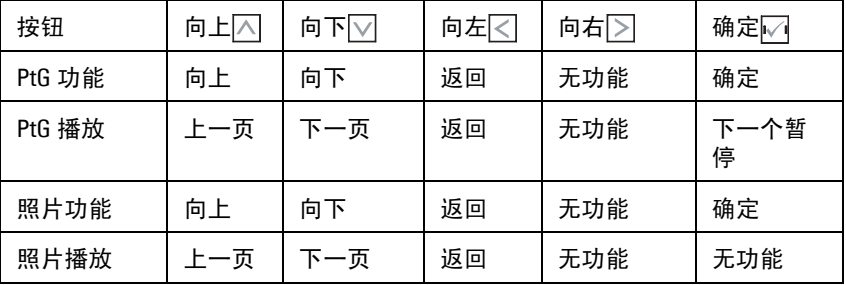

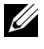

 $\mathcal{U}$  注: 如果在使用 PtG 时进入 OSD 菜单, PtG 的向上、向下和向左按钮将 不起作用。

## 设置 PtG Converter - Lite

请按照屏幕上的说明完成设置。

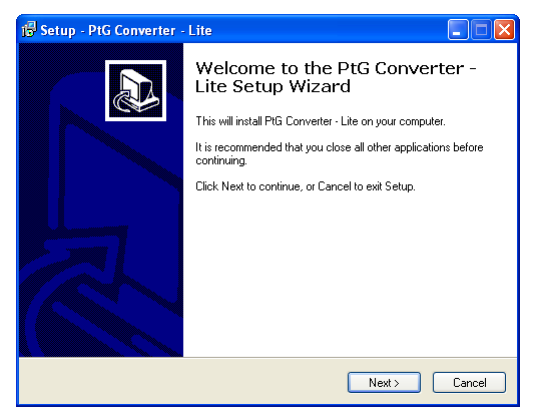

## <span id="page-69-0"></span>PtG Converter - Lite 应用程序软件

请启动 "PtG Converter - Lite。"显示下面的屏幕:

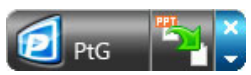

- 1 单击<mark>节</mark>开始转换。
- 2 选择要转换的 PowerPoint 文件。

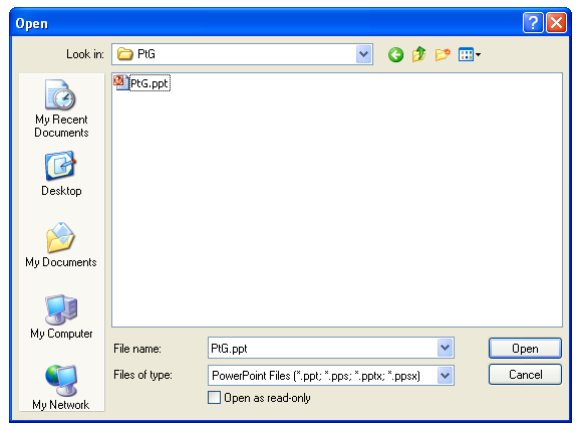

3 单击"浏览"按钮选择存储位置,然后按"确定"。

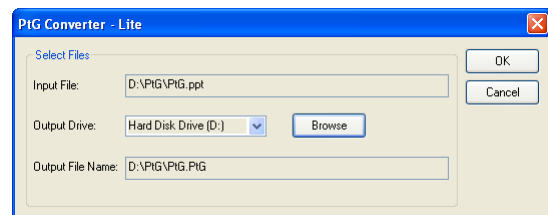

## ■注:

1 如果计算机未安装 MS PowerPoint, 文件转换将失败。

2 PtG converter 最多只支持 20 页。

3 PtG converter 只支持将 .ppt 文件转换成 .PtG 文件。

# <span id="page-71-0"></span>音频投影安装

音频投影只支持无线显示和 **LAN** 设置输入源。

下面是最低系统要求:

操作系统:

• Windows

Microsoft Windows XP™ Home 或 Professional SP2/3 (推荐 32-bit)、 Windows Vista 32-bit、或者 Windows<sup>®</sup> 7 Home 或 Professional 32-bit 或 64-bit

最低硬件:

- a Intel<sup>®</sup> Core™ i5-460 MHz (2.53 GHz/Turbo 2.8 GHz) 或以上
- b 1 GB DDR3 VRAM 独立图形卡或以上 (推荐)
- c 2 GB 双通道 DDR3 SDRAM 内存 (1066 MHz) 或以上 (推荐)
- d 千兆以太网
- e 集成 802.11 b/g/n Wi-Fi 的设备 (连接 WLAN)
- 4 注: 音频投影功能不支持 MAC 操作系统。

么 注: 如果计算机不能满足最低硬件要求, 音频投影可能出现迟滞或噪 音。为达到更好的音频投影效果,最好能满足推荐的系统要求。

△ 注: 4220 和 4320 两个型号的音频投影设置步骤完全相同。

按照下列步骤设置音频投影功能:

#### 在投影仪上启用无线或 LAN 功能

1 连接电源线,按电源按钮开启投影仪。

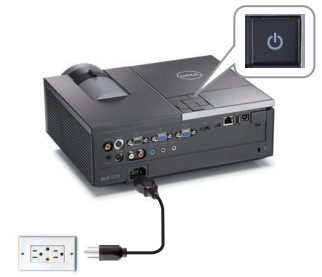
2.1 如果选择 **LAN** 连接模式,请按照这些步骤启用无线和 LAN 功能(默认设置 是启用): **进阶选项 → LAN 设置 → 无线和 LAN → 启用** .

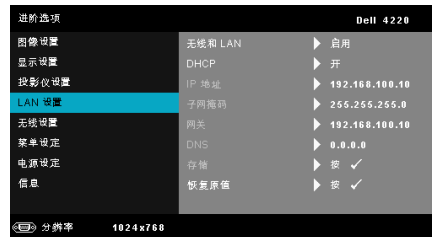

2.2 如果选择无线连接模式,请按照这些步骤启用无线连接 (默认设置是已连 接):进阶选项 → 无线设置 → 无线 → 已连接 .

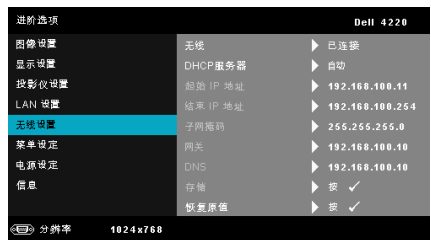

- <<br /> 注: 为了让 4220 或 4320 投影仪使用无线连接, 需要安装选购的无线 dongle。参见第 11 [页的 "安装选购的无线](#page-10-0) Dongle"。
	-

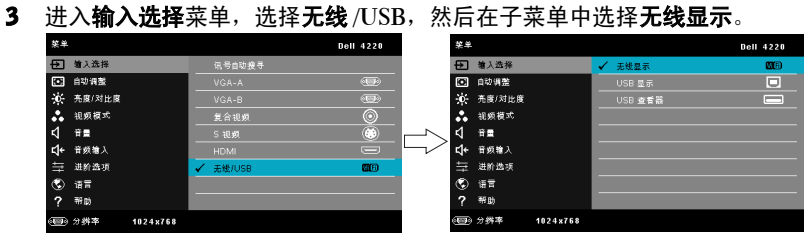

显示下面的无线指南屏幕:

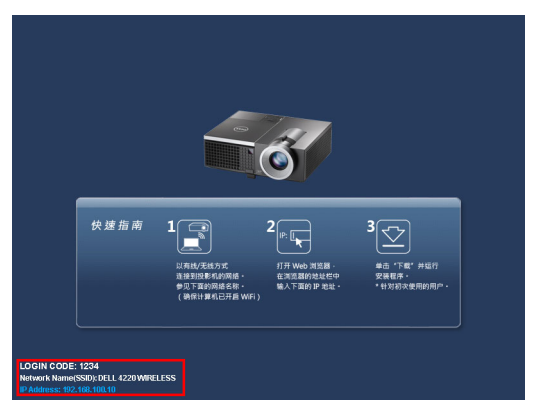

4 记录登录代码、网络名称 **(SSID)** 和 **IP** 地址。以后登录时需要这些信息。

#### 在计算机中安装 Dell 无线应用程序软件

5 将网线连接到投影仪和计算机。

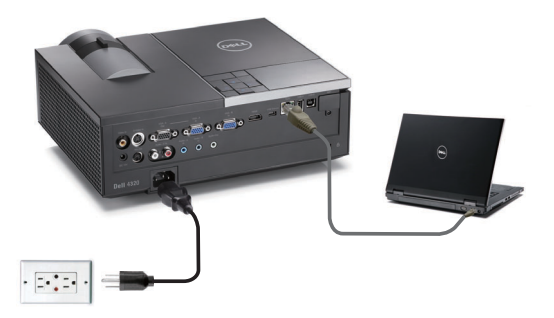

4 注: 如果投影仪已安装选购的无线 dongle, 也可以选择无线连接。参见 第 59 [页](#page-58-0) "无线连接"。

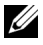

<mark>∠ NOTE:</mark> 建议*关闭*所有代理。(在 Microsoft<sup>®</sup> Windows 7 中: 单击**控制面** 板  $\rightarrow$  Internet 选项  $\rightarrow$  连接  $\rightarrow$  局域网设置)

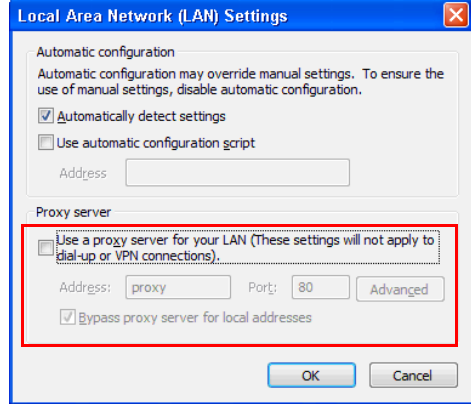

- 6 如果在设置音频投影时使用无线或 LAN 方式,则需要 "无线应用程序软 件"。请在初次使用音频投影时下载并安装该软件。如已安装,可以跳过 步骤 **6 - 7**。
- 注: "无线应用程序软件"只需安装一次。
	- 7 关于无线应用程序软件下载和安装步骤,请参见第59[页的](#page-58-0)"安装无线应用 程序软件"。

#### 启动无线应用程序

8 安装结束后,该程序会自动启动。或者,可以双击桌面上的图标 需或 **,周**启动该应用程序。

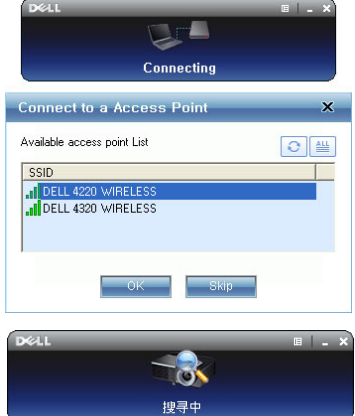

■注:

- 1 如果选择 LAN 连接方式, 请单击"跳过"。
- 2 如果选择无线连接方式,请选择您的投影仪,然后单击"确定"。

#### 登录

9 如要与投影仪通讯,请输入登录代码 (参见步骤 4),然后单击"确定"。 4220 登录屏幕 4320 登录屏幕

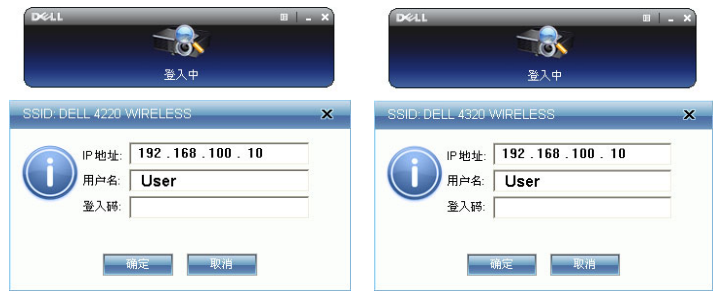

**么 注:** 如果未检测到 IP 地址, 请输入在无线屏幕左下角显示的 IP 地址。

10 您此时已登录到 4220 或 4320 无线应用程序。按应用程序中的"播放"按钮 启动 LAN 或无线投影。

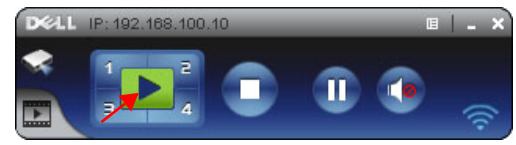

#### △ 注: 您可以通过控件来选择全屏幕模式投影或拆分屏幕模式投影。

11 按应用程序中的"音频投影"按钮启用音频投影功能。

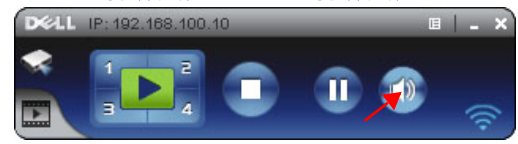

- △ 注: 音频投影功能需要安装专用驱动程序, 如果计算机尚未安装该驱动 程序,会弹出一个画面,显示需要安装驱动程序消息。您可以从 Dell 支 持网站下载"专用驱动程序": support.dell.com。
- 12 在计算机上运行 Windows Media Player 或其他音频播放器软件(如Winamp player...)。

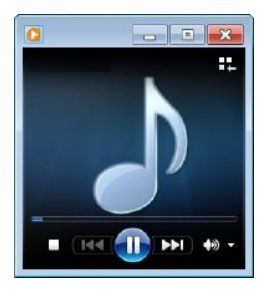

## 视频流安装

视频流只支持无线显示和 LAN 显示输入源。

下面是最低系统要求:

操作系统:

• Windows

Microsoft Windows XP™ Home 或 Professional SP2/3 (推荐 32-bit)、 Windows Vista™ 32-bit、或者 Windows® 7 Home 或 Professional 32-bit 或 64-bit

• MAC

MacBook Pro 及以上、 MacOS 10.5 及以上

最低硬件:

- a Dual<sup>®</sup> Core™ 1.4 GHz 或以上
- b 64 MB VRAM 独立图形卡或以上 (推荐)
- c 2 GB DDR SDRAM 内存或以上 (推荐)
- d 千兆以太网
- e 集成 802.11 b/g/n Wi-Fi 的设备 (连接 WLAN)

4 注: 如果计算机不能满足最低硬件要求, 视频流可能出现迟滞。为达到 更好的视频流效果,最好能满足推荐的系统要求。

■ 注: 4220 和 4320 两个型号的视频流设置步骤完全相同。

#### 视频流支持的格式

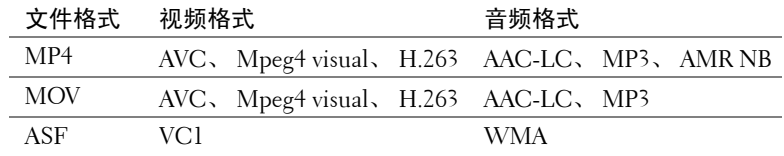

#### 在投影仪上启用无线或 LAN 功能

请参照音频投影安装的步骤 1 到 4, 启用无线或 LAN 功能。

#### 在计算机中安装 Dell 无线应用程序软件

请参照音频投影安装的步骤 5 到 7, 安装 Dell 无线应用程序软件。

#### 启动无线应用程序

请参照音频投影安装的步骤 8,启动无线应用程序。

#### 登录

请参照音频投影安装的步骤 9,登录到应用程序。

1 您此时已登录到 4220 或 4320 无线应用程序。单击"视频模式"按钮 切换到视频模式屏幕。

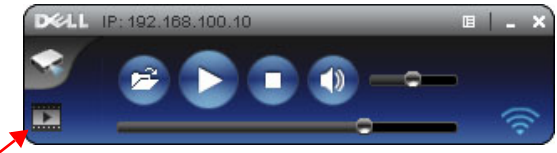

2 单击 卷 选择视频或音乐文件,然后启动播放器。

## 从 Web 管理来管理投影机

#### 配置网络设置

当投影机连接到网络时,您可以使用 Web 浏览器访问投影机。如要配置网络 设置,请参阅第 49 [页的 "](#page-48-0)LAN 设置"。

#### 访问 Web 管理

使用 Internet Explorer 5.0 及以上版本或 Firefox 1.5 及以上版本,输入 IP 地 址。您现在即可访问 Web 管理,从远程位置管理投影机。

 $\mathcal{L}$  注: 4220 和 4320 两个型号的 Web 管理和设置完全相同。

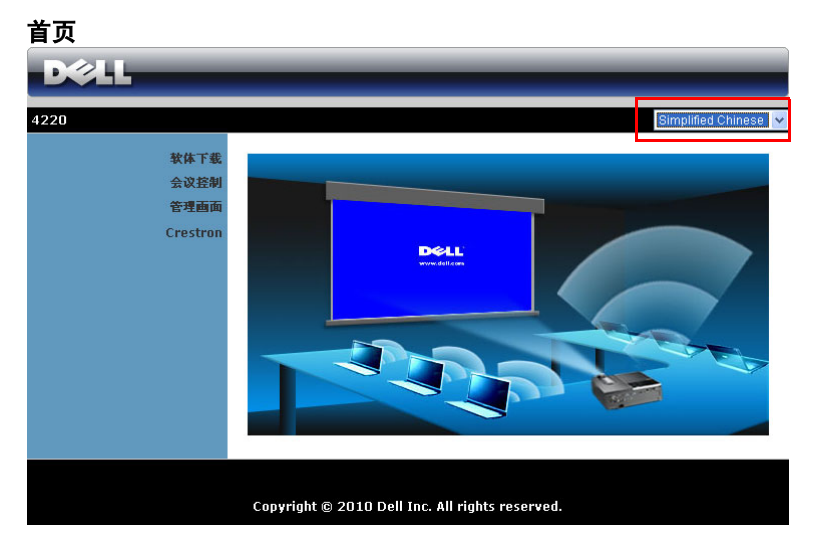

- 在 Web 浏览器中输入投影仪的 IP 地址,从而访问 Web 管理首页。参见[第](#page-48-0) 49 [页的 "](#page-48-0)LAN 设置"。
- 从列表中选择 Web 管理的语言。
- 单击左侧标签中的任意菜单项目以访问页面。

#### 下载无线应用程序软件

另请参阅第 56 [页的 "安装无线网络"](#page-55-0)。

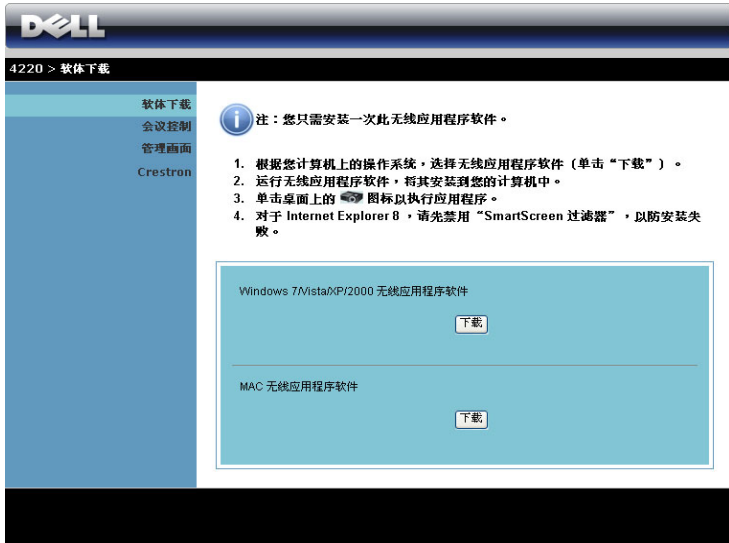

根据您计算机的操作系统,单击相应的**下载**按钮。

#### 会议控制

此功能允许您管理来自不同输入源的会议展示内容而无需使用投影机线缆,并 让您控制每个展示内容在屏幕上的显示方式。

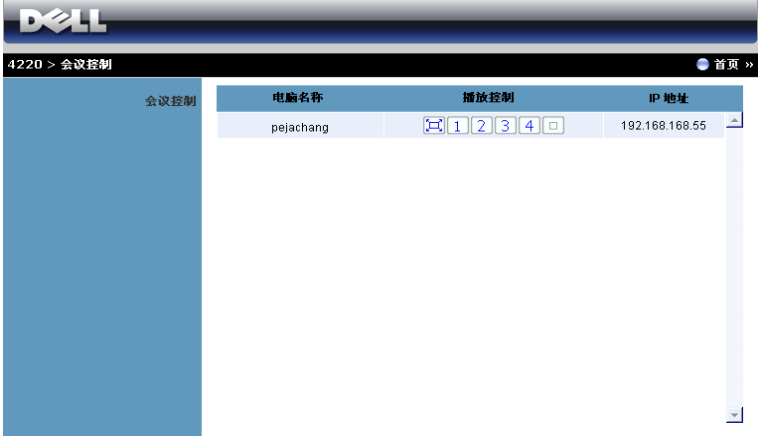

△ 注: 在没有会议播放控制的情况下, 最后一个点击应用程序上"播放" 按钮的用户将接管全屏投影。

电脑名称:列出登录到会议控制的计算机。

播放控制:单击相应的按钮,以控制每个计算机的投影在屏幕上的显示方式。

- [1] 全屏投影 计算机的展示内容占满整个屏幕。
- 1 拆分 1 计算机的展示内容显示在屏幕的左上角。
- 2 拆分 2 计算机的展示内容显示在屏幕的右上角。
- 3 拆分 3 计算机的展示内容显示在屏幕的左下角。
- 4 拆分 4 计算机的展示内容显示在屏幕的右下角。
- □ 停止 停止计算机投影。

**IP** 地址:显示每个计算机的 IP 地址。

4 注: 如要结束会议, 请单击首页。

#### 管理属性

管理者

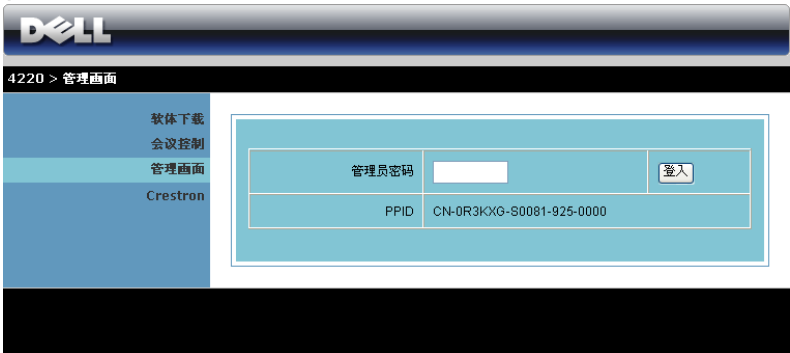

必须输入管理员密码,才能访问管理页面。

• 管理员密码: 输入管理员密码, 然后单击登入。默认密码是"Admin"。 如要更改密码,请参阅第 88 [页的 "更改密码"。](#page-87-0)

#### 系统状态

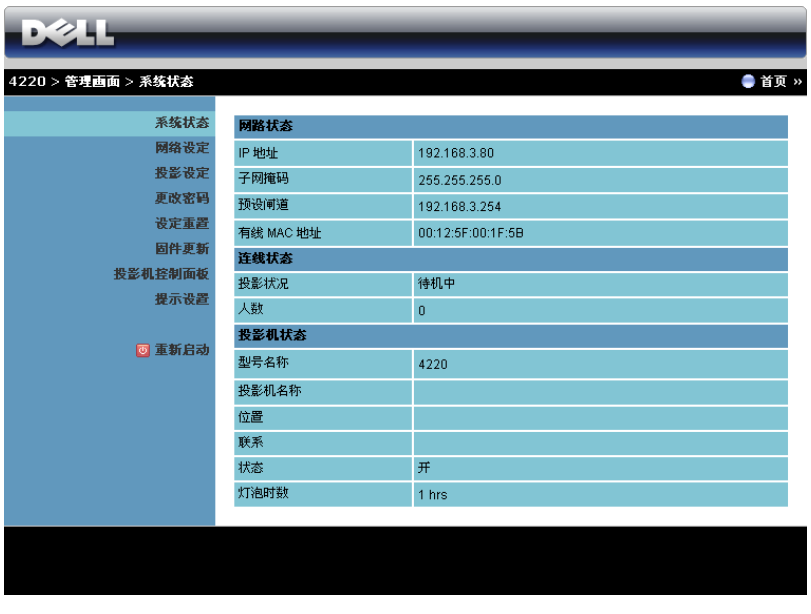

显示网络状态、连线状态、以及投影机状态信息。

#### 网络设定

参[见第](#page-48-0) 49 页的 OSD 部分。

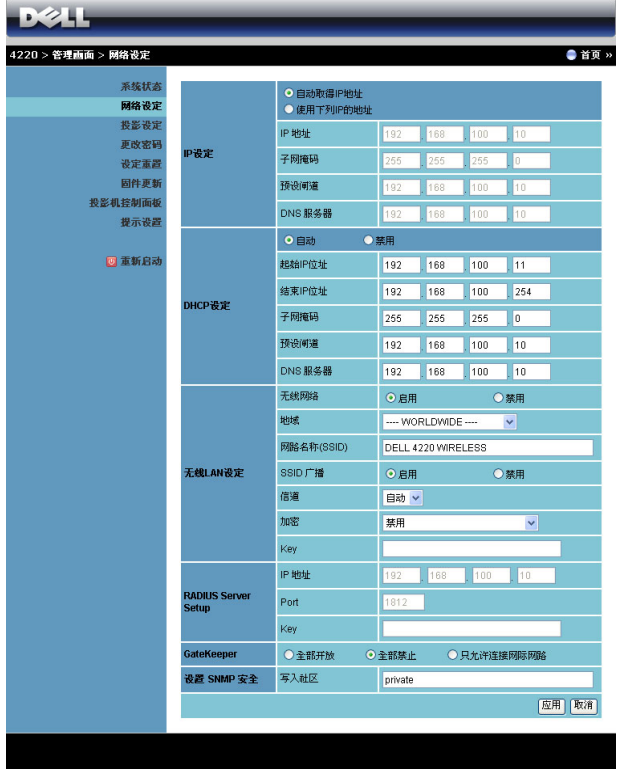

#### **IP** 设定

 • 选择自动取得 **IP** 地址以自动为投影仪分配一个 IP 地址,或者选择使用下 列 **IP** 的地址以手动分配 IP 地址。

**DHCP** 设定

- 选择自动以从 DHCP 服务器自动设置起始 **IP** 地址、结束 **IP** 地址、子网 拖码、预设闸道和 DNS 服务器地址,或者选择禁用禁用此功能。
- 无线 **LAN** 设定
	- 选择启用以设置地域、网路名称 **(SSID)**、 **SSID** 广播、信道、加密和 **Key**。选择禁用以禁用无线设置。

**网路名称 (SSID):** 最多 32 个字符。

加密: 您可以禁用 WPA 密钥, 或者选择一个 64 位或 128 位 ASCII 或 HEX 字符串。

**Key**:如果启用加密,您必须根据所选的加密模式设置密钥值。 **RADIUS Server Setup**

• 设置 IP 地址、 Port 和 Key 信息。

**GateKeeper**

• 有 3 个选项:

全部开放:允许用户通过无线投影仪访问办公室网络。

全部禁止:禁止用户通过无线投影仪访问办公室网络。

只允许连接网际网路 **(** 通信埠 **80** 及 **443)**:禁止用户访问办公室网络, 但可以连接到 Internet。

#### 设置 **SNMP** 安全

• 设置写入社区信息。

单击应用按钮保存并应用所作的更改。必须重新启动投影机,这些更改才生 效。

#### 投影设定

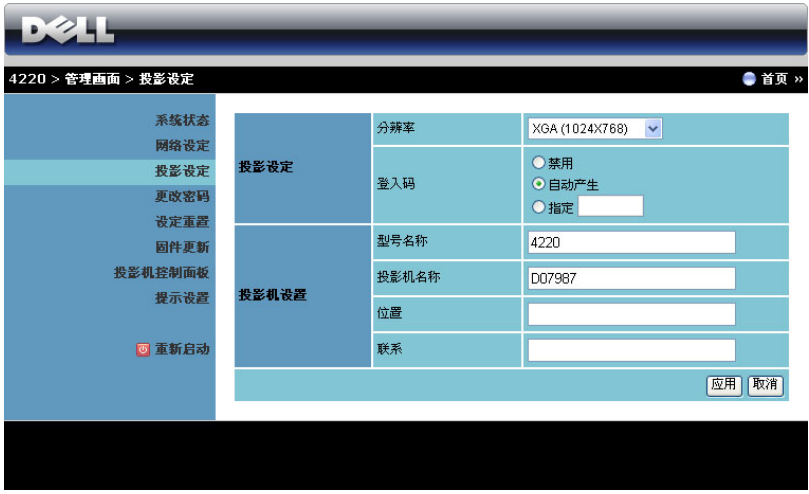

#### 投影设定

- 分辨率: 允许您选择分辨率。选项包括: XGA (1024 x 768) 和 WXGA  $(1280 \times 800)$ .
- 登入码: 选择投影仪生成登录代码的方式。有 3 个选项:
	- 禁用:登录到系统时不需要登录代码。
	- 自动产生: 默认值是自动产生。随机生成登录代码。
	- 指定: 输入一个 4 位代码。使用此代码登录到系统。

#### 投影机设置

 • 设置型号名称、投影机名称、位置和联系信息 (每个字段最多 21 个字 符)。

单击应用按钮保存并应用所作的更改。必须重新启动投影机,这些更改才生 效。

#### <span id="page-87-0"></span>更改密码

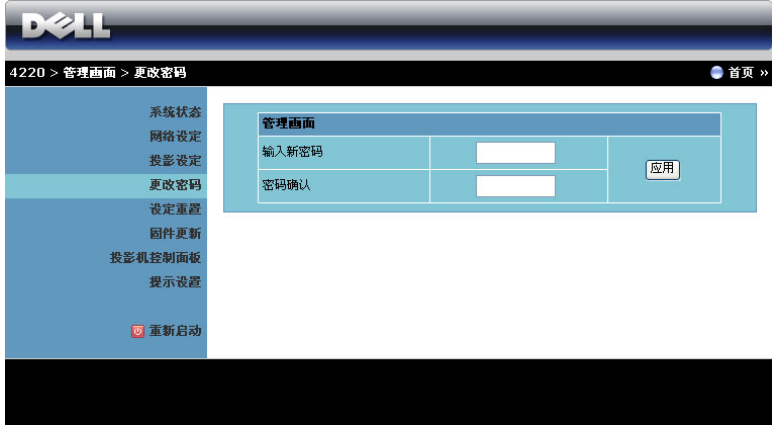

在此页面中,您可以更改管理员密码。

- 输入新密码。
- 密码确认:再次输入密码,然后单击应用。

△ 注: 如果忘记了管理员密码, 请与 Dell 联系。

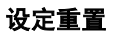

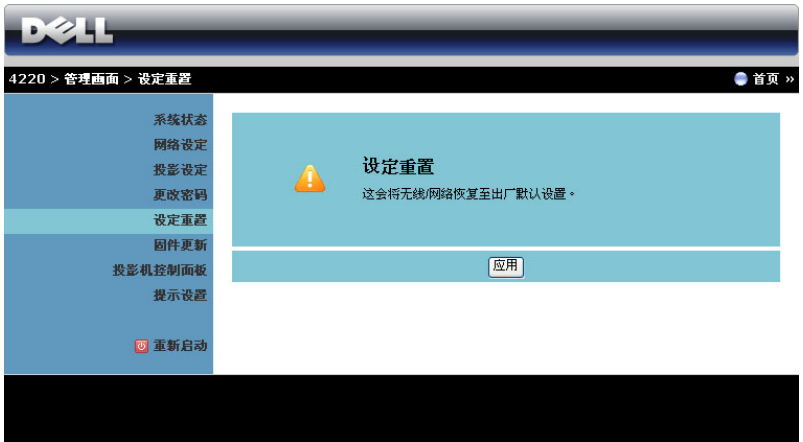

单击应用按钮以将无线 / 网络设置恢复至出厂默认设置。

#### 固件更新

使用 "固件更新"页面更新投影仪的无线固件。

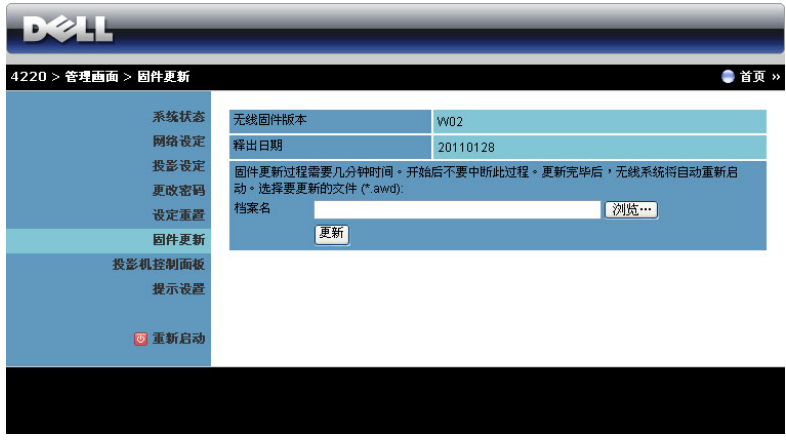

 $\mathcal{L}$  注: 固件更新成功后, 请使用 OSD 禁用然后启用无线 / 网络, 以重新启 动投影仪的网卡。

如要开始固件更新,请执行下列步骤:

- 1 按浏览以选择要更新的文件。
- 2 单击更新按钮开始更新。等待系统更新设备的固件。

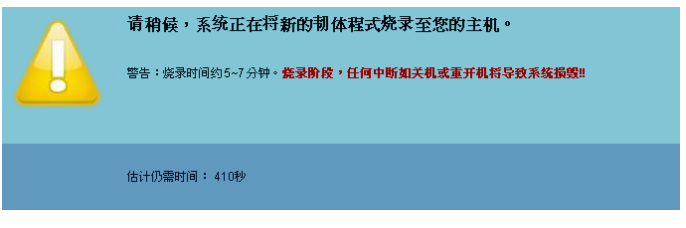

- △ 小心: 请勿中断更新过程, 否则可能导致系统崩溃 !
	- 3 更新完毕时,单击确认。

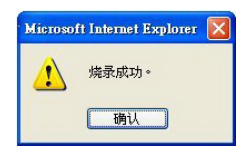

#### 投影机控制面板

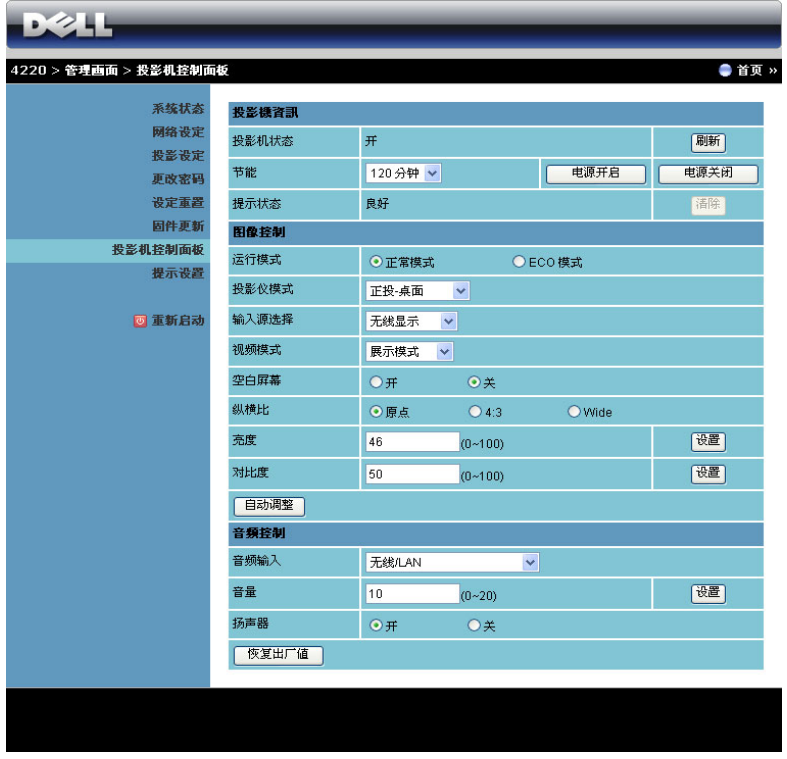

#### 投影机資訊

- 投影机状态: 有 5 种状态: 灯泡点亮、待机、节能、散热和预热。单击刷 新可刷新状态和控制设置。
- 节能: 节能可设成关、30、60、90 或 120 分钟。有关的详细信息, 请参阅 第 54 [页的 "节能"](#page-53-0)。
- 提示状态: 有 3 种提示状态: 灯泡警告、接近灯泡使用寿命、以及温度警 告。无论激活任一提示时,投影仪都可能进入保护模式。如要退出保护 模式,请单击清除清除提示状态,然后才能打开投影仪电源。

#### 图像控制

- 运行模式: 允许您选择运行模式。有 2 个选项: 正常模式和 ECO 模式。
- 投影仪模式: 让您根据投影仪的安装方式选择投影仪模式。有 4 种投影模 式: 正投 - 桌面、正投 - 吊顶、背投 - 桌面和背投 - 吊顶。

使用投影机 | 91

- 输入源选择: 利用"输入源"菜单,您可以选择投影仪的输入源。您可 以选择 VGA-A、VGA-B、S 视频、复合视频、HDMI、无线显示、USB 显示或 USB 查看器。
- 视频模式: 根据投影机的使用方式选择一种模式来优化显示图像: - **展示:**最适合展示幻灯片。
	- **明亮:** 最大亮度和对比度。
	- **影片:**适合观看影片和照片。
	- sRGB: 提供更准确的颜色再现效果。
	- **自定:** 用户首选的设置。
- 空白屏幕: 您可以选择开或关。
- 纵横比:让您选择宽高比以调整图像的显示。
- 亮度: 洗择值以调整图像的亮度。
- 对比度: 选择值以调整显示对比度。

单击自动调整按钮自动调整设置。

#### 音频控制

- 音频输入: 选择输入源。选项包括: 音频 A、音频 B、音频 C、HDMI 和无线  $\Lambda$ AN。
- 音量:选择音量值 (0~20)。
- 扬声器: 选择开以启用音频功能, 或者选择关以禁用音频功能。 单击恢复出厂值按钮以恢复至出厂默认设置。

#### 提示设置

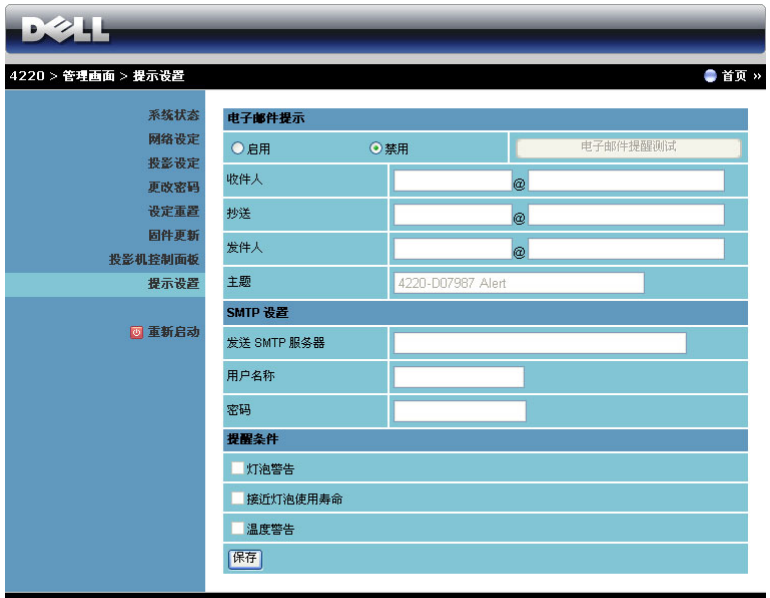

电子邮件提示

- 电子邮件提示:您可以设置是否 (启用或禁用)接收电子邮件通知。
- 收件人/抄送/发件人: 您可以输入发件人(发件人)和收件人(收件人/抄送) 的电子邮件地址,以便在发生异常情况或警告时发送 / 接收通知。
- 主题: 您可以输入电子邮件的主题行。

单击电子邮件提醒测试按钮测试电子邮件提示设置。

**SMTP** 设置

 • 发送 **SMTP** 服务器、用户名称和密码应由您的网络管理员或 MIS 提供。 提醒条件:

 • 您可以选择在哪些异常情况或警告情形下发送电子邮件通知。当任一提 示情形发生时,将向收件人 ( 收件人 / 抄送 ) 发送一封电子邮件。

单击**保存**按钮保存设置。

■ 注: 根据设计, 由标准 SMTP 服务器使用默认的 25 端口发出电子邮件 提示。它不支持加密和验证 (SSL 或 TLS)。

#### 重新启动

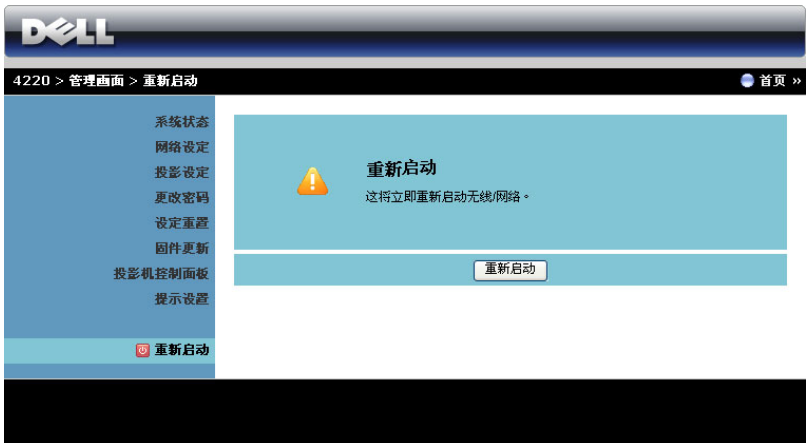

单击重新启动以重新启动系统。

#### Crestron

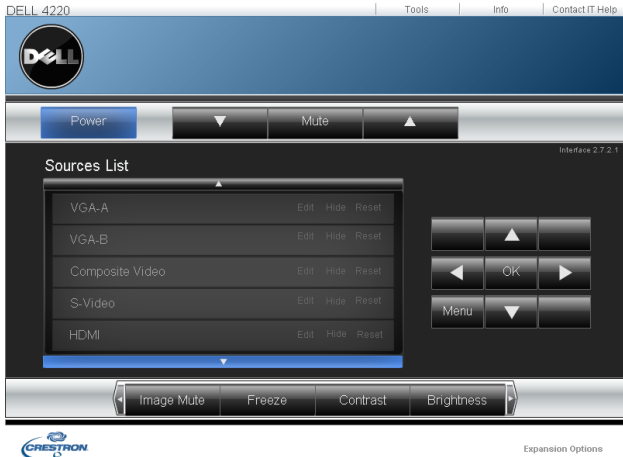

用于 Crestron 功能。

#### 常见问题解答:

我希望通过 Internet 远程访问 投影仪。怎样最优设置浏览 器?

- 为了最优设置浏览器,请执行下列步骤:
	- 1 打开控制面板 → Internet 选项 → 常规 → 临时 **Internet** 文件 设置 选择每次访 问网页时。
	- 2 一些防火墙或防病毒软件可能阻止 HTTP 应用程序。如可能,关闭防火墙或防病毒 软件。

我希望通过 Internet 远程访问 投影仪。在防火墙中应为其打 开那个 socket 端口号?

投影仪使用下列 TCP/IP socket 端口。

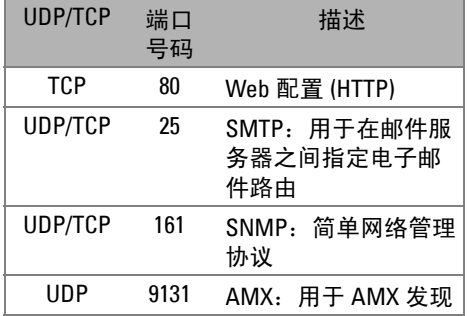

为什么我无法通过 Internet 访 问投影仪?

- 1 检查您的计算机 / 笔记本电脑是否连接到 Internet。
- 2 咨询您的 MIS 或网络管理员,确认您的计 算机 / 笔记本电脑是否在同一子网中。

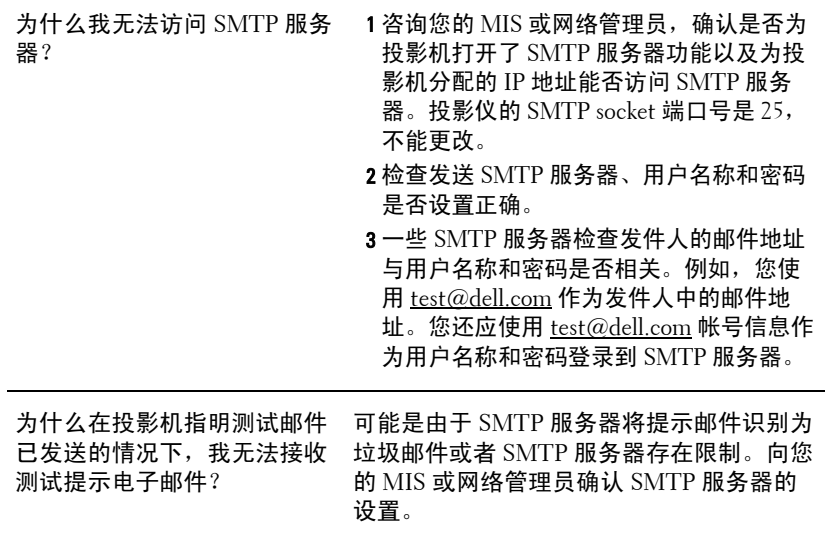

#### 防火墙配置和常见问题解答

问题:为什么我无法访问 Web 管理页面 ?

解答:计算机的防火墙配置可能阻止您访问 Web 管理的 Web 页面。请参考下 列配置设置:

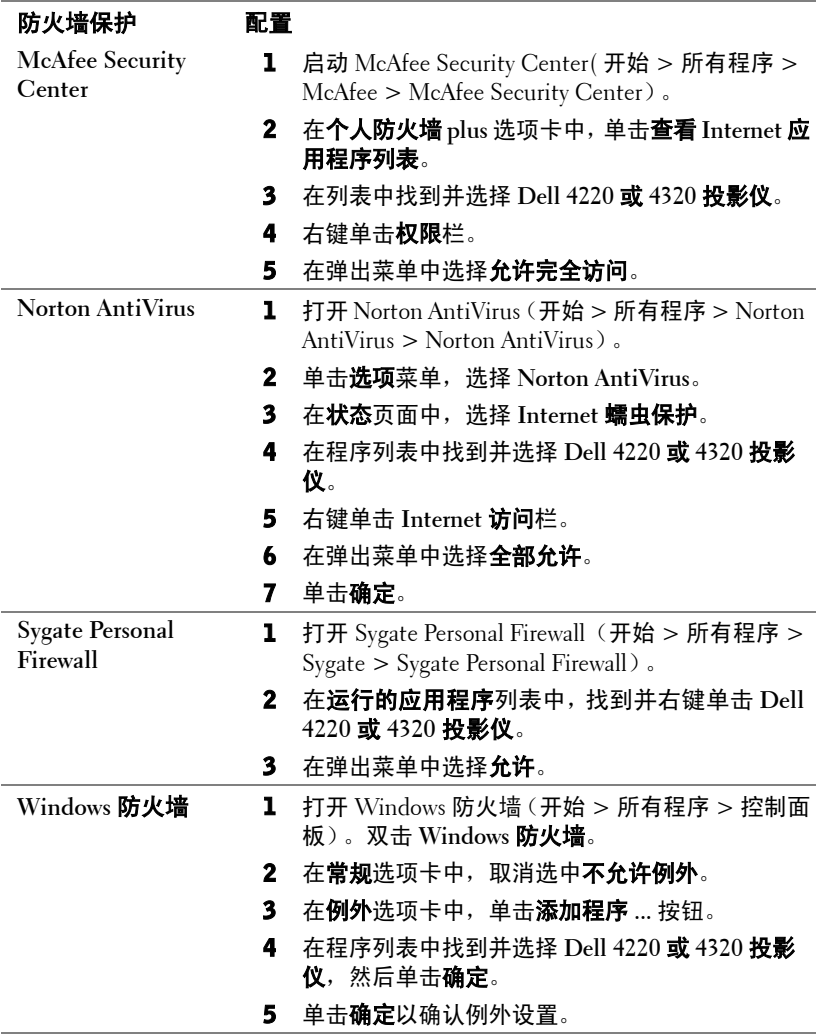

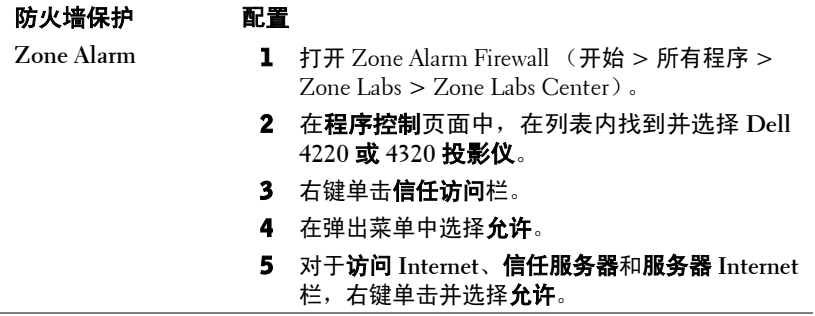

## 制作应用程序令牌

应用程序令牌允许您通过 USB 令牌执行插入显示。

- 1 在应用程序软件中,单击 3 冯 制作应用程序令牌。
- 2 显示下面的屏幕。单击下一步。

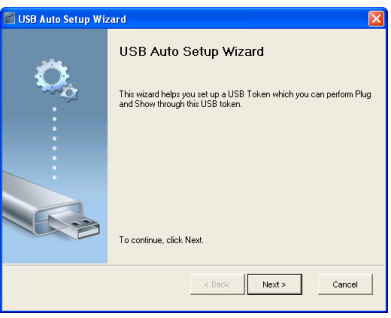

3 将闪存盘插入计算机上任一 USB 端口。从列表中选择闪存盘,然后单击下 一步。

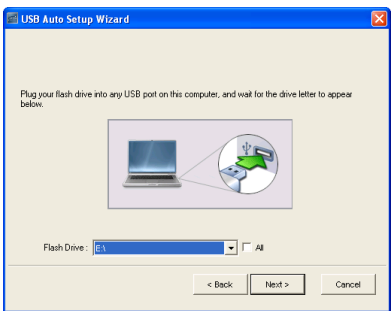

4 单击完成以关闭向导。

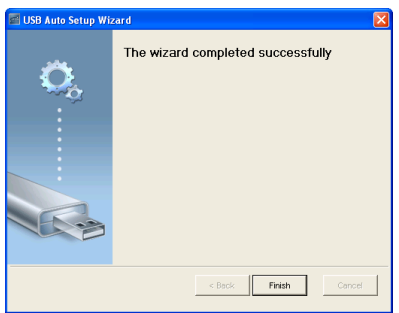

# 4

# 投影机故障排除

如果投影机出现故障,请参阅以下故障排除提示。如果问题仍然存在,请与 Dell™ 联系 (参阅第 [113](#page-112-0) 页)。

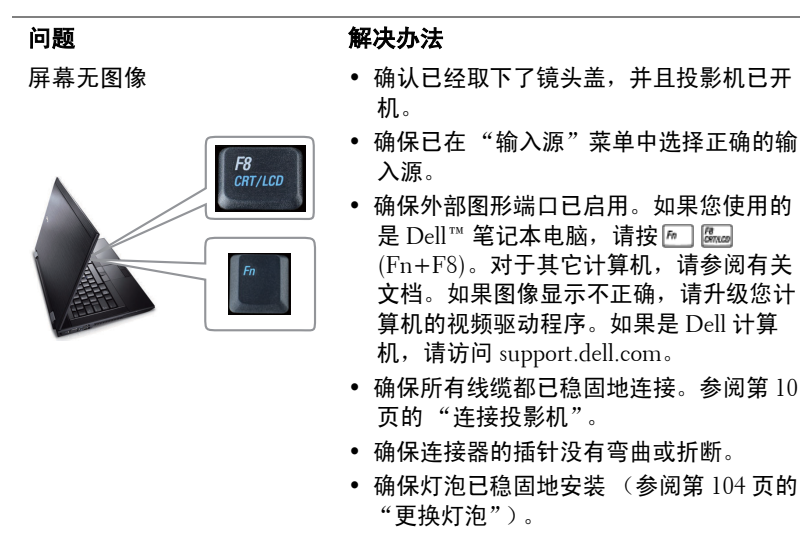

• 使用进阶选项菜单投影仪设置中的测试图 **案**。请确保测试图案的颜色正确无误。

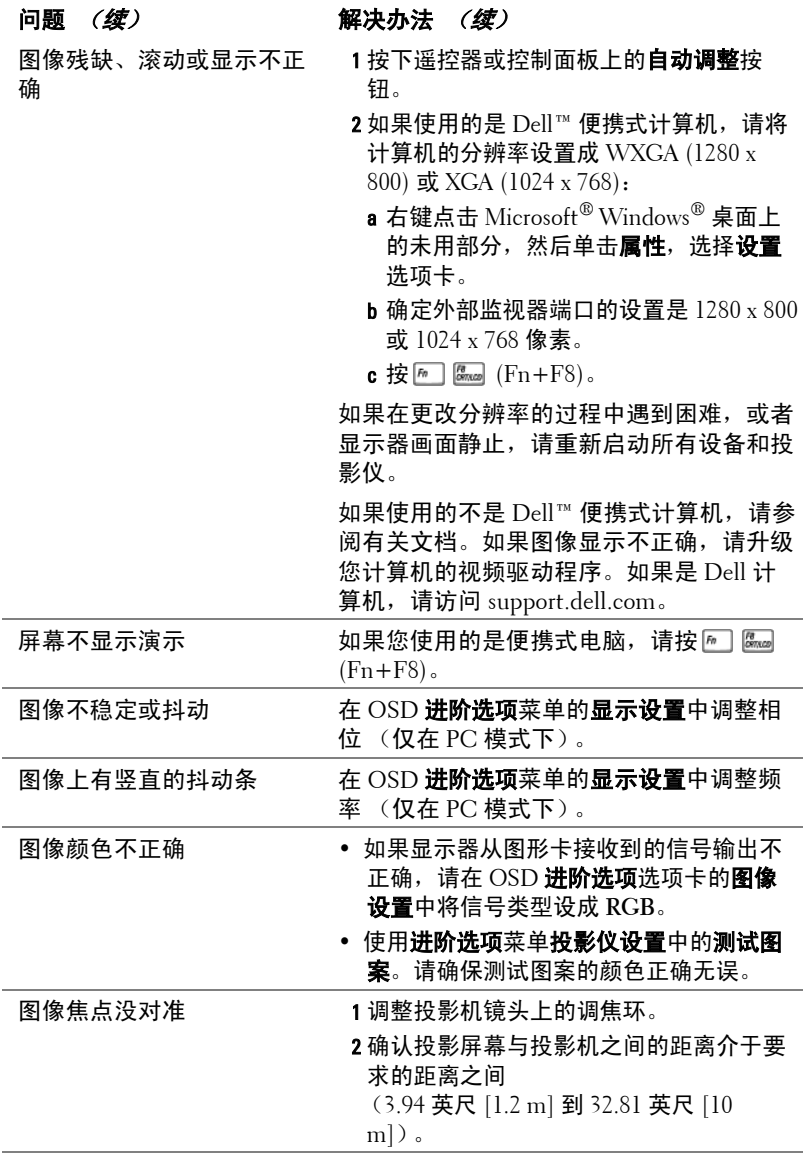

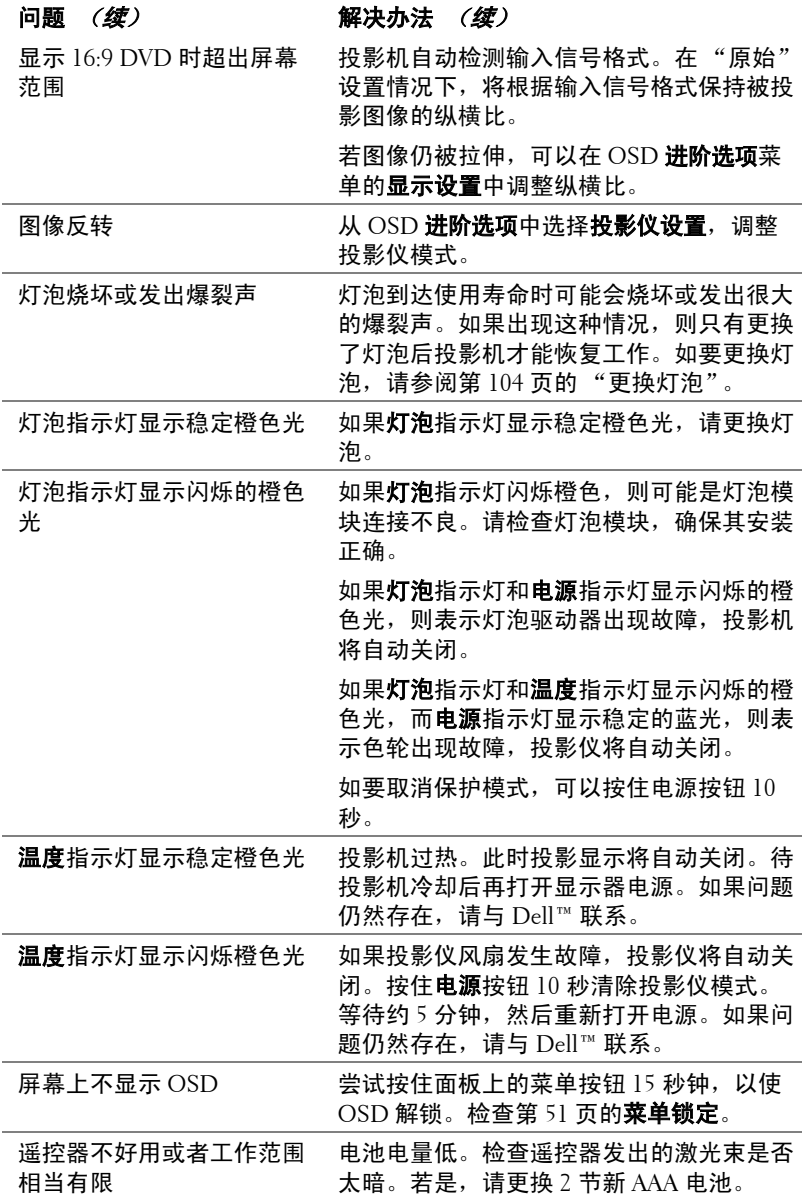

# 指导信号

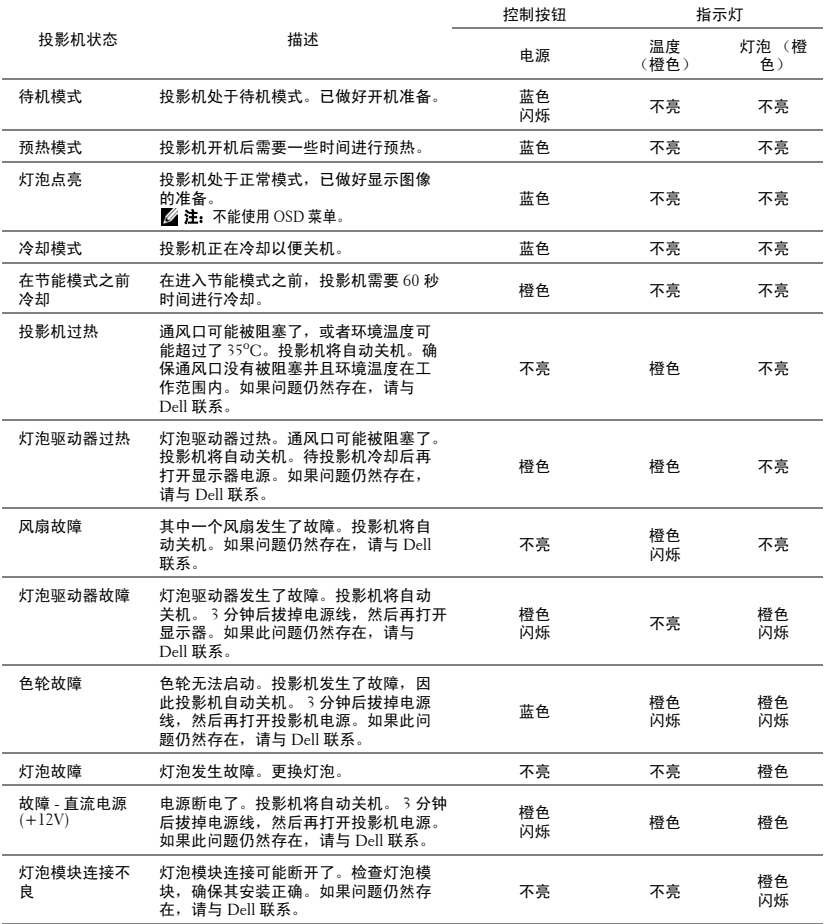

### <span id="page-103-0"></span>更换灯泡

1 个小心:在执行此部分中的任何过程之前,请阅读[第](#page-7-0) 8 页上介绍的安全 "注意事项"。

当屏幕上出现此消息时,更换灯泡:"灯泡在正常运行情况下使用寿命已近终 止。建议更换! **www.dell.com/lamps** 时,应更换灯泡。"如果更换灯泡后问题 仍然存在,请与 Dell™ 联系。有关更多信息,请参阅第 [113](#page-112-0) 页的 "与 Dell™ 联系"。

○ 小心: 使用原装灯泡以确保投影机以最佳状态安全地运行。

、 **小心:**灯泡在使用过程中会变得极为炽热。灯泡使用后至少需要冷却 30 分钟,此前请不要试图更换投影机灯泡。

/ 小心: 任何时候都不要触摸灯泡或灯泡玻璃。投影机灯泡是易碎品, 触 摸时可能碎裂。破碎的玻璃片非常锋利,可能导致伤害。

/ 小心: 若灯泡碎裂, 请从投影机中将碎片全部取走, 并根据州、当地或 联邦法律的规定处理或回收这些碎片。有关的详细信息,请访问 www.dell.com/hg。

1 关闭投影机并拔下电源线。

- 2 让投影机冷却至少 30 分钟。
- 3 松开用于固定灯泡盖板的两颗螺丝乙然 后取下此盖板。
- 4 松开用于固定灯泡的两颗螺丝。
- 5 握住金属把手, 将灯泡拉出。
- 注: Dell™ 可能会要求将保修期内更 换下来的灯泡返还给 Dell™。否则, 请联系当地的废品处理机构,查询 最近的废品处理站地址。

6 更换新的灯泡。

- 7 拧紧用于固定灯泡的两颗螺丝。
- 8 重新装上灯泡盖板, 拧紧两颗螺丝。
- 9 对 OSD 进阶选项菜单电源设定中的灯泡 时数清零洗择"是",将灯泡使用时间 清零 (参见第 53 [页的](#page-52-0) "高级设置"中 的 "电源设定")。更换了新灯泡模块 后,投影机自动检测和重置灯泡小时。

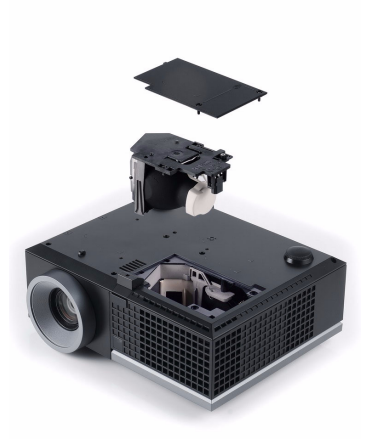

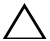

### △ 小心:灯泡处理 (仅适用于美国)

本产品使用的灯泡中含有汞,必须依照当地、州或联邦法律的规定进 行回收或处理。有关详情,请访问 WWW.DELL.COM/HG 或者与电子工业 联盟联系,其网址是 WWW.EIAE.ORG。具体的灯泡废弃相关信息,请访 问 WWW.LAMPRECYCLE.ORG。

# 5

# 规格

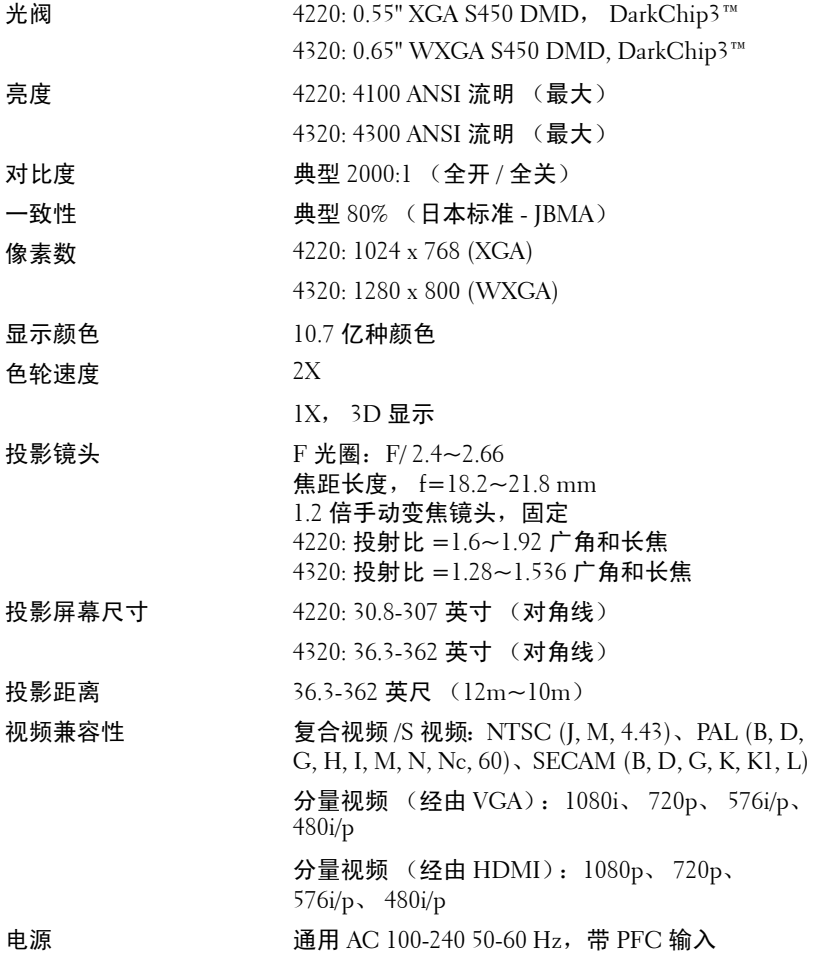

功耗 正常模式:375 W ±10% @ 110 Vac (网络开启) ECO 模式: 320 W  $\pm$  10% @ 110 Vac (网络开 启) 节能模式:<10W (无线和网络开启) 待机模式:< 0.5W (关闭网络、 VGA 输出和无 线功能) 音频 2 个扬声器 x 5W RMS 噪声级别 正常模式时为 35dB(A) ; ECO 模式时为 32dB(A)

重量 6.4 磅 (2.9 kg)  $\pm$  0.05 磅

尺寸 (W x H x D) 11.26 x 4.33 x 9.76 英寸 (286 x 110 x 247.8 mm)

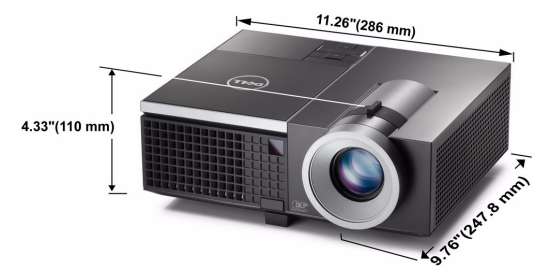

环境  $\overline{4}$  and  $\overline{5}$  and  $\overline{2}$  and  $\overline{2}$  湿度:最大 80 % 存储温度: 0°C - 60 °C (32 °F - 140 °F) 湿度:最大 90 % 运输温度: -20 $\rm ^{o}C$  到 60 $\rm ^{o}C$ (-4 °F 到 140°F) 湿度:最大 90 %  $\frac{1}{2}$ 输入 / 输出连接器 电源: 一个 AC 电源插口 (3- 针 - Cl4 插座) VGA 输入:两个 15- 针 D-sub 接口 (蓝色), VGA-A 和 VGA-B, 用于模拟 RGB/ 分量视频输入 信号。 VGA 输出: 一个 15- 针 D-sub 接口 (黑色), 用 于 VGA-A 环通。 S 视频输入:一个标准 4- 针 min-DIN S 视频接口, 连接 Y/C 信号。

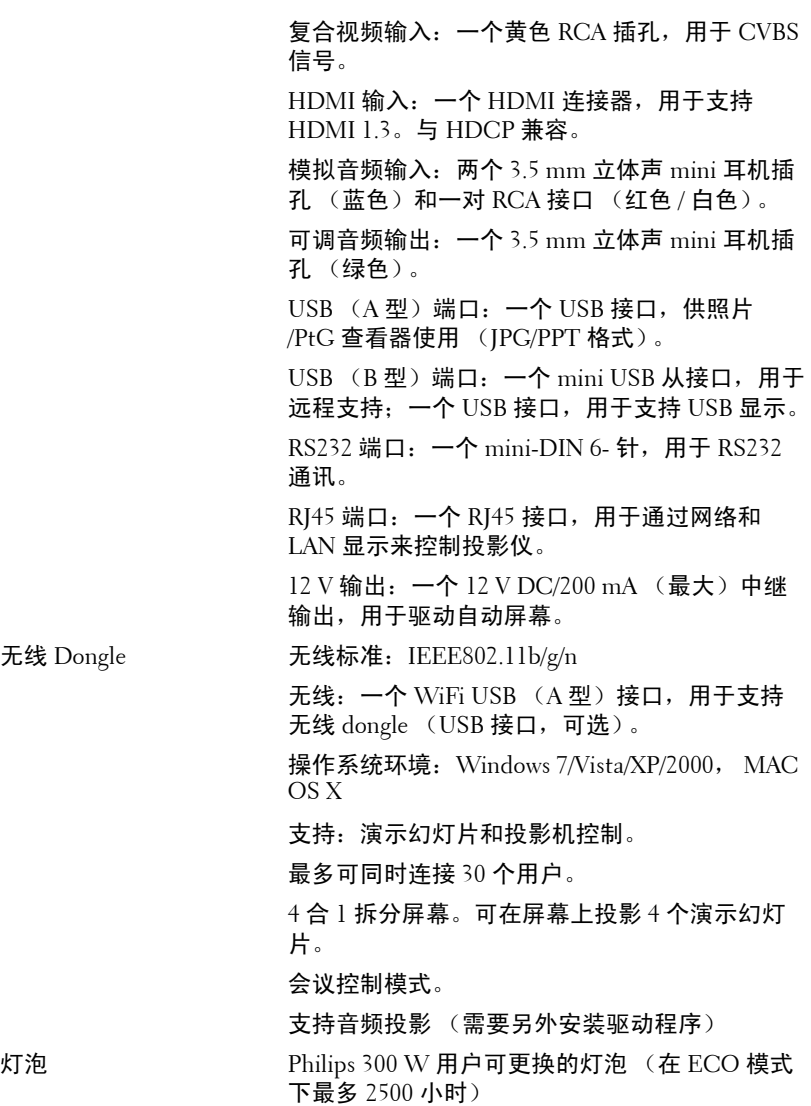
**么注:**任何投影机的灯泡使用寿命额定值都只是亮度降低的测量值,并非 是灯泡出现故障而停止光输出的时间。灯泡使用寿命的定义为:对于超 过灯泡抽样群体 50% 的灯泡,使指定灯泡的亮度降低额定流明值 50% 而花费的时间。无论在任何情况下,不保证能达到灯泡使用寿命额定 值。投影机灯泡的实际工作寿命因工作条件和使用方式的不同而存在差 异。在不良条件 (包括多尘环境、高温环境、每天使用多个小时和突然 断电)下使用投影仪可能导致灯泡工作寿命缩短或者灯泡发生故障。

#### RS232 插针分配

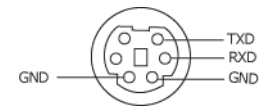

#### <span id="page-109-0"></span>RS232 协议

• 通讯设置

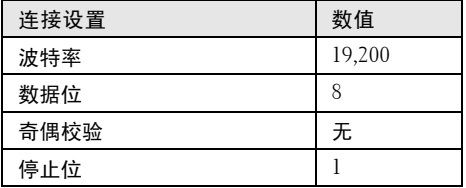

• 命令类型

弹出 OSD 菜单并调整设置。

- 控制命令语法 (从 **PC** 到投影机) [H][AC][SoP][CRC][ID][SoM][COMMAND]
- 示例:开机命令 (首先发送低字节) --> 0xBE, 0xEF, 0x10, 0x05, 0x00, 0xC6, 0xFF, 0x11, 0x11, 0x01, 0x00, 0x01
- 控制命令列表 如要查看最新的 RS232 代码,请访问 Dell 支持网站:**support.dell.com**。

#### 兼容模式 (模拟 / 数字)

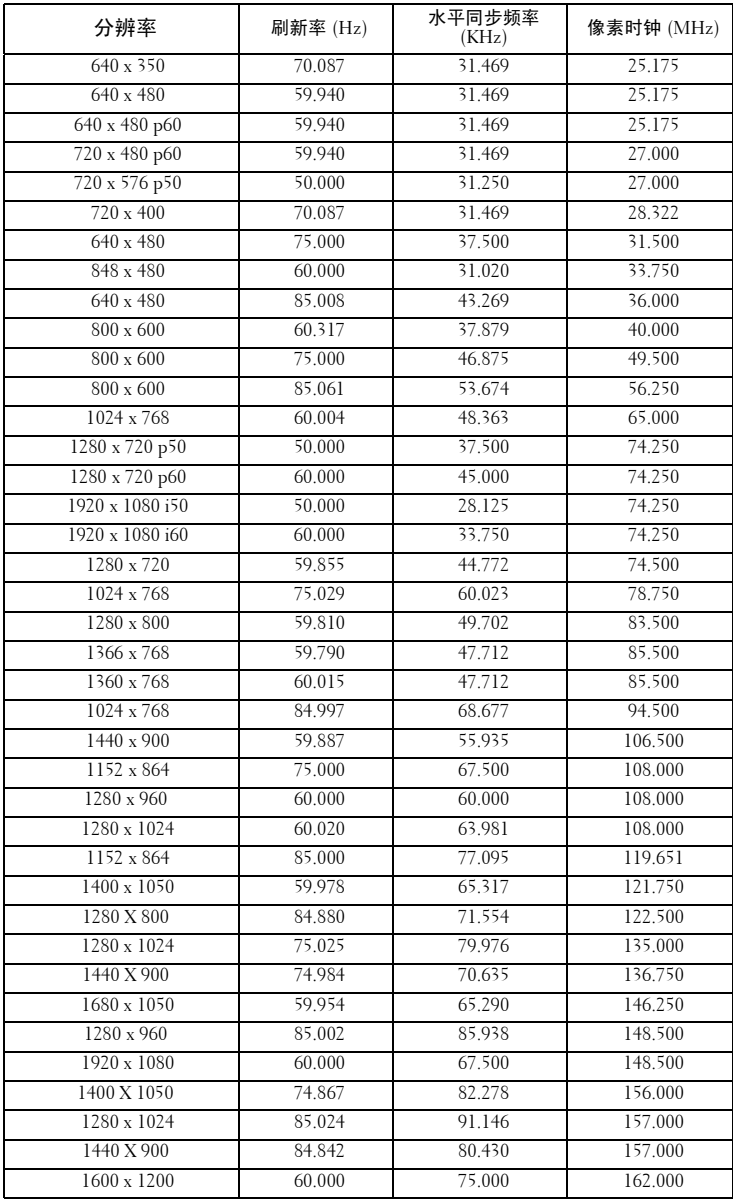

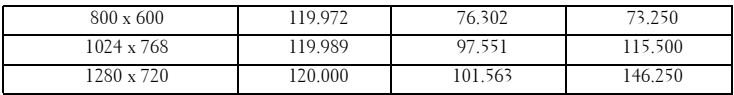

# <span id="page-112-0"></span>与 Dell 联系

在美国的客户,请拨打电话 800-WWW-DELL (800-999-3355)。

<span id="page-112-1"></span>**么注:**若您没有可用的 Internet 连接,可以在购物发票、装箱单、帐单或 Dell 产品宣传页上找到联系信息。

Dell™ 提供多种在线和电话支持和服务。具体情况依国家 (地区)和 产品不同而异,一些服务在您所在区域可能不提供。联系 Dell 销售、 技术支持或客户服务:

- 1 访问 **support.dell.com**。
- 2 在页面底部的选择国家**/**地区下拉菜单中选择您所在的国家或地区。
- 3 单击页面左侧的联系我们。
- 4 根据您的需要, 选择相应的服务或支持链接。
- 5 选择便于与 Dell 联系的方法。

## 附录:术语表

ANSI 流明 — 一种亮度测量标准(计算时, 将一平方米图像分成九个相同的矩 形,测量每个矩形中心的勒克司 (或亮度)读数,然后对这九个点求平均值。

纵横比 — 最常见的纵横比是 4:3 ﹝早期的电视机和计算机视频格式都采用 4:3 的纵横比,即图像宽度是图像高度的 4/3 倍。

亮度 — 显示器、投影显示器或投影设备发射的光的量。投影机的亮度用 ANSI 流明表示。

色温一 白光的色彩外观。色温低表示暖光 (偏黄 / 红),色温高表示冷光 (偏蓝)。色温的标准单位是开尔文 (K)。

分量视频一高质量视频传输格式,由亮度信号和两个分离的色度信号组成,对 于模拟分量定义为 Y'Pb'Pr',对于数字分量则定义为 Y'Cb'Cr'。 DVD 播放机可 以提供分量视频。

复合视频 - 一种视频信号,它将 luma (亮度)、 chroma (色彩)、 burst (彩色基准)和 sync (水平和垂直同步信号)组成一个信号波形并在单对导 线上传输。有三种格式,分别是 NTSC、 PAL 和 SECAM。

压缩分辨率 — 如果输入图像的分辨率高于投影仪本身的分辨率,投影图像将 进行调整以适合投影仪本身的分辨率。在数字设备中进行压缩意味着一些图像 内容会丢失。

对比度 - 图像中亮值与暗值的范围,或其最大值与最小值之间的比率。投影 业使用两种方法测量对比度:

1 *全开 / 全关* - 测量全白 (全开)图像的光输出和全黑 (全关)图像的光输出 之间的比率。

2 *ANSI* -测量由 16 个黑白交替的矩形组成的图案。白色矩形的光输出平均值 与黑色矩形的光输出平均值的比值即为 *ANSI* 对比度。

对于同样的投影机, *全开 / 全关*对比度的数值总是大于 ANSI 对比度的数值。

dB— 分贝—通常用来表示两个声音信号或者电信号之间的相对功率或者强度 差异的单位,等于这两个信号水平之比的常用对数的 10 倍。

对角线屏幕 — 测量屏幕或投影图像大小的方法。测量从一个角至其对角的长 度。屏幕高 9 英尺,宽 12 英尺,对角线为 15 英尺。本文档假定对角线尺寸是 针对上述传统的 4:3 计算机图像而言的。

 $DHCP \rightarrow \vec{a}$ 办态主机配置协议— 一种网络协议, 它允许服务器自动为设备分配 TCP/IP 地址。

DLP<sup>®</sup> — Digital Light Processing™ — 德州仪器公司采用可操纵的小反射镜开发 的反射式显示技术。透过颜色滤镜的光被传送至 DLP 反射镜,这些反射镜将 RGB 颜色排列成图像投射到屏幕上,也称为 DMD。

DMD — Digital Micro-Mirror Device (数字微镜装置)—每个 DMD 都由数千 个安装在隐藏式轭上的倾斜的微细铝合金反射镜组成。

 $DNS -$  域名系统 — 一种 Internet 服务, 用于将域名翻译成 IP 地址。

焦距 — 透镜表面至其焦点的距离。

频率 — 电信号每秒周期重复率。单位为赫兹 (Hz)。

HDCP — 高带宽数字内容保护 — 由 Intel™ 公司开发的一项规范,用于保护使 用数字接口 (如 DVI 或 HDMI) 的数字娱乐内容。

HDMI — High-Definition Multimedia Interface (高清多媒体接口)— HDMI 在一个连接器上同时传输无压缩的高清视频和数字音频及设备控制数据。

Hz (赫兹) - 频率的单位。

IEEE802.11 — 一套关于无线局域网 (WLAN) 通信的标准。802.11b/g/n 使用 2.4 GHz 频段。

梯形失真修正 — 用来修正因投射或屏幕角度不当引起的图像失真 (通常呈上 宽下窄的梯形)的装置。

最大距离 — 在完全黑暗的房间中,投影机与屏幕之间能够达到的最大距离, 超出该距离,投影机便无法将图像投射到屏幕上或者投射的图像不可用 (不 够亮)。

最大图像大小 — 投影机在黑暗房间中能够投射的最大图像。这通常会受光学 构件的焦距范围的限制。

最小距离 — 投影机能够将图像聚焦到屏幕上的最近距离。

 $NTSC -$ 美国国家电视系统委员会。北美的视频和广播标准,视频格式为 525 线,每秒 30 帧。

 $PAL \rightarrow \Re$ 行倒相。欧洲的视频和广播标准,视频格式为 625 线,每秒 25 帧。

图像反转 — 水平翻转图像的功能。在普通的正投环境中使用时, 文字、图片 等朝后。图像反转用于背投。

RGB — 红、绿、蓝 — 通常用来描述需要单独的信号来表示这三种颜色中的每 一种颜色的监视器。

S 视频 — 一种视频传输标准,使用 4 针 mini-DIN 连接器在称为亮度 (Y) 和色 度 (C) 的两根信号线上传送视频信息。 S 视频也称为 Y/C。

SECAM — 用于视频和广播的法国及国际广播标准, 与 PAL 相似, 但采用不同 的色彩信息发送方法。

 $\text{SSID}$  — 服务集标识符 — 一个名称,用于标识用户要连接到的特定无线 LAN。

 $S$ VGA — 超级视频图形阵列 —  $800 \times 600$  像素。

 $S XGA$  — 超级扩展图形阵列 — 1280 x 1024 像素。

 $UXGA$ — 极速扩展图形阵列 — 1600 x 1200 像素。

VGA— 视频图形阵列—640 x 480 像素。

WEP — 有线等效加密 — 这是一种通信数据加密方法。加密密钥创建后仅通知 给通信用户,因此第三方无法解密通信数据。

 $XGA - fr$ 展视频图形阵列 - 1024 x 768 像素。

 $WXGA$  — 宽屏扩展图形阵列 — 1280 x 800 像素。

变焦镜头 — 焦距可变的镜头,允许操作者拉近、拉远视野以放大、缩小图 像。

变焦比 — 镜头从一定距离能投射的最小图像与最大图像的比值。例如, 1.4:1 的变焦比意味着未经缩放的 10 英尺图像完全放大后将变成 14 英尺。

# 索引

#### D

Dell 联系 [113](#page-112-0) 打开 / 关闭投影机电源 打开投影机电源 [24](#page-23-0) 关闭投影机电源 [24](#page-23-1) 电话号码 [113](#page-112-1) 调整投影机焦距 [26](#page-25-0) 变焦调整片 [26](#page-25-1) 调焦环 [26](#page-25-2) 调整投影图像 [25](#page-24-0) 降低投影机 升降支架底脚 [25](#page-24-1) 仰角校正齿轮 [25](#page-24-2) 降低投影机高度 [25](#page-24-3) 升高投影仪 [25](#page-24-4) 升降支架按钮 [25](#page-24-5)

#### G

更换灯泡 [104](#page-103-0) 故障排除 [100](#page-99-0) 与 Dell 联系 [100](#page-99-1) 规格 尺寸 [107](#page-106-0) 电源 [106](#page-105-0) 对比度 [106](#page-105-1) 功耗 [107](#page-106-1) 光阀 [106](#page-105-2) 环境 [107](#page-106-2)

亮度 [106](#page-105-3) RS232 协议 [110](#page-109-0) 色轮速度 [106](#page-105-4) 视频兼容性 [106](#page-105-5) 输入 / 输出连接器 [107](#page-106-3) 投影镜头 [106](#page-105-6) 投影距离 [106](#page-105-7) 投影屏幕尺寸 [106](#page-105-8) 显示颜色 [106](#page-105-9) 像素数 [106](#page-105-10) 一致性 [106](#page-105-11) 音频 [107](#page-106-4) 噪声级别 [107](#page-106-5) 重量 [107](#page-106-6)

#### K

控制面板 [31](#page-30-0)

### L

连接端口 +12 V DC 输出连接器 [10](#page-9-0) 安全锁槽 [10](#page-9-1) 电源线插口 [10](#page-9-2) 复合视频接口 [10](#page-9-3) HDMI 连接器 [10](#page-9-4) Mini USB (Mini B 型)接口, 连接遥控器 [10](#page-9-5) RJ45 连接器 [10](#page-9-6) RS232 连接器 [10](#page-9-7) S 视频接口 [10](#page-9-8)

VGA-A 输出 (显示器环通) [10](#page-9-9) VGA-A 输入 (D-sub) 连接器 [10](#page-9-10) VGA-B 输入 (D-sub) 连接器 [10](#page-9-11) WiFi USB A 型接口 [10](#page-9-12) USB 查看器用 USB A 型接口 [10](#page-9-13) USB 显示用 USB B 型接口 [10](#page-9-14) 音频 A 输入连接器 [10](#page-9-15) 音频 B 输入连接器 [10](#page-9-16) 音频 C 右声道输入连接器 [10](#page-9-17) 音频 C 左声道输入连接器 [10](#page-9-18) 音频输出连接器 [10](#page-9-19) 连接投影仪 12 V DC 插头 [22](#page-21-0) 电动投影屏幕 [22](#page-21-1) 电源线 [12](#page-11-0), [13](#page-12-0), [14](#page-13-0), [15](#page-14-0), [17](#page-16-0), [18](#page-17-0), [19](#page-18-0), [20](#page-19-0), [21](#page-20-0), [22](#page-21-2), [23](#page-22-0) 复合视频线 [18](#page-17-1) HDMI 线 [20](#page-19-1), [21](#page-20-1), [23](#page-22-1) 连接到计算机 [12](#page-11-1) RS232 线 [14](#page-13-1) S 视频线 [17](#page-16-1) 使用分量视频线连接 [19](#page-18-1) 使用复合视频线连接 [18](#page-17-2) 使用 HDMI 线连接 [20](#page-19-2) 使用 RS232 线连接计算机 [14](#page-13-2), [15](#page-14-1) 使用 S 视频线连接 [17](#page-16-2) VGA 到 VGA 线 [12](#page-11-2), [13](#page-12-1) VGA 到 YPbPr 线 [19](#page-18-2) USB-A 到 USB-B 线 [15](#page-14-2) USB 到 USB 线 [12](#page-11-3)

#### P

屏显菜单 [38](#page-37-0) 帮助 [55](#page-54-0) 高级设置 [41](#page-40-0) 亮度 / 对比度 [40](#page-39-0) 视频模式 [40](#page-39-1) 输入选择 [38](#page-37-1) 输入源多显示 [39](#page-38-0) 音量 [40](#page-39-2) 音频输入 [41](#page-40-1) 语言 [55](#page-54-1) 自动调整 [39](#page-38-1)

#### W

VGA-B 输入 (D-sub) 连接器 [10](#page-9-11)

## Y

遥控器 [33](#page-32-0) 红外线接收器 [32](#page-31-0) 与 Dell 联系 [7](#page-6-0), [104](#page-103-1)

#### Z

支持 与 Dell 联系 [113](#page-112-0) 主机 [8](#page-7-0) 变焦调整片 [8](#page-7-1) 对焦环 [8](#page-7-2) 高度调整用升降支架按钮 [8](#page-7-3) 红外线接收器 [8](#page-7-4) 镜头 [8](#page-7-5) 镜头盖 [8](#page-7-6) 控制面板 [8](#page-7-7)